2021.12.21 更新

グレープシティ株式会社

## **目次 しゅうしゅう しゅうしょう しゅうしょう しゅうしょく しゅうしょく しゅうしょく しゅうしょく しゅうしょく しゅうしょく しゅうしょく しゅうしょくしゅう**

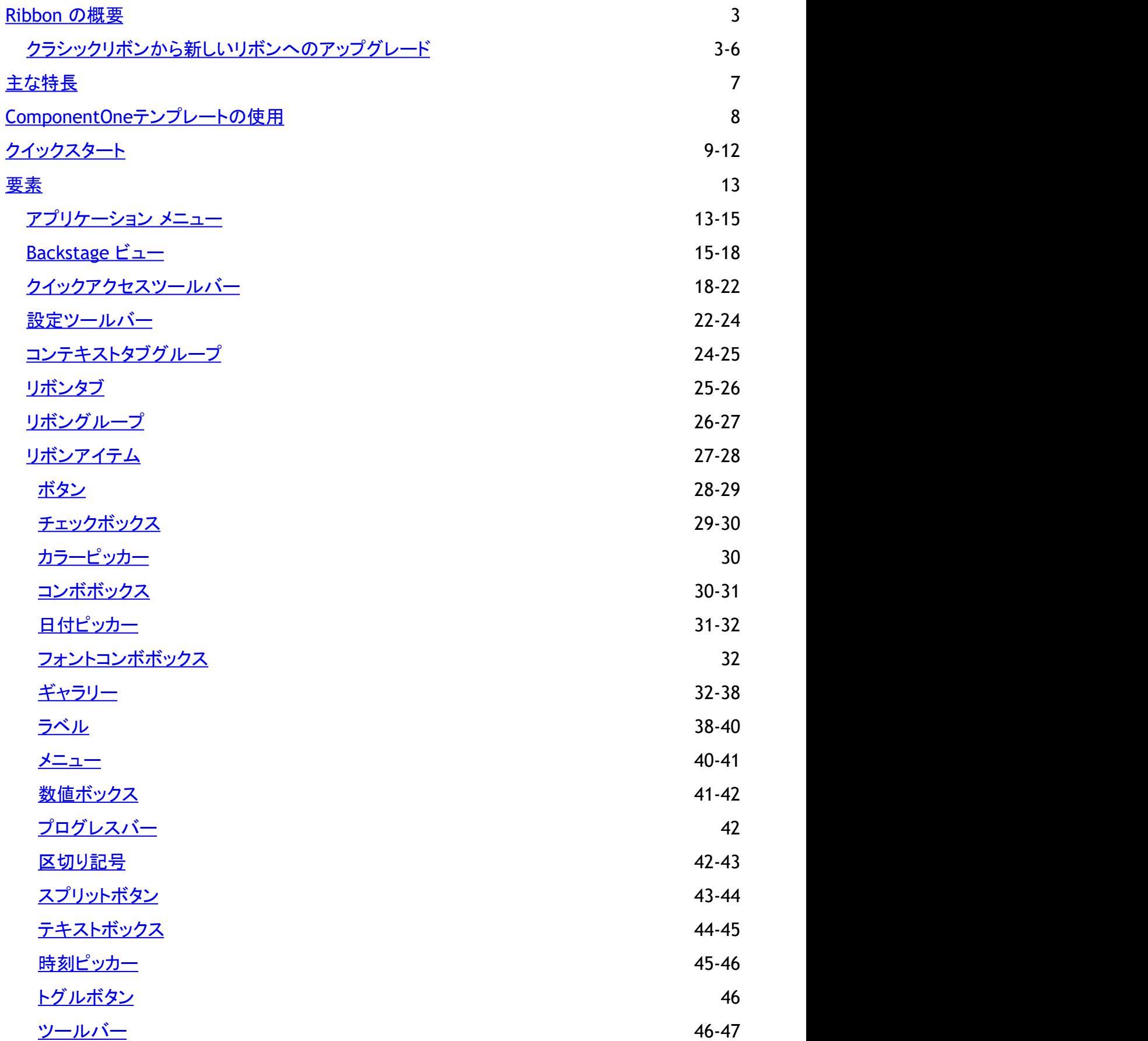

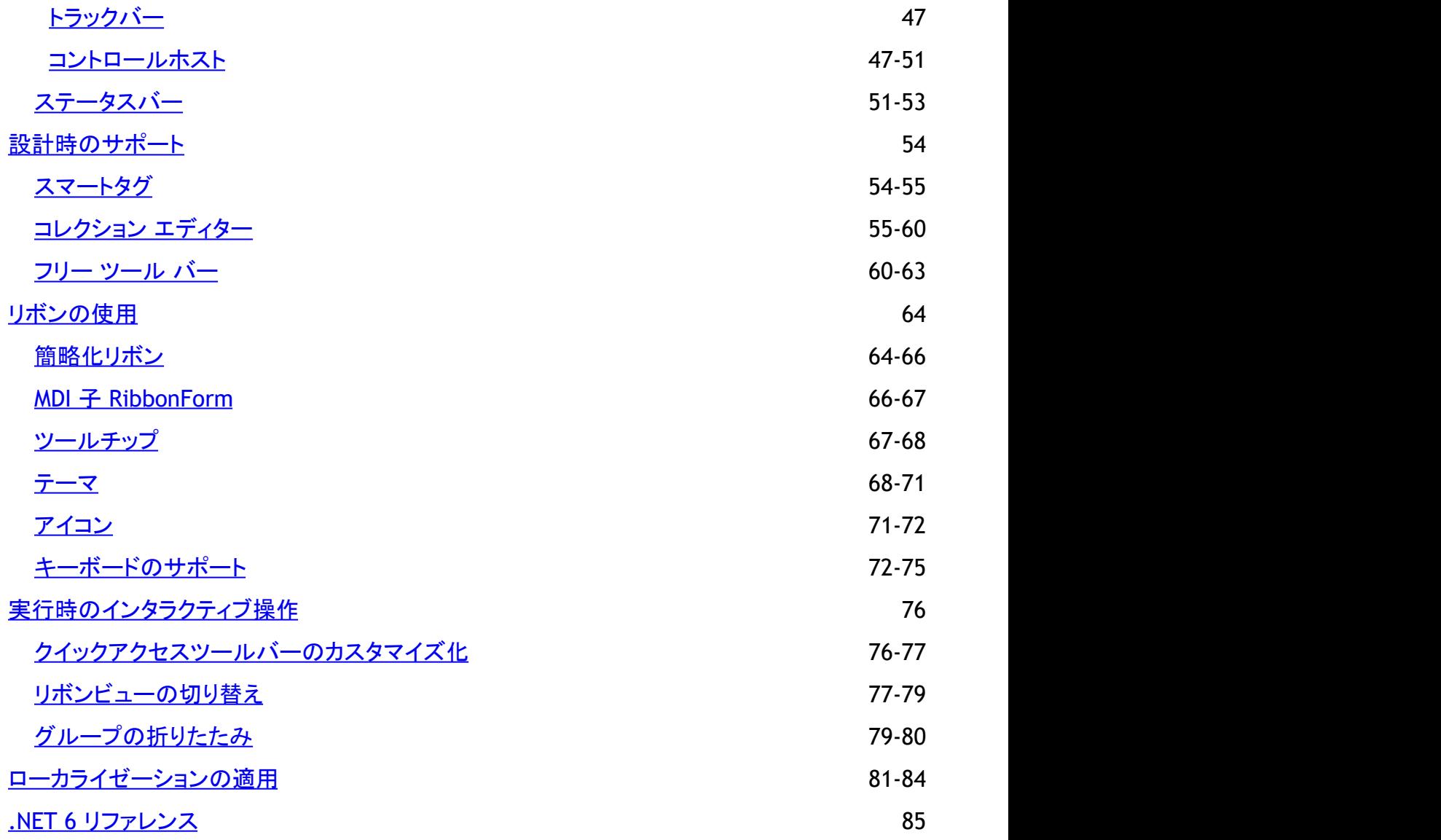

# <span id="page-3-0"></span>**Ribbon** の概要

**Ribbon for WinForms** is a ribbon style flat menu similar to what Microsoft offers in its Office 365 applications. With tabs, groups, numerous supported group items, toolbars, backstage view and above all, the simplified view, Ribbon lets you create latest Microsoft Office 2019 style applications with minimal code and great functionality. One can easily categorize the related menu items into tabs and then groups for that organized and clean user interface. Support for contextual tab group gives you further flexibility to show some tabs only when they are required. Gallery, variety of light and dark themes, Quick Access Toolbar (QAT) and icon sets are some other essential features to enhance the end-user experience. Further more, the full-fledged API of **Ribbon for WinForms** provides all these features without any compromise with the run-time performance of your application.

Note that the new Ribbon for WinForms is a better, faster and latest version of the already existing Ribbon for WinForms, now referred to as Classic Ribbon for WinForms. Existing users of Classic Ribbon may migrate to the latest version by following some simple steps described in [Upgrade from Classic Ribbon to New Ribbon](#page-3-0) topic.

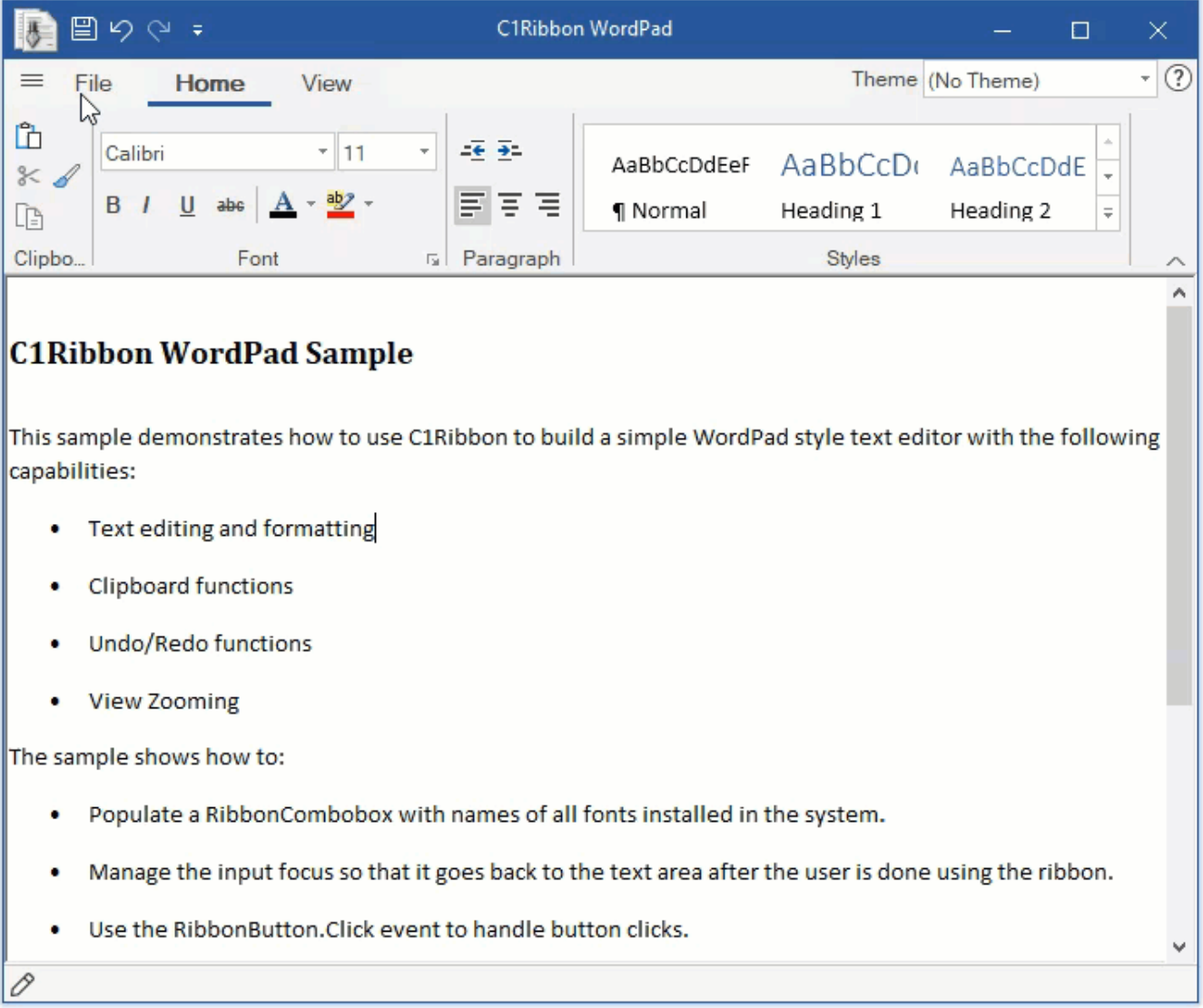

# クラシックリボンから新しいリボンへのアップグレード

A user can upgrade from classic Ribbon to the new Ribbon without any hassles. The image below depicts the appearance of the old Ribbon control at runtime.

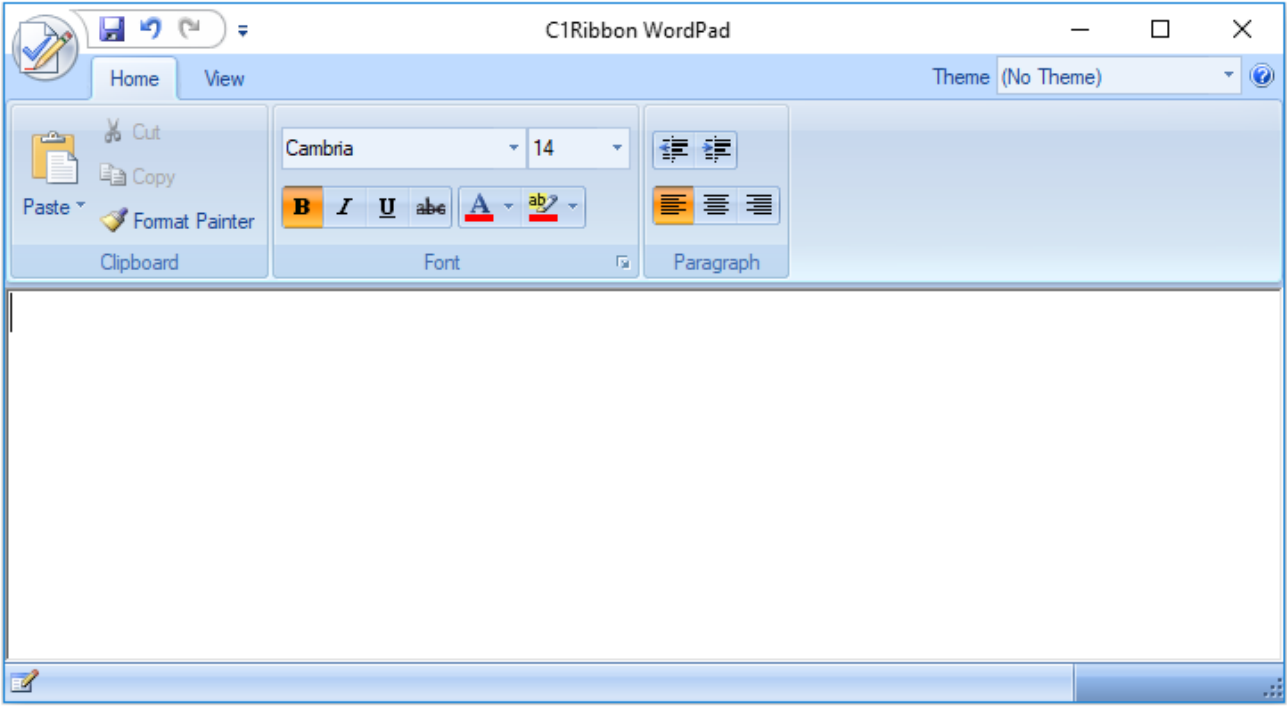

This section covers the steps required to upgrade the old ribbon control to new Ribbon control:

### **Step 1: Make Reserve Copy**

Make a reserve copy of your old project. You might need it during conversion if something doesn't get right.

## **Step 2: Update Project**

Remove the C1.Win.C1Ribbon.4 assembly from References in the Solution Explorer, and add the **C1.Win.Ribbon.4.5.2** assembly. Locate the licenses.licx file in your project and replace all the lines that refer to C1.Win.C1Ribbon.4 with C1.Win.Ribbon.4.5.2. Also, replace all C1.Win.C1Ribbon namespace with **C1.Win.Ribbon**.

## **Step 3: Handle API Changes**

Build the project. The user can observe that the designer has used **IconSet** property in place of Image, **SmallImage** and **LargeImage** properties. You can also see the error list with obsolete API. The changes have been made intentionally and indicate the following API changes:

To fix the errors related to **RibbonEventHandler**, change the subscription on RibbonEvent as the RibbonEventHandler has been removed.

this.c1Ribbon1.RibbonEvent += new RibbonEventHandler(c1Ribbon1 RibbonEvent);

to

```
this.c1Ribbon1.RibbonEvent += c1Ribbon1_RibbonEvent;
```
- To fix the errors related to AppMenuAppearance enum, remove related code lines. Note that the **C1BackstageView** is a separate component now, so application can't setup it via the AppMenuAppearance enumeration member.
- To fix the errors related to **VisualStyle** and **VisualStyleHolder**  properties and **ResetVisualStyle**method, remove all the related code lines as the Ribbon Form does not anymore contain such property or method.
- To fix the errors related to **VerticalLayout** property from the RibbonGalleryItem class, remove all related lines of code and use the **GalleryItemTextImageRelation** property.

### **Step 4: Use IconSet property**

If you open your form with Ribbon in Visual Studio designer, then you can observe that the Image, SmallImage and LargeImage properties have changed to IconSet property. You can see that instead of image-related properties, code lines like these have appeared:

```
this.FontBoldButton.IconSet.Add(new C1.Framework.C1BitmapIcon("", new
System.Drawing.Size(16, 16), System.Drawing.Color.Transparent,
((System.Drawing.Image)(resources.GetObject("FontBoldButton.IconSet")))));
```
Note that the new Ribbon has an updated set of embedded images. If you want to use them, you can replace the images for individual elements using the Smart Designer. You can replace all the old images from embedded preset with new ones. Not only do they look better, it is also useful while switching to a simplified view. For example, retaining the old IncreaseIndentButton image in the new ribbon may give it a blurry look in the simplified mode. Hence, it is preferred to replace all old images.

 $|2|$ 

**Note**: The new Ribbon components have **Image**, **SmallImage** and **LargeImage** properties. These properties are used for compatibility with the classic version of the C1Ribbon, and can't be serialized and are hidden from the PropertyGrid.

## **Step 5: Run the application**

Run your application and make sure that all the functionalities are working as expected.

The upgraded Ribbon control now looks like this:

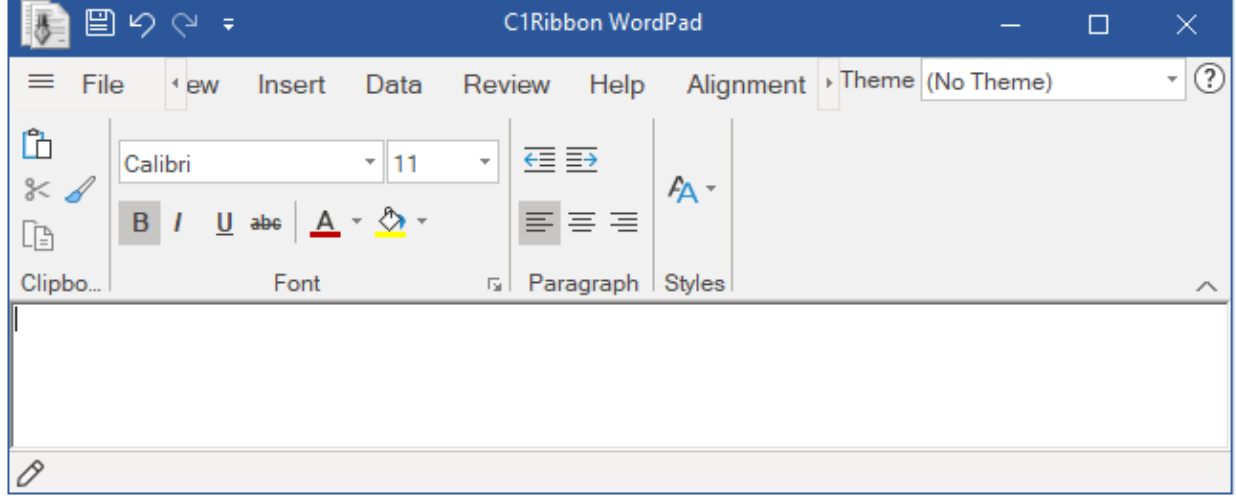

 The new **C1Ribbon** supports a feature called the Simplified Ribbon. The end-user can switch between the Simplified and Full views using the chevron button in the bottom right corner of the ribbon. This is how the ribbon looks in its simplified view:

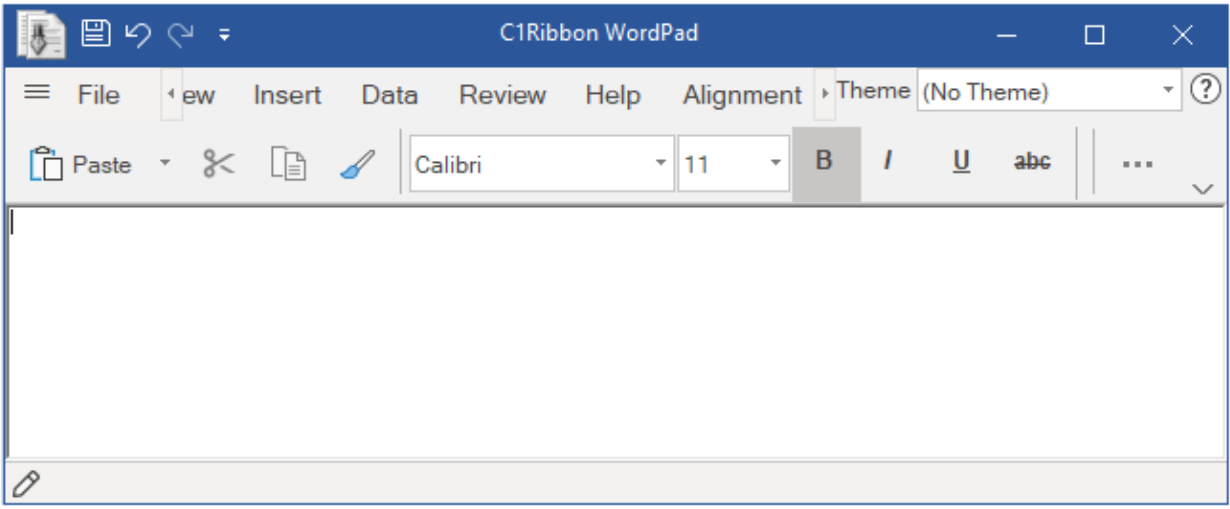

# <span id="page-7-0"></span>主な特長 しゅうしょう しゅうしょう しゅうしょく しゅうしょく しゅうしょく

The major features of **C1Ribbon** control are elucidated below:

### **Simplified Ribbon**

**Ribbon for WinForms** is a simplified compact ribbon, which is streamlined to provide more space for content. It enables a user to toggle back and forth between the simplified and full view at runtime by clicking the chevron button located towards the lower right corner of the ribbon. The Simplified View allows the display of some commands in a single line, and others accessible through a drop-down menu.

### **Backstage**

**C1BackstageView** is a separate component in **C1Ribbon** that imitates the **Main Application Menu** in old Ribbon-based applications. The backstage opens in a full-size window and works like a multi-level navigation control. A user can access the backstage by clicking the main button located on the leftmost corner of the application window. It replaces the main application menu button. The backstage provides the user access to functions like opening, saving, creating, renaming and printing files.

### **Gallery**

The **Gallery** Bar provides a gallery of items that you can select by clicking them. **C1Ribbon** supports some interesting features like grouping, filtering and zooming of items within the gallery.

### **Quick Access Toolbar**

The **Quick Access Toolbar** (QAT) provides end-users the access to frequently-used items, such as New, Open, Save, Undo, Redo etc. The user can customize the Quick Access Toolbar and add more items from tabs and groups in the ribbon.

### $\bullet$  Icons

The Ribbon uses icon sets to display items with different sizes in various display modes and screen resolutions. The classic ribbon control offered only two options, large (32x32) and small (16x16) preset images for the Ribbon items, but the new **C1Ribbon** control defines appropriate icon sizes for low, medium and high DPI environments.

### **New Images in Themes**

The **C1Ribbon** control includes a new set of embedded images for both light (low contrast) and dark (high contrast) themes. This helps to confer a better visual appearance to the ribbon.

### **Key Tips**

The **C1Ribbon** control supports KeyTips to help the user reach a particular Ribbon command more easily by pressing a keyboard letter or number instead of mouse clicks.

# <span id="page-8-0"></span>**ComponentOne**テンプレートの使用

**ComponentOne WinForms Edition** provides predefined project templates to create and configure WinForms Ribbon applications in Visual Studio. These project templates get registered in Visual Studio after the ComponentOne Studio installer is run to install WinForms Edition. The template provides several benefits over Visual Studio templates as it automatically adds the required resources to the project, as listed below:

- Adds required WinForms Edition references to the project.
- Adds Licensing.licx file containing valid licenses to the project.
- Adds a sample to see the related control or component in action.

C1 Windows Forms project templates for **C1.Win.Ribbon** are available in both, C# and VB programming languages.

- C1Ribbon Application 4.0  $(C#)$
- C1Ribbon Application 4.5.2 ( $C#$ )
- C1Ribbon Application 4.0 (VB)
- C1Ribbon Application 4.5.2 (VB)

Complete the following steps to create a WinForms project in Visual Studio using ComponentOne project templates:

- 1. Open Visual Studio.
- 2. Click **File** menu and select **New | Project**. The **New Project** dialog appears.
- 3. Under **Installed** in the left pane, click **C1** to see the available programming languages, Visual Basic and Visual C#.
- 4. Choose a language.
- 5. Under the selected language, choose **Windows Forms** to see a list of available ComponentOne templates for Ribbon in the center pane.

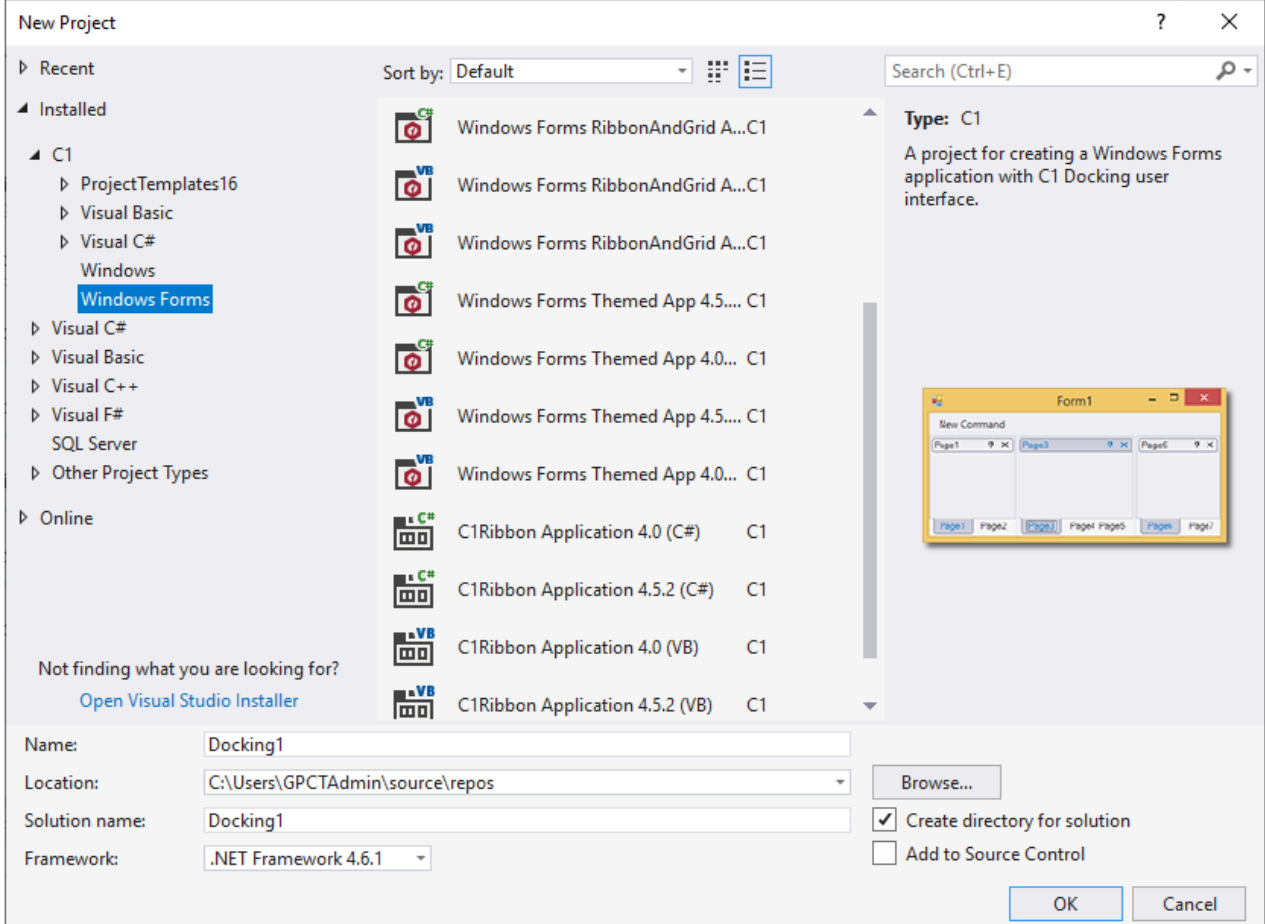

- 6. Select the required template.
- 7. Type project name, set its location, and click **OK** to create a new WinForms project.

#### <span id="page-9-0"></span>クイックスタート

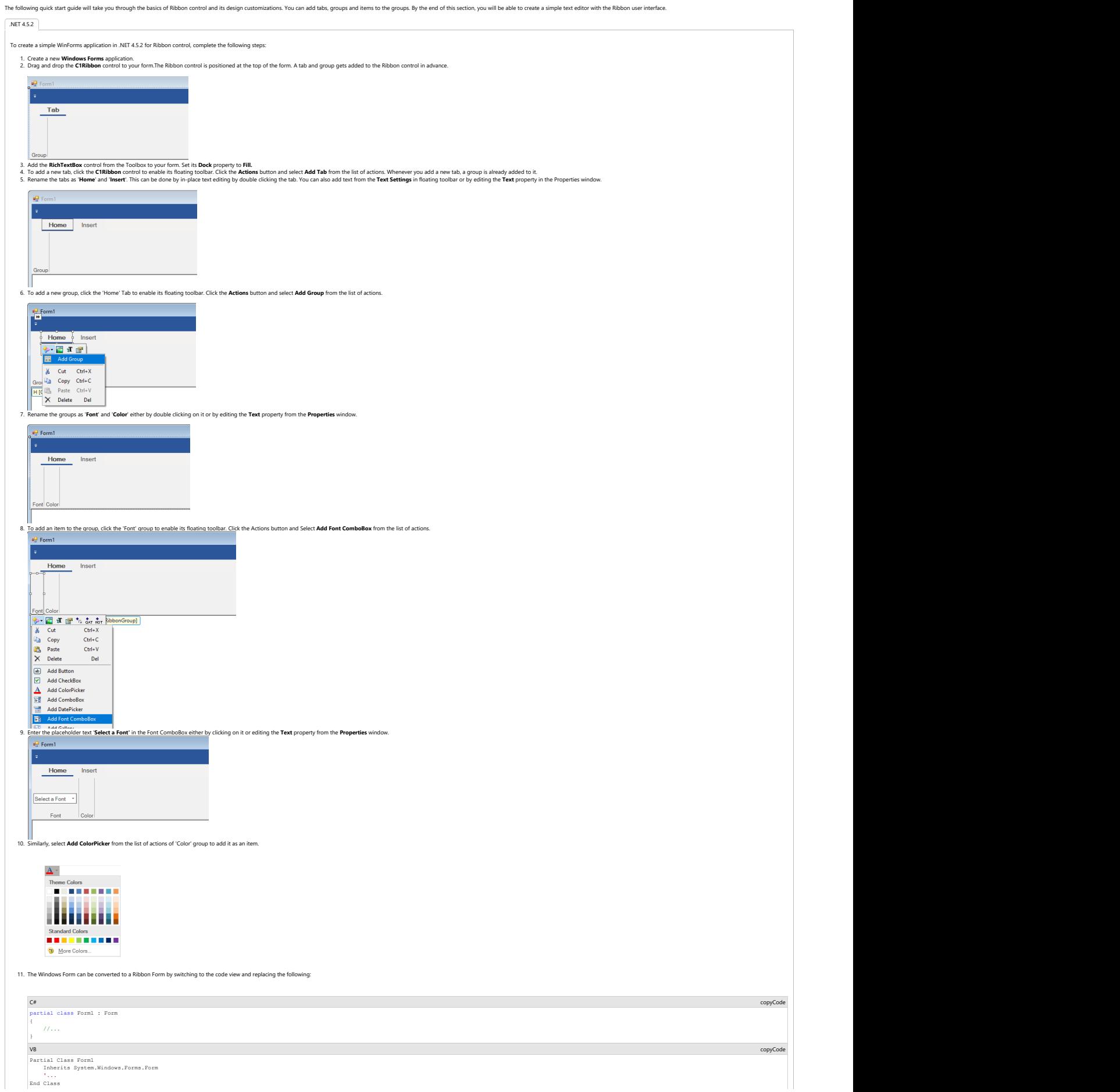

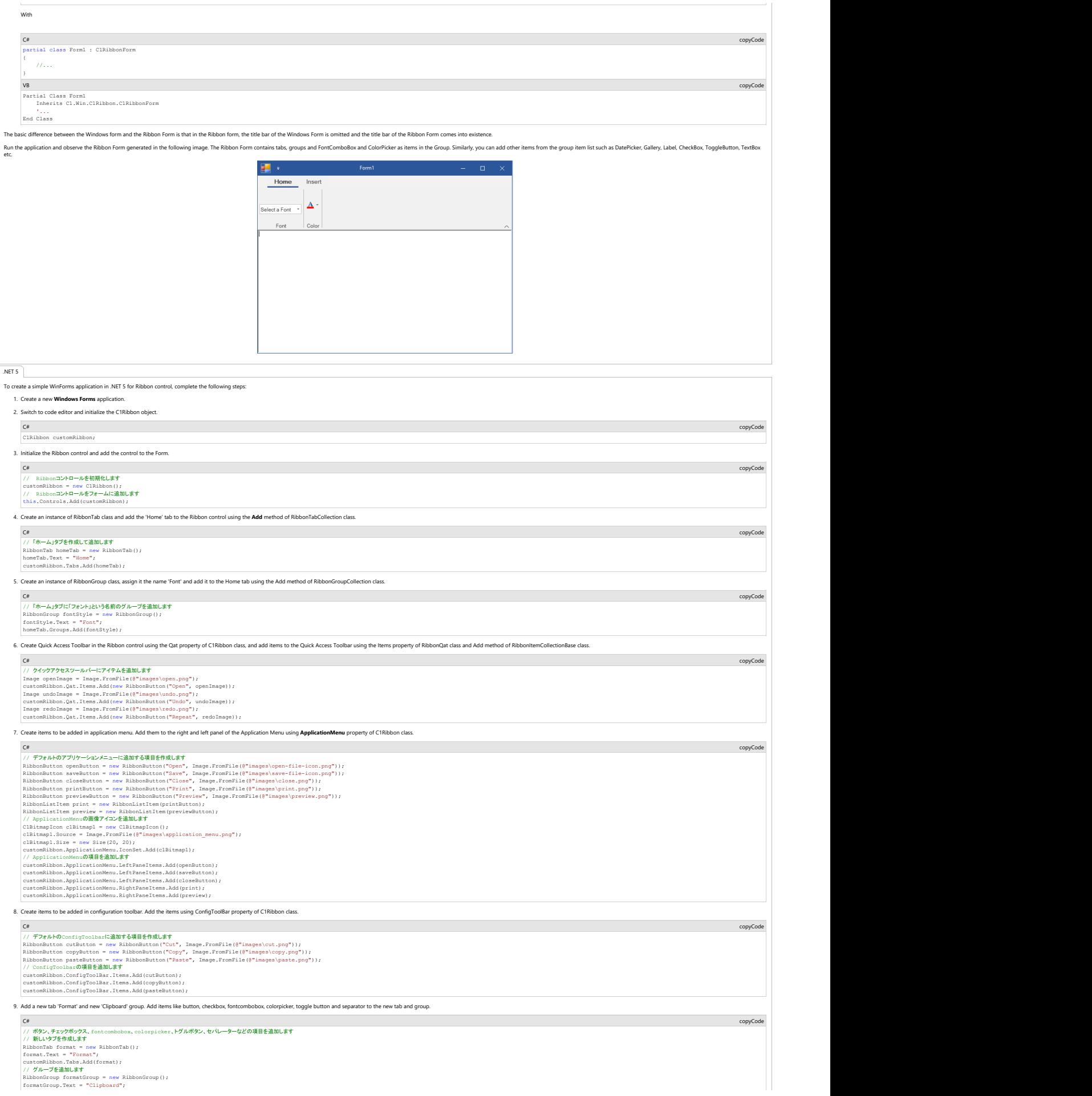

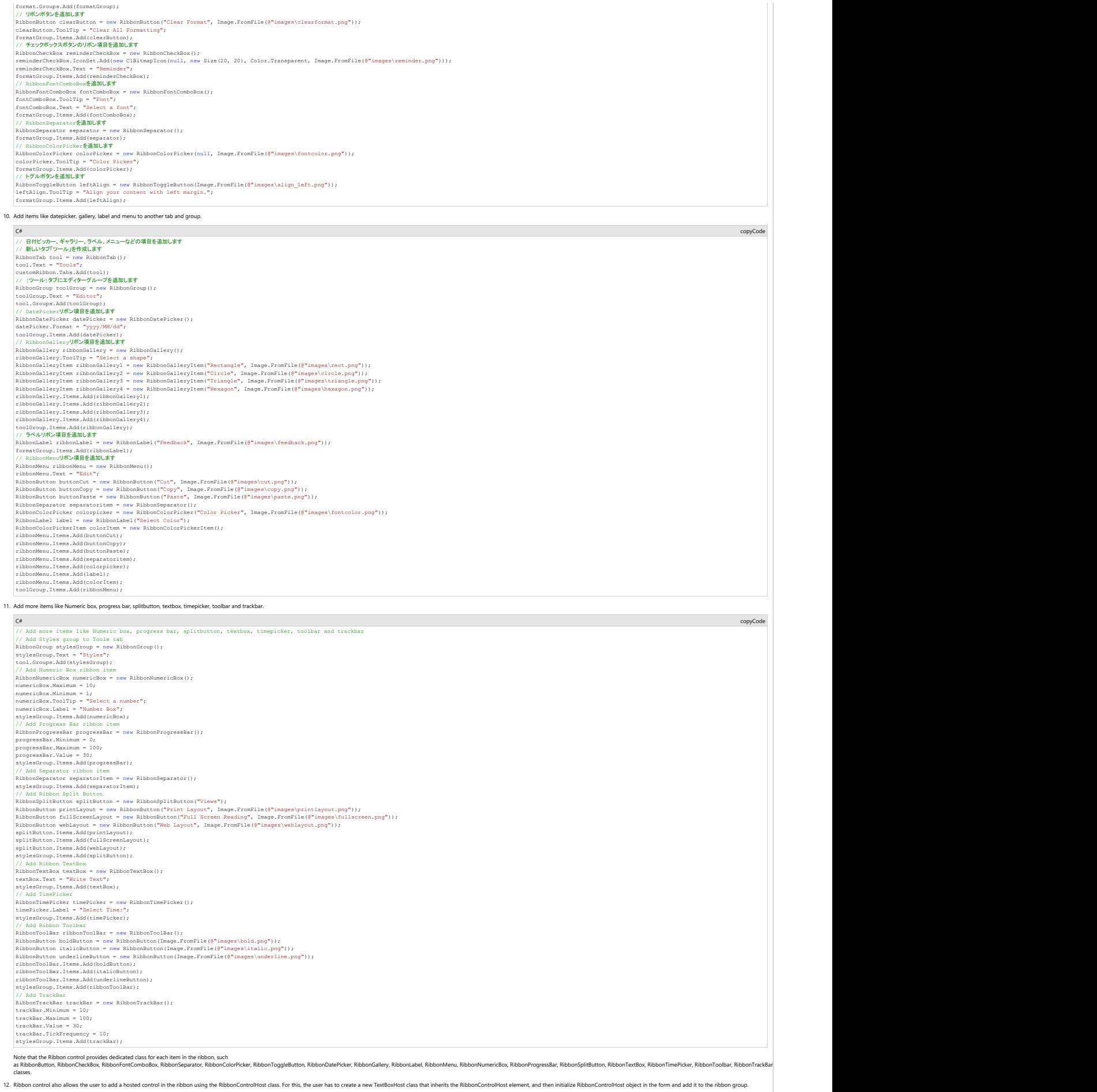

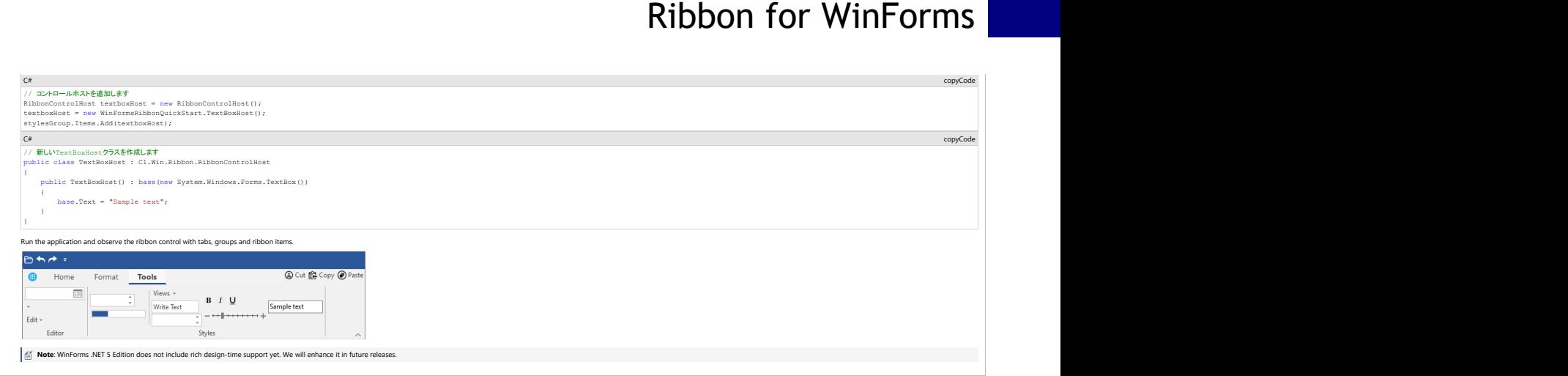

<span id="page-13-0"></span>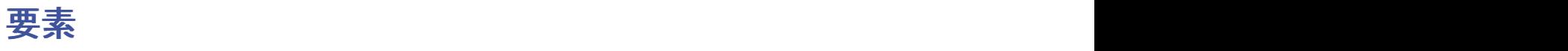

**C1Ribbon** comprises several visual elements, each of which represents a different functionality. The image below depicts some of the UI elements provided by the Ribbon control:

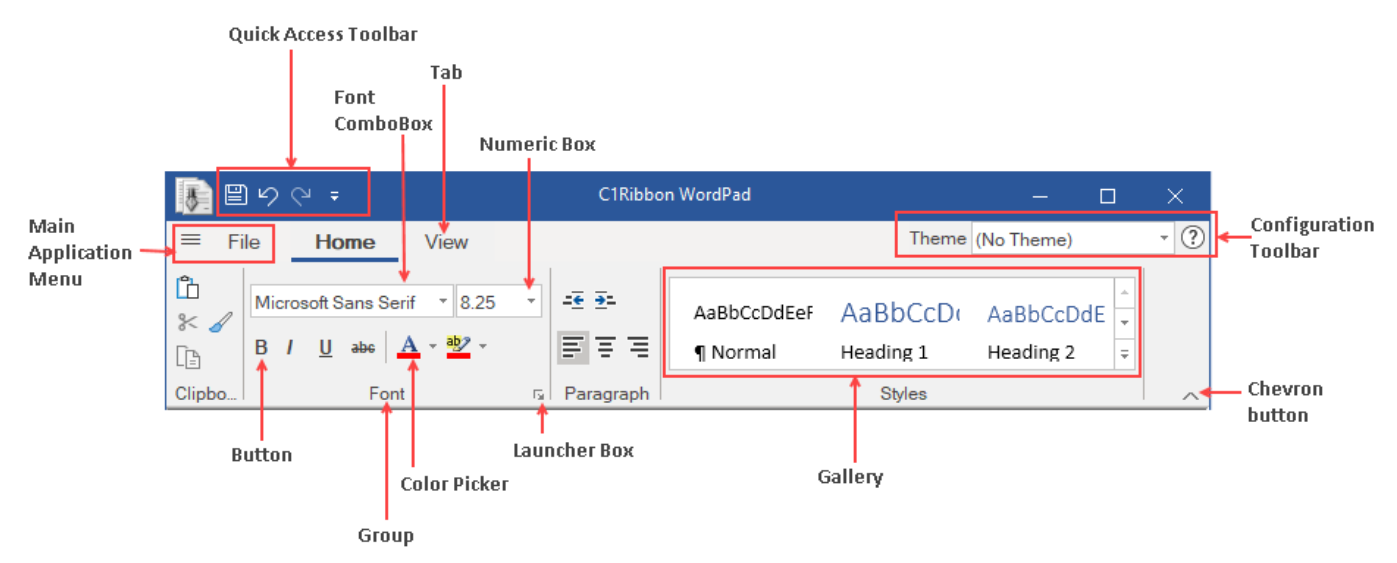

The following topics throw more light on the UI elements in **C1Ribbon**.

- [Application Menu](#page-13-0)
- **[BackStageView](#page-15-0)**
- Quick Access Toolbar
- [Configuration Toolbar](#page-22-0)
- [Contextual Tab Group](#page-24-0)
- [Ribbon Tab](#page-25-0)
- [Ribbon Item Group](#page-26-0)
- [Ribbon Items](#page-27-0)

### アプリケーション メニュー

The **Application Menu** is located towards the top-left corner of the ribbon control. This application menu button when clicked displays a dropdown menu of specific commands that can be performed on the entire application such as **Open**, **Close**, **Save**, **Save As**, **Print** etc.

The GIF below shows the UI of the Application Menu.

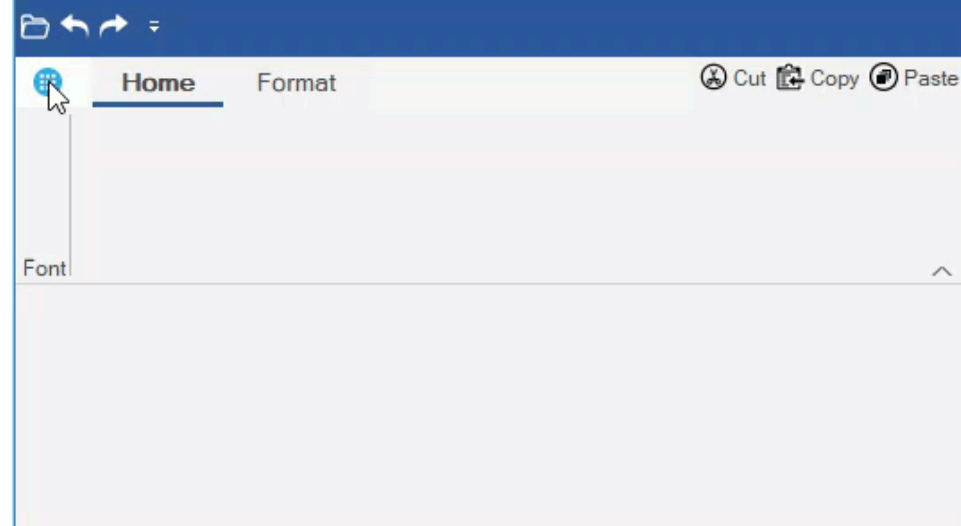

The following section discusses configuring Application Menu and adding items to the drop-down.

### **Configuring the Application Menu button**

The user may note that when the **C1Ribbon** control is dropped on the **Form**, it contains by default an Application Menu button, a tab and group. This Application Menu button can be displayed using text, image, or a combination of both.

The image below shows a ribbon with Application Menu button containing both icon and text.

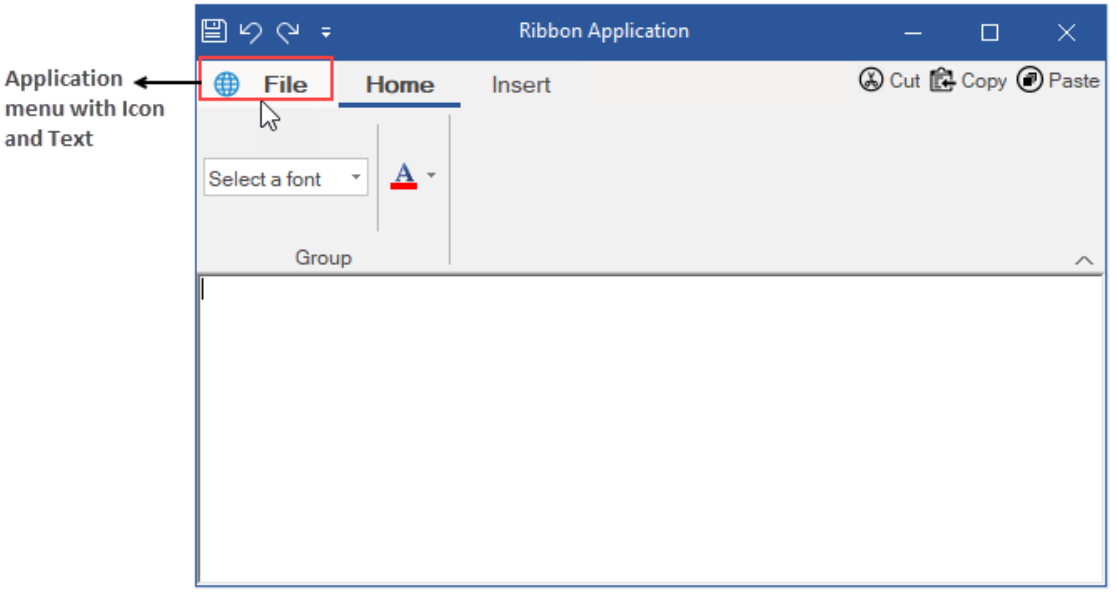

The text and image can be changed at design time through the Application Menu's floating toolbar or by setting the **Text** and **IconSet** properties in the **Properties** Window. For more information, refer this topic.

Programmatically, the Application Menu button can be configured using the **ApplicationMenu ('ApplicationMenu** プロパティ**' in the on-line documentation)** property of **C1Ribbon ('C1Ribbon** クラス**' in the on-line documentation)** class and the **IconSet ('IconSet** プロパティ**' in the on-line documentation)** property of **RibbonIconItem ('RibbonIconItem** クラス**' in the on-line** documentation) class. The icon of the menu button can be configured using the Source property of C1BitmapIcon class and Size property of C1Icon class.

This is depicted in the code snippet below:

- **Visual Basic**
- ' ApplicationMenuの画像アイコンを追加します

```
Dim c1Bitmap1 As New C1BitmapIcon()
     c1Bitmap1.Source = Image.FromFile("images\app_menu.png")
    clBitmap1.Size = New Size(20, 20) customRibbon.ApplicationMenu.IconSet.Add(c1Bitmap1)
```
**C#**

#### //ApplicationMenuの画像アイコンを追加します

```
C1BitmapIcon c1Bitmap1 = new C1BitmapIcon();
c1Bitmap1.Source = Image.FromFile(@"images\application_menu.png");
c1Bitmap1.Size = new Size(20, 20);
customRibbon.ApplicationMenu.IconSet.Add(c1Bitmap1);
```
#### **Adding Items to Application Menu drop-down**

The commands in the Application Menu dropdown can be customized through the designer as well as code. They can be arranged on the menu using **Floating Toolbar** and **Collection Editors** at design-time. This lets the user arrange the commands in the left, right or bottom pane of the Application Menu. For more information about using Collection Editors, refer this topic**.**

The user can also add commands in the Application Menu through code. This can be done by creating new instances of the ribbon buttons, using the **RibbonButton ('RibbonButton** クラス**' in the on-line documentation)** class. These buttons can then be added to the menu dropdown using **LeftPaneItems ('LeftPaneItems** プロパティ**' in the on-line documentation)**, **RightPaneItems ('RightPaneItems** プロパティ**' in the on-line documentation)** and **BottomPaneItems ('BottomPaneItems** プロパティ**' in the online documentation)** properties of the **RibbonApplicationMenu ('RibbonApplicationMenu** クラス**' in the on-line documentation)** class.

This is depicted in the code snippet below:

### **Visual Basic**

```
'デフォルトのアプリケーションメニューに追加するアイテムを作成します
```

```
Dim openButton As New RibbonButton("Open", Image.FromFile("images\open-file-icon.png"))
Dim saveButton As New RibbonButton("Save", Image.FromFile("images\save-file-icon.png"))
Dim closeButton As New RibbonButton("Close", Image.FromFile("images\close.png"))
Dim printButton As New RibbonButton("Print", Image.FromFile("images\print.png"))
Dim previewButton As New RibbonButton("Preview", Image.FromFile("images\preview.png"))
```
Dim print As New RibbonListItem(printButton) Dim preview As New RibbonListItem(previewButton)

#### 'アプリケーションメニューのアイテムを追加します

customRibbon.ApplicationMenu.LeftPaneItems.Add(openButton) customRibbon.ApplicationMenu.LeftPaneItems.Add(saveButton) customRibbon.ApplicationMenu.LeftPaneItems.Add(closeButton) customRibbon.ApplicationMenu.RightPaneItems.Add(print) customRibbon.ApplicationMenu.RightPaneItems.Add(preview)

#### **C#**

#### //デフォルトのアプリケーションメニューに追加するアイテムを作成します

```
RibbonButton openButton = new RibbonButton("Open", Image.FromFile(@"images\open-file-icon.png"));
RibbonButton saveButton = new RibbonButton("Save", Image.FromFile(@"images\save-file-icon.png"));
RibbonButton closeButton = new RibbonButton("Close", Image.FromFile(@"images\close.png"));
RibbonButton printButton = new RibbonButton("Print", Image.FromFile(@"images\print.png"));
RibbonButton previewButton = new RibbonButton("Preview", Image.FromFile(@"images\preview.png"));
RibbonListItem print = new RibbonListItem(printButton);
RibbonListItem preview = new RibbonListItem(previewButton);
```
#### //アプリケーションメニューのアイテムを追加します

customRibbon.ApplicationMenu.LeftPaneItems.Add(openButton); customRibbon.ApplicationMenu.LeftPaneItems.Add(saveButton); customRibbon.ApplicationMenu.LeftPaneItems.Add(closeButton); customRibbon.ApplicationMenu.RightPaneItems.Add(print); customRibbon.ApplicationMenu.RightPaneItems.Add(preview);

### **Backstage** ビュー

**Backstage View** is a feature that has been a part of Office applications since the 2007 version. This component replaces the **Application Menu**, conventionally called the **File** tab. In the new Ribbon control, the Backstage appears as the main button at the top-left corner, which when clicked opens a full-size backstage window. It contains the functionality previously found in the File menu, such as Open, Save, Save As, New, Print etc.

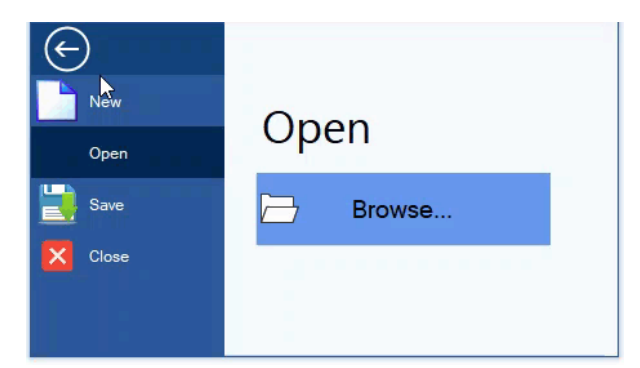

The **C1BackstageView** is a separate component and can be added at design-time from the Toolbox. The **C1Ribbon** control can be integrated with **C1BackstageView** component through the designer as well as code. The Backstage window contains the left and left bottom panes. The user can add items to both the panes in the window.

Backstage can be configured both by the designer and code. For design-time configuration, refer this topic.

The BackstageView Tab when clicked should open a collection of User Controls at runtime. This can be configured only through the code by creating instances of User Controls and assigning them to the **Control ('Control** プロパティ**' in the on-line documentation)** property of the **BackstageViewTab ('BackstageViewTab** クラス**' in the on-line documentation)** class. This is depicted in the code below.

#### **Visual Basic**

```
Public Class BackstageView
    Public Property Owner() As C1BackstageView<br>Get
Get the contract of the contract of the contract of the contract of the contract of the contract of the contract of the contract of the contract of the contract of the contract of the contract of the contract of the contra
        Return m_Owner<br>End Get
        End Get
        Friend Set and the set of the set of the set of the set of the set of the set of the set of the set of the set of the set of the set of the set of the set of the set of the set of the set of the set of the set of the set o
        m_{\text{}}Owner = Value
        End Set
     End Property
    Private m Owner As C1BackstageView
    Private Sub browseCaption_Click_1(sender As Object, e As EventArgs) Handles browseCaption.Click
 Dim openDialog As OpenFileDialog
 openDialog = New OpenFileDialog()
 openDialog.Title = "Browse .rtf file"
         openDialog.Filter = "Rich Text Files (*.rtf)|*.RTF"
         If openDialog.ShowDialog() = DialogResult.OK Then
                                            Cast (DirectCast(sender, Control).TopLevelControl.Controls(1), RichTextBox)
            Dim rct As RichTextBox = DirectCa<br>rct.LoadFile(openDialog.FileName)
         Owner.DroppedDown = False
End If \overline{a} is a set of \overline{b} is a set of \overline{a} is a set of \overline{a} is a set of \overline{a} is a set of \overline{a} is a set of \overline{a} is a set of \overline{a} is a set of \overline{a} is a set of \overline{a} is a set of \overline{End Substitute of the state of the state of the state of the state of the state of the state of the state of the state of the state of the state of the state of the state of the state of the state of the state of the state
    Private Sub browseCaption MouseHover(sender As Object, e As EventArgs) Handles browseCaption.MouseHover
         browseCaption.Font = New Font(browseCaption.Font.Name, browseCaption.Font.SizeInPoints, FontStyle.Underline)
     browseCaption.BackColor = Color.AliceBlue
End Substitute of the state of the state of the state of the state of the state of the state of the state of the state of the state of the state of the state of the state of the state of the state of the state of the state
    Private Sub browseCaption_MouseLeave(sender As Object, e As EventArgs) Handles browseCaption.MouseLeave
         browseCaption.BackColor = Color.CornflowerBlue
     browseCaption.Font = New Font(browseCaption.Font.Name, browseCaption.Font.SizeInPoints, FontStyle.Regular)
End Substitute of the state of the state of the state of the state of the state of the state of the state of the state of the state of the state of the state of the state of the state of the state of the state of the state
End Class C#
public BackstageOpenView()
\{ InitializeComponent();
}
public C1BackstageView Owner { get; internal set; }
private void browseCaption_Click(object sender, EventArgs e)
{
 OpenFileDialog openDialog;
openDialog = new OpenFileDialog();<br>openDialog.Title = "Browse .rtf file";<br>openDialog.Filter = "Rich Text Files (*.rtf)|*.RTF";
     if (openDialog.ShowDialog() == DialogResult.OK)
 {
 RichTextBox rct = (RichTextBox)((Control)sender).TopLevelControl.Controls[1];
 rct.LoadFile(openDialog.FileName);
 Owner.DroppedDown = false;
 }
}
private void browseCaption_MouseHover(object sender, EventArgs e)
{
 browseCaption.Font = new Font(browseCaption.Font.Name, browseCaption.Font.SizeInPoints, FontStyle.Underline);
 browseCaption.BackColor = Color.AliceBlue;
}
private void browseCaption_MouseLeave(object sender, EventArgs e)
{
     browseCaption.BackColor = Color.CornflowerBlue;
     browseCaption.Font = new Font(browseCaption.Font.Name, browseCaption.Font.SizeInPoints, FontStyle.Regular);
}
```
#### **Configuring Backstage View By Code**

The Backstage View can also be configured through code. The user can create an instance of **C1BackstageView ('C1BackstageView** クラス**' in the on-line documentation)** class. The Ribbon Buttons can be created using the **RibbonButton ('RibbonButton** クラス**' in the on-line documentation)** class. Further, the backstage tab can be created using the **BackstageViewTab ('BackstageViewTab** クラス**' in the on-line documentation)** class, which can be bound to the User Control using the **Control ('Control** プロパティ**' in the on-line documentation)** property. The buttons and tabs can be added to the BackstageView with the **LeftPaneItems ('LeftPaneItems** プロパティ**' in the on-line documentation)** property of C1BackstageView class. In order to integrate **C1BackstageView** with the **C1Ribbon** control, you can use the **Owner ('Owner** プロパティ**' in the on-line documentation)** property of **C1BackstageView** class.

#### **Visual Basic**

```
Public Sub New()
     InitializeComponent()
ApplyBackstageView(Me)
End Substitute that the state of the state of the state of the state of the state of the state of the state of
Public Sub ApplyBackstageView(form1 As Form1)<br>'BackstageViewを作成します
'BackstageViewを作成します<br>Dim backstageView As New C1.Win.Ribbon.C1BackstageView()<br>backstageView.Text = "File"
     '新しいタブを作成します
   Dim tab = New BackstageViewTab()
     'BackstageViewのユーザーコントロールのインスタンスを作成します
    Dim view As New BackstageView()
 view.Owner = backstageView
 tab.Control = view
    tab.Text = "Open"
    'アイテムをBackStageViewに追加します
    Dim newButton As New RibbonButton("New", Image.FromFile("images\New.png"))
 Dim saveButton As New RibbonButton("Save", Image.FromFile("images\save-file-icon.png"))
 Dim closeButton As New RibbonButton("Close", Image.FromFile("images\close.jpg"))
     'リボンアイテムをBackstageViewに追加します 
    backstageView.LeftPaneItems.Add(newButton)
     'タブをBackstageViewに追加します 
    backstageView.LeftPaneItems.Add(tab)
    backstageView.LeftPaneItems.Add(saveButton)
    backstageView.LeftPaneItems.Add(closeButton)
     'ボタンに対してエベントイベントハンドラーを追加します
    AddHandler newButton.Click, AddressOf NewButton_Click
AddHandler saveButton.Click, AddressOf SaveButton_Click
    AddHandler closeButton.Click, AddressOf CloseButton_Click
    'BackstageViewをリボンアイテムに設定します
    backstageView.Owner = C1Ribbon1
Me.Controls.Add(C1Ribbon1)
End Substitute that the state of the state of the state of the state of the state of the state of the state of
Private Sub NewButton_Click(sender As Object, e As System.EventArgs)
 Me.RichTextBox1.Clear()
End Substitute that the state of the state of the state of the state of the state of the state of the state of
Private Sub SaveButton_Click(sender As Object, e As System.EventArgs)
 Dim saveDialog As New SaveFileDialog()
 saveDialog.Title = "Save rich text file"
saveDialog.Filter = "Rich Text Files (*.rtf)|*.RTF"<br>saveDialog.InitialDirectory = "C:\Users\GPCTAdmin\Desktop"<br>If saveDialog.ShowDialog() = DialogResult.OK Then
     RichTextBox1.SaveFile(saveDialog.FileName)
    End If \overline{f} is a set of \overline{f} is a set of \overline{f} is a set of \overline{f} is a set of \overline{f} is a set of \overline{f} is a set of \overline{f} is a set of \overline{f} is a set of \overline{f} is a set of \overline{f} is a set of \overline{End Substitute that the state of the state of the state of the state of the state of the state of the state of
Private Sub CloseButton_Click(sender As Object, e As System.EventArgs)
 Me.Close()
End Substitute that the state of the state of the state of the state of the state of the state of the state of
'RibbonFontComboBoxのSelectedIndexChangedイベントを実装します
Private Sub RibbonFontComboBox1_SelectedIndexChanged(sender As Object, e As EventArgs) Handles RibbonFontComboBox1.SelectedIndexChanged
RichTextBox1.Font = New Font(RibbonFontComboBox1.Text, RichTextBox1.Font.Size)<br>Fond Sub
End Sub
'ColorPickerのSelectedColorChanged<mark>イベントを実装します</mark>
Private Sub RibbonColorPicker1_SelectedColorChanged_1(sender As Object, e As EventArgs) Handles RibbonColorPicker1.SelectedColorChanged
 RichTextBox1.SelectionColor = RibbonColorPicker1.Color
End SubC#
public Form1()
{
     InitializeComponent();
    ApplyBackstageView(this);
}
public void ApplyBackstageView(Form1 form1)
\{//BackstageViewを作成します
     C1.Win.Ribbon.C1BackstageView backstageView = new C1.Win.Ribbon.C1BackstageView();
   backstageView.Text = "File";
```
//BackstageViewのユーザーコントロールのインスタンスを作成します

```
 BackstageOpenView openView = new BackstageOpenView();
   openView.Owner = backstageView; 
   //BackStageViewの新しいタブを作成し、ビューにバインドします
BackstageViewTab openTab = new BackstageViewTab();<br>openTab.Control = openView;
   openTab.Text = "Open"; 
//BackStageViewのボタンを作成し、ボタンのイベントハンドラーを定義します<br>RibbonButton newButton = new RibbonButton("New", Image.FromFile(@"images\New.png"));
   newButton.Click += NewButton_Click;
   RibbonButton saveButton = new RibbonButton("Save", Image.FromFile(@"images\save-file-icon.png"));
  saveButton.Click += SaveButton Click;
  RibbonButton closeButton = new RibbonButton("Close", Image.FromFile(@"images\close.jpg"));
   closeButton.Click += CloseButton_Click; 
   //リボンアイテム・タブをBackstageViewに追加します 
   backstageView.LeftPaneItems.Add(newButton); 
   backstageView.LeftPaneItems.Add(openTab);
   backstageView.LeftPaneItems.Add(saveButton); 
   backstageView.LeftPaneItems.Add(closeButton); 
   //BackstageViewをリボンコントロールに設定します
   backstageView.Owner = customRibbon;
  //リボンコントロールをフォームに追加します
  this.Controls.Add(customRibbon);
}
private void NewButton_Click(object sender, System.EventArgs e)
\{ this.richTextBox1.Clear();
}
private void SaveButton_Click(object sender, System.EventArgs e)
{
 SaveFileDialog saveDialog = new SaveFileDialog();
 saveDialog.Title = "Save rich text file";
 saveDialog.Filter = "Rich Text Files (*.rtf)|*.RTF";
  saveDialog.InitialDirectory = @"C:\Users\GPCTAdmin\Desktop";
   if (saveDialog.ShowDialog() == DialogResult.OK)
 {
 richTextBox1.SaveFile(saveDialog.FileName);
 }
}
private void CloseButton_Click(object sender, System.EventArgs e)
\{ this.Close();
}
//RibbonFontComboBoxのSelectedIndexChangedイベントを実装します
private void ribbonFontComboBox1_SelectedIndexChanged(object sender, System.EventArgs e)
{
 richTextBox1.Font = new Font(ribbonFontComboBox1.Text, richTextBox1.Font.Size);
}
//ColorPickerのSelectedColorChangedイベントを実装します
private void ribbonColorPicker1_SelectedColorChanged(object sender, System.EventArgs e)
{
 richTextBox1.SelectionColor = ribbonColorPicker1.Color;
}
```
# クイックアクセスツールバー

The **Quick Access Toolbar** (**QAT**) is a customizable toolbar, which contains a set of quickly accessible commands. It is located on the top left corner of the Ribbon control, and can be displayed up or down the ribbon.

The following image shows a Ribbon with a QAT of four **Ribbon** button items (**Open**, **Undo**, **Redo** and **Save**).

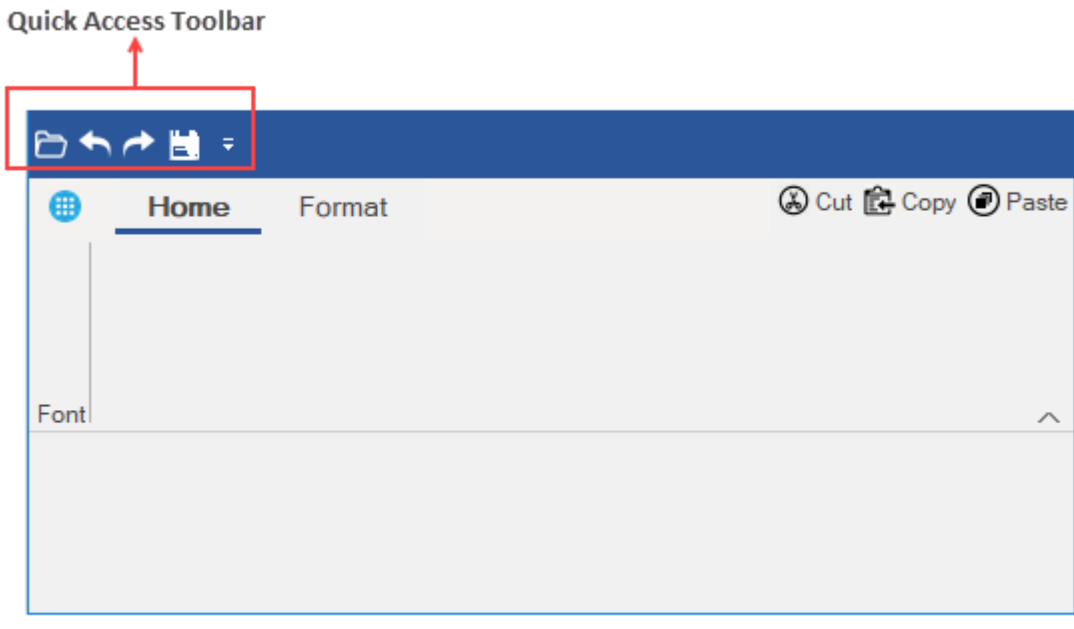

### **Configuring QAT through Designer**

In the designer, the Quick Access Toolbar (QAT) can be customized in just a few clicks. You can configure QAT from the **Items** and **MenuItems** from the **Qat** property in the **Properties** window of **C1Ribbon**.

Further, you can add existing items to the QAT by clicking on the ellipsis, which launches the **QAT Items Collection Editor** or **QAT MenuItems Collection Editor.** To know more about collection editors, refer this [topic.](#page-55-0)

You can add the existing items of the Ribbon control to QAT from the [Floating Toolbars](#page-60-0) of other elements by clicking

the  $\frac{\dot{c}_{AT}}{\dot{c}_{AT}}$  icon. The GIF below demonstrates the addition of Numeric box into the QAT using its floating toolbar.  $\overline{\mathbf{u}}$  is a set

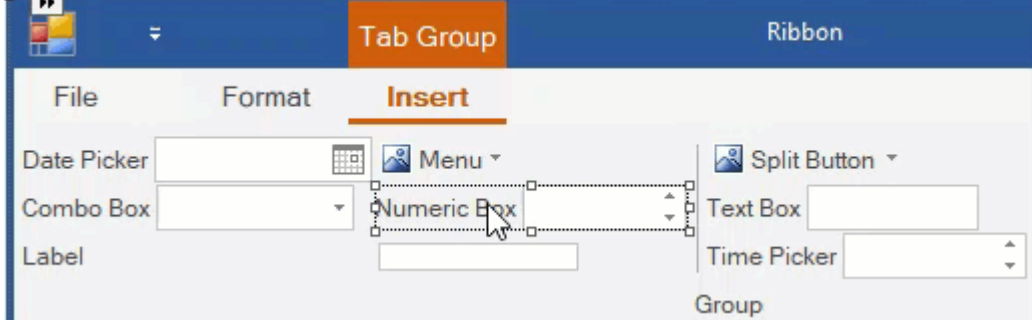

Note that you can also add new elements in the **RibbonQat** using its own floating toolbar. Refer [Using Floating](#page-60-0) [Toolbar](#page-60-0) topic to know more.

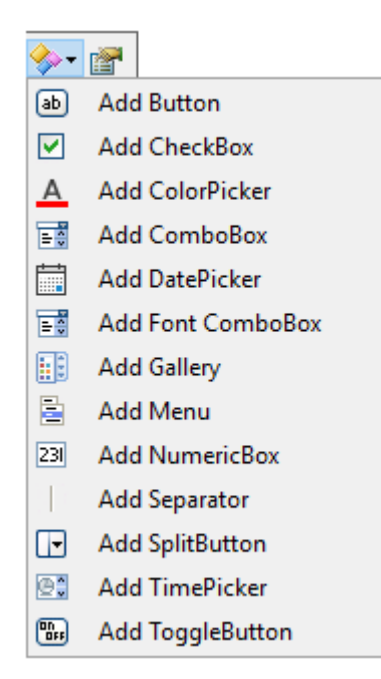

### **Adding Items to QAT via Code**

The ribbon buttons can also be added to the QAT programmatically by setting the Items property of the RibbonQat class. This is depicted in the code below:

### **Visual Basic**

```
'アイテムをクイックアクションツールバーに追加します
```

```
Dim openImage As Image = Image.FromFile("images\open.png")
customRibbon.Qat.Items.Add(New RibbonButton("Open", openImage))
Dim undoImage As Image = Image.FromFile("images\undo.png")
customRibbon.Qat.Items.Add(New RibbonButton("Undo", undoImage))
Dim redoImage As Image = Image.FromFile("images\redo.png")
customRibbon.Qat.Items.Add(New RibbonButton("Repeat", redoImage))
```
### **C#**

### //アイテムをクイックアクションツールバーに追加します

```
Image openImage = Image.FromFile(@"images\open.png");
customRibbon.Qat.Items.Add(new RibbonButton("Open", openImage));
Image undoImage = Image.FromFile(@"images\undo.png");
customRibbon.Qat.Items.Add(new RibbonButton("Undo", undoImage));
Image redoImage = Image.FromFile(@"images\redo.png");
customRibbon.Qat.Items.Add(new RibbonButton("Repeat", redoImage));
Image saveImage = Image.FromFile(@"images\save-file-icon.png");
customRibbon.Qat.Items.Add(new RibbonButton("Save", saveImage));
```
### **Moving the Quick Access Toolbar**

A user can move the QAT between two possible locations, above and below the ribbon control. By default, the QAT is located above the ribbon control. In order to move it down the ribbon, the user can set theBelowRibbon property to True at design time in the Properties Window.

The QAT can also be added below the Ribbon control programmatically using the BelowRibbon property of RibbonQat class as shown below:

### **Visual Basic**

```
'リボンコントロールの下にクイックアクセスツールバーを追加します
customRibbon.Qat.BelowRibbon = True
```
### **C#**

```
//リボンコントロールの下にクイックアクセスツールバーを追加します
customRibbon.Qat.BelowRibbon = true;
```
### **Customizing QAT Menu**

A user can add commands to drop-down menu of the QAT item. This menu will include some commands that the user might want to add to the Quick Access Toolbar.

The image below shows a Ribbon QAT drop-down menu with commands (**Open, Undo, Repeat** and **Print**).

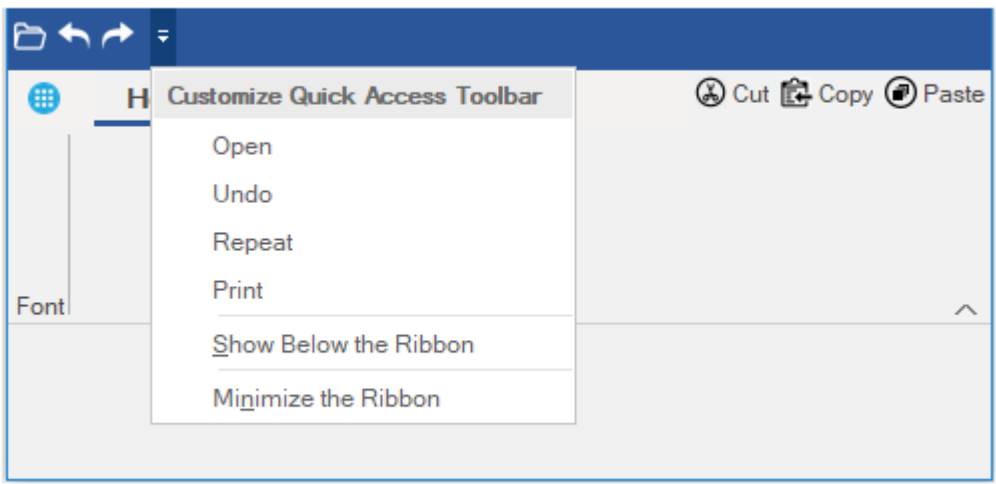

At design time, the user can display the Customize Quick Access Toolbar dropdown menu by setting the **MenuVisible** property in the **Properties** Window to True. Further, the user can click on the **QAT MenuItems Collection Editor** to add buttons on the dropdown menu.

The user can also add the dropdown menu to QAT programmatically using MenuVisible property and MenuItems property of RibbonQat class as shown below:

### **Visual Basic**

#### 'アイテムをQATのメニュードロップダウンに追加します

```
customRibbon.Qat.MenuItems.Add(New RibbonButton("Open", openImage))
customRibbon.Qat.MenuItems.Add(New RibbonButton("Undo", undoImage))
customRibbon.Qat.MenuItems.Add(New RibbonButton("Repeat", redoImage))
customRibbon.Qat.MenuItems.Add(New RibbonButton("Print", printImage))
```

```
C#
```
### //アイテムをQATのメニュードロップダウンに追加します

```
customRibbon.Qat.MenuVisible = true;
customRibbon.Qat.MenuItems.Add(new RibbonButton("Open", openImage));
customRibbon.Qat.MenuItems.Add(new RibbonButton("Undo", undoImage));
customRibbon.Qat.MenuItems.Add(new RibbonButton("Repeat", redoImage));
customRibbon.Qat.MenuItems.Add(new RibbonButton("Print", printImage));
```
### **Hiding Predefined Items from the QAT Toolbar**

Ribbon supports hiding the predefined menu items from the Ribbon QAT drop-down. These menu items which appear on clicking the Ribbon drop-down are "**Show Above the Ribbon**" and "**Minimize the Ribbon**" as shown in the following image.

<span id="page-22-0"></span>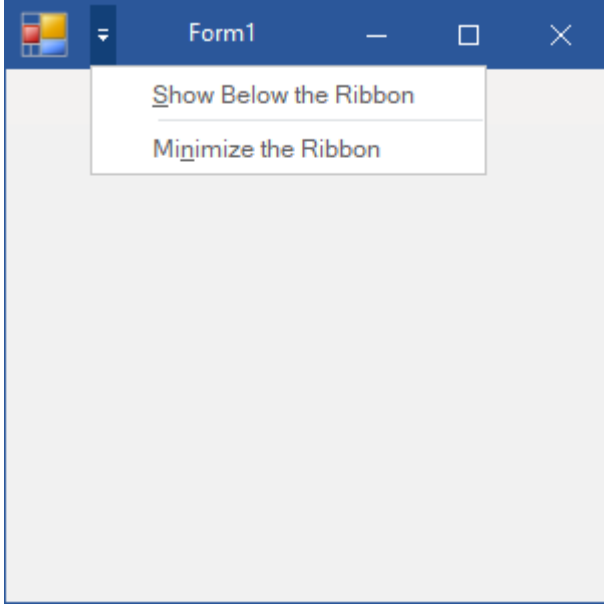

By default, both these options are displayed when you click the QAT drop-down. However, you can choose to hide them. You can set the ShowBelowItem property of the RibbonQat class to false to hide the **Show Below the Ribbon** QAT menu item and ShowMinimizeItem property of the **RibbonQat** class to false to hide the **Minimize the Ribbon** QAT menu item from the Ribbon QAT drop-down as shown in the following code:

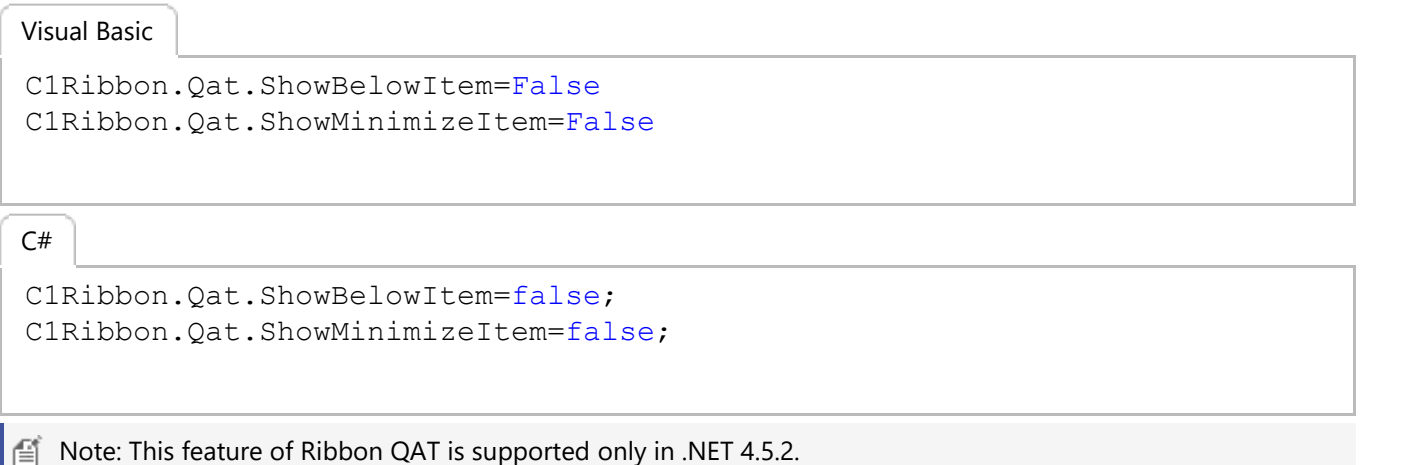

# 設定ツールバー

The **Ribbon Configuration Toolbar** (**RibbonConfigToolBar**) allows the user to place commonly-used commands in a toolbar located in the upper-right corner of the Ribbon. Unlike QAT, this toolbar cannot be moved below the Ribbon. The user can observe that it is present at the same level as the Ribbon tabs.

The ribbon control depicted in the image below shows a **Configuration Toolbar** with Ribbon buttons (**Cut**, **Copy** and **Paste**).

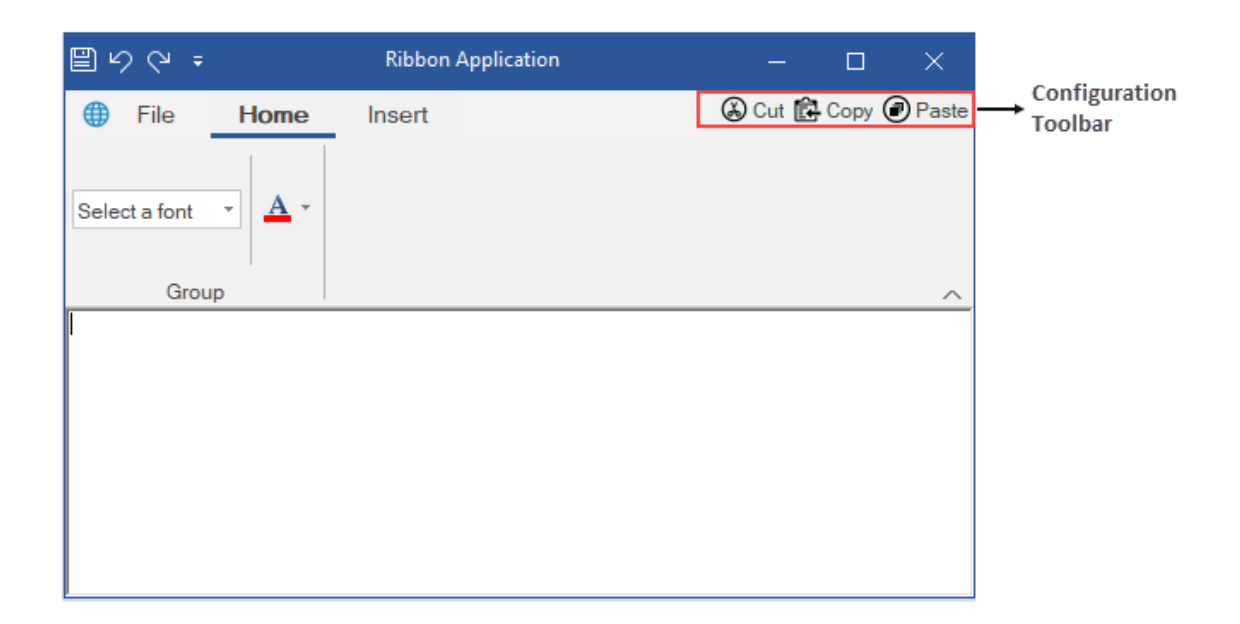

### **Adding Items to Configuration Toolbar**

A user can configure Ribbon buttons in the configuration toolbar. For instance, let's say a user wants to perform Cut, Copy or Paste operation in the application. For this, the user has to search through the tabs and groups to find the commands. With the configuration toolbar, you do not have to tediously search for commands. Instead, you can add these commands to the toolbar and customize it.

At design time, you can add items or buttons to the Configuration Toolbar with the help of **Items** property in the Properties Window. The user can click on the **RibbonConfigToolBar Items Collection Editor** to add buttons on the toolbar. Further, the text and icon image of these buttons can be customized using the **Ribbon Button floating toolbar**. For more information, refer this topic.

A user can also add buttons to the Configuration Toolbar programmatically. This is shown in the code below:

#### **Visual Basic**

```
Public Sub ConfigToolbarItems(customRibbon As C1Ribbon)
    'デフォルトのConfigToolbarに追加するアイテムを作成します
   Dim cutButton As New RibbonButton("Cut", Image.FromFile("images\cut.png"))
    Dim copyButton As New RibbonButton("Copy", Image.FromFile("images\copy.png"))
    Dim pasteButton As New RibbonButton("Paste", Image.FromFile("images\paste.png"))
   'ConfigToolbarのアイテムを追加します
    customRibbon.ConfigToolBar.Items.Add(cutButton)
    customRibbon.ConfigToolBar.Items.Add(copyButton)
    customRibbon.ConfigToolBar.Items.Add(pasteButton)
End Sub
    C#
public void AddConfigToolbarItems(C1Ribbon customRibbon)
{
   //デフォルトのConfigToolbarに追加するアイテムを作成します
```

```
RibbonButton cutButton = new RibbonButton("Cut", Image.FromFile(@"images\cut.png"));
RibbonButton copyButton = new RibbonButton("Copy", Image.FromFile(@"images\copy.png"));
RibbonButton pasteButton = new RibbonButton("Paste", Image.FromFile(@"images\paste.png"));
```
#### //ConfigToolbarのアイテムを追加します

```
 customRibbon.ConfigToolBar.Items.Add(cutButton);
 customRibbon.ConfigToolBar.Items.Add(copyButton);
 customRibbon.ConfigToolBar.Items.Add(pasteButton);
```
## <span id="page-24-0"></span>コンテキストタブグループ

The Ribbon control has a **contextual tab group**, which is a hidden tab of groups that appears only when texts or images are selected in your application. Given below is a GIF that depicts the appearance of the contextual tab when a selection of text is being made.

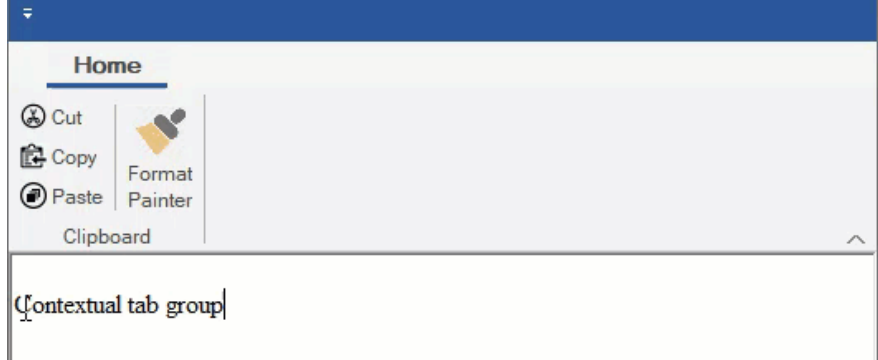

At design-time, a user can customize the look of the contextual tab via the floating tool bar or Collection Editor, about which you can refer in detail in this topic.

This section basically discusses the implementation of contextual tab groups via code in a Ribbon control using the **RibbonContextualTabGroup ('RibbonContextualTabGroup** クラス**' in the on-line documentation)** class.

#### **Visual Basic**

```
'ContextualTabGroupを作成します
Dim selectionSettings As RibbonContextualTabGroup
Private Sub Form1_Load(sender As Object, e As EventArgs)
     'リボンの入力フォーカスを無効にします
    C1Ribbon1.Selectable = False
    'ContextualTabGroupを初期化します
    selectionSettings = New RibbonContextualTabGroup("Format")
     '初期レンダリング時にコンテキストタブグループを非表示にします
    selectionSettings.Visible = False
    'ContextualTabGroupのタブを作成します
   Dim styleSettings As New RibbonTab("Style")
    Dim fontSettings As New RibbonTab("Font")
    selectionSettings.Tabs.Add(styleSettings)
    selectionSettings.Tabs.Add(fontSettings)
     '[スタイル]タブのグループを作成します
   Dim styleGroup As New RibbonGroup("Text Style")
    styleSettings.Groups.Add(styleGroup)
    'RibbonItemsをText Stvleグループに追加します
   Dim ribbonToolBar As New RibbonToolBar()
    Dim boldButton As New RibbonToggleButton(Image.FromFile("images\bold.png"))
    Dim italicButton As New RibbonToggleButton(Image.FromFile("images\italic.png"))
    Dim underlineButton As New RibbonToggleButton(Image.FromFile("images\underline.png"))
    ribbonToolBar.Items.Add(boldButton)
    ribbonToolBar.Items.Add(italicButton)
    ribbonToolBar.Items.Add(underlineButton)
    styleGroup.Items.Add(ribbonToolBar)
     '[書式]タブのフォントグループを作成します
   Dim fontGroup As New RibbonGroup("Font Settings")
     fontSettings.Groups.Add(fontGroup)
     'フォントグループにRibbonItemsを作成して追加します
   Dim fontComboBox As New RibbonFontComboBox()
    fontComboBox.Text = "Select a font"
    fontGroup.Items.Add(fontComboBox)
     'C1RibbonコントロールにContextualTabGroupを追加します
 C1Ribbon1.ContextualTabGroups.Add(selectionSettings)
```
End Sub

'テキスト選択に基づいてコンテキストタブを非表示/表示します

```
Private Sub RichTextBox1_SelectionChanged(ByVal sender As Object, ByVal e As EventArgs)
      If RichTextBox1.SelectedText.Length > 0 Then
      selectionSettings.Visible = True
Else and the set of the set of the set of the set of the set of the set of the set of the set of the set of the
     selectionSettings.Visible = False
      End If and \mathbf{F} and \mathbf{F} and \mathbf{F} and \mathbf{F} and \mathbf{F} and \mathbf{F} and \mathbf{F} and \mathbf{F} and \mathbf{F} and \mathbf{F} and \mathbf{F} and \mathbf{F} and \mathbf{F} and \mathbf{F} and \mathbf{F} and \mathbf{F} and \mathEnd Sub
```
### **C#**

RibbonContextualTabGroup selectionSettings; private void Form1\_Load(object sender, EventArgs e)

```
\{ //リボンの入力フォーカスを無効にします
   c1Ribbon1.Selectable = false;
   //ContextualTabGroupを初期化します
  selectionSettings = new RibbonContextualTabGroup("Format");
   //初期レンダリング時にコンテキストタブグループを非表示にします
   selectionSettings.Visible = false;
```

```
//ContextualTabGroupのタブを作成します
 RibbonTab styleSettings = new RibbonTab("Style");
 RibbonTab fontSettings = new RibbonTab("Font");
selectionSettings.Tabs.Add(styleSettings);
selectionSettings.Tabs.Add(fontSettings);
```
#### //[スタイル]タブのグループを作成します

 RibbonGroup styleGroup = new RibbonGroup("Text Style"); styleSettings.Groups.Add(styleGroup);

#### //RibbonItemsをText Styleグループに追加します

```
 RibbonToolBar ribbonToolBar = new RibbonToolBar();
RibbonToggleButton boldButton = new RibbonToggleButton(Image.FromFile(@"images\bold.png"));
 RibbonToggleButton italicButton = new RibbonToggleButton(Image.FromFile(@"images\italic.png"));
 RibbonToggleButton underlineButton = new RibbonToggleButton(Image.FromFile(@"images\underline.png"));
 ribbonToolBar.Items.Add(boldButton);
 ribbonToolBar.Items.Add(italicButton);
 ribbonToolBar.Items.Add(underlineButton);
 styleGroup.Items.Add(ribbonToolBar);
```
#### //[書式]タブのフォントグループを作成します

```
 RibbonGroup fontGroup = new RibbonGroup("Font Settings");
 fontSettings.Groups.Add(fontGroup);
```

```
 //フォントグループにRibbonItemsを作成して追加します
RibbonFontCombobox fontComboBox = new RibbonFontComboBox();
 fontComboBox.Text = "Select a font";
 fontGroup.Items.Add(fontComboBox);
```

```
//C1RibbonコントロールにContextualTabGroupを追加します
  c1Ribbon1.ContextualTabGroups.Add(selectionSettings);
}
```
}

```
//テキスト選択に基づいてコンテキストタブを非表示/表示します
private void richTextBox1_SelectionChanged(object sender, EventArgs e)
\{ if (richTextBox1.SelectedText.Length > 0)
        selectionSettings.Visible = true;
else van die beleid van die beleid van die beleid van die beleid van die beleid van die beleid van die beleid
        selectionSettings.Visible = false;
```
# リボンタブ

A user may require many commands in an application in order to work with different scenarios. The commands are usually grouped and put under different **Ribbon Tabs**. A Ribbon tab can contain many groups. Each Group comprises a set of Items. For instance, in the Office application, the Home tab in the Ribbon is used to perform many common operations like changing fonts, applying styles, changing formats, editing texts (copy, cut and paste) etc. The Home tab contains many groups such as Clipboard, Font, Paragraph and Styles.

<span id="page-26-0"></span>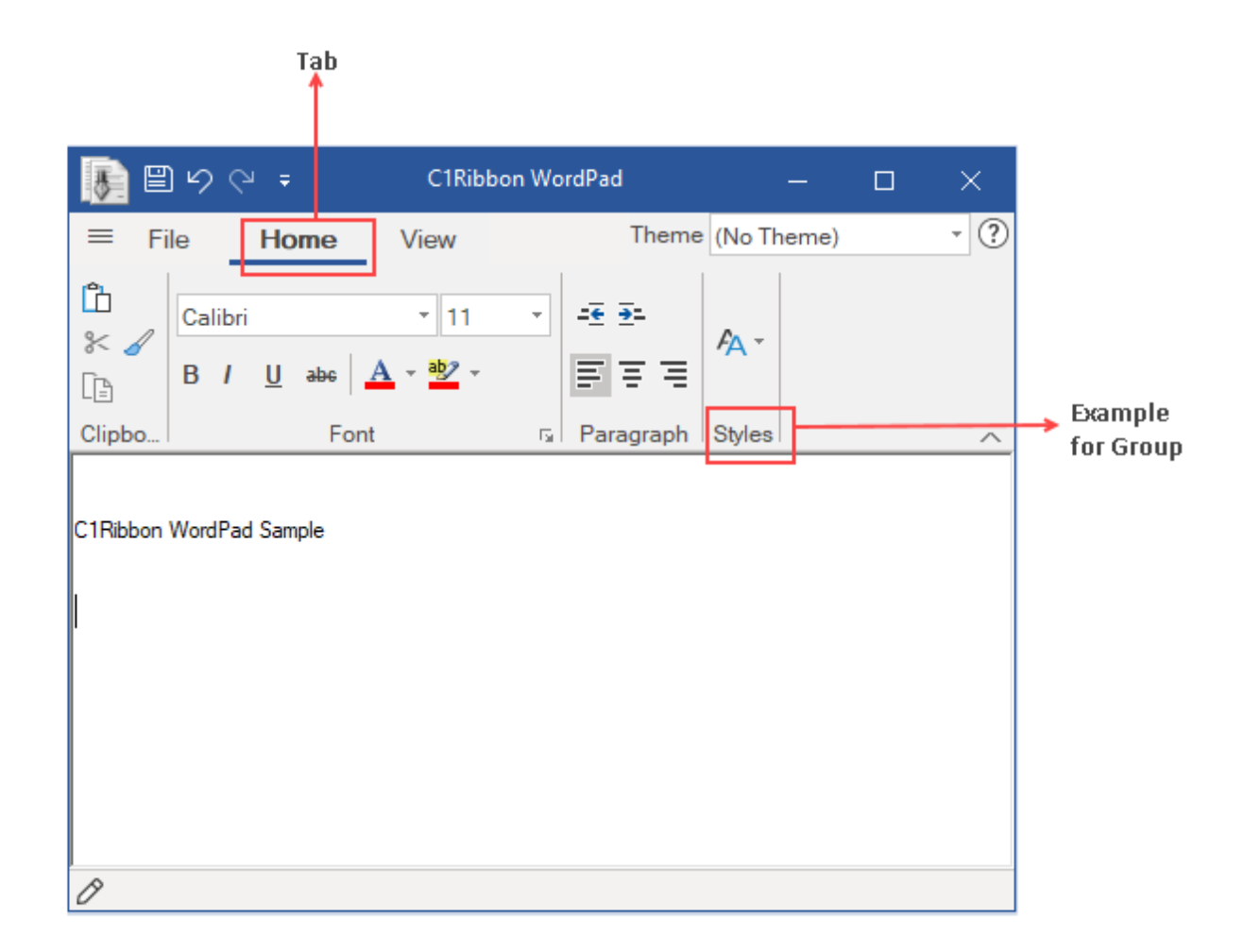

A tab can be added at design time through the Ribbon control's floating toolbar. A user can add a tab by selecting the **Action** drop down menu of the floating toolbar. The user can add the caption, image and tooltip to the Tab from the floating toolbar. You can refer this topic to understand this in detail. Also, the user can add Ribbon Tabs through the Properties window by accessing the **RibbonTab Collection Editor** in the **Tabs** property. You can refer this topic for more details.

Further, the user can add Tabs in the Ribbon through code with the **RibbonTab ('RibbonTab** クラス**' in the on-line documentation)** class and **Tabs ('Tabs** プロパティ**' in the on-line documentation)** property of **C1Ribbon ('C1Ribbon** クラス**' in the on-line documentation)** class.

### **Visual Basic**

```
'リボンコントロールに新しいタブを作成して追加します
Dim homeTab As New RibbonTab()
'タブにラベルを付けます
homeTab.Text = "Home"
customRibbon.Tabs.Add(homeTab)
```

```
C#
```
### //「ホーム」タブを作成して追加します

```
RibbonTab homeTab = new RibbonTab();
homeTab.Text = "Home";
customRibbon.Tabs.Add(homeTab);
```
# <span id="page-27-0"></span>リボングループ

All Ribbon Tabs contain Item Groups that can keep many Items together. When a new Tab is added in the C1Ribbon control, it already has a default Group. If the user wants to add more Item Groups, then it can be done by clicking the **Actions** menu of the floating toolbar of the Ribbon Tab. The user can also add a Group with the help of the **RibbonGroup Collection Editor** of Ribbon Tab in Properties window.

The image below depicts a Ribbon Item Group.

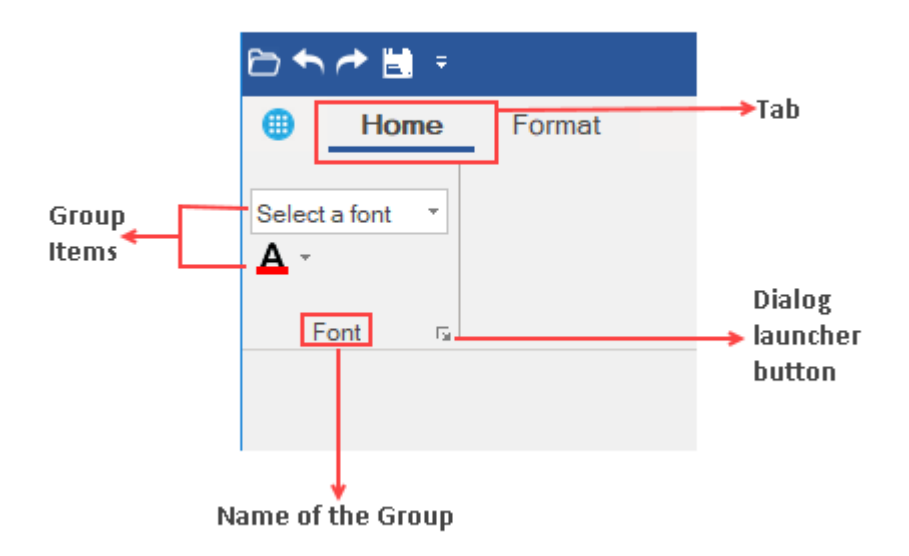

You can add Groups to the **C1Ribbon** control using the designer. Refer this topic for more information. The user can also add the Ribbon Item Group programmatically with the **Groups ('Groups** プロパティ**' in the on-line documentation)** property of **RibbonTab ('RibbonTab** クラス**' in the on-line documentation)** class and the **Text ('Text** プロパティ**' in the on-line documentation)** property of **RibbonGroup ('RibbonGroup** クラス**' in the on-line documentation)** class. This is shown in the code below:

### **Visual Basic**

```
'[ホーム]タブにグループを追加します
Dim fontStyle As New RibbonGroup()
'グループにラベルを付けます
fontStyle.Text = "Font"
homeTab.Groups.Add(fontStyle)
```
**C#**

```
//「フォント」という名前のグループを「ホーム」タブに追加します
RibbonGroup fontStyle = new RibbonGroup();
fontStyle.Text = "Font";
homeTab.Groups.Add(fontStyle);
fontStyle.HasLauncherButton = true;
```
# リボンアイテム

A Ribbon group comprises group items which perform a specified command or action. There are various types of group items available in the Ribbon group, such as buttons, check boxes, combo boxes, toolbars, menus, and so on.

<span id="page-28-0"></span>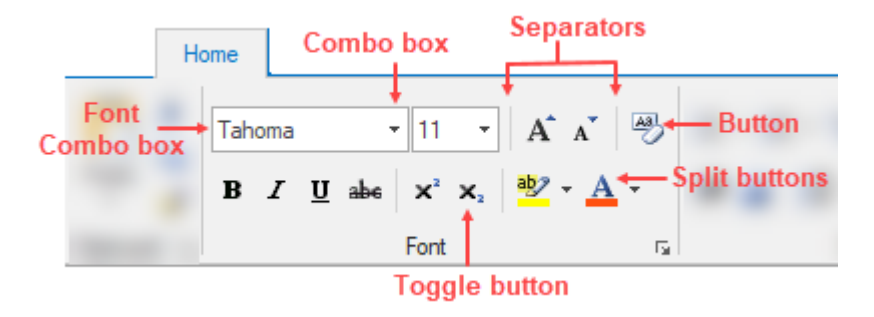

The next section will take you through different RibbonGroup items.

[Button](#page-28-0)

**[CheckBox](#page-29-0)** 

[Color Picker](#page-30-0)

**[ComboBox](#page-30-0)** 

[Date Picker](#page-31-0)

[Font ComboBox](#page-32-0)

**[Gallery](#page-32-0)** 

[Label](#page-38-0)

**[Menu](#page-40-0) Manufacture Manufacture Manufacture Manufacture Manufacture Manufacture** 

[Numeric Box](#page-41-0)

[Progress Bar](#page-42-0)

[Separator](#page-42-0)

[Split Button](#page-43-0)

**[TextBox](#page-44-0)** 

[Time Picker](#page-45-0)

[Toggle Button](#page-46-0)

[Tool Bar](#page-46-0)

[Track Bar](#page-47-0)

[Control Host](#page-47-0)

## ポタン しゅうしゅう しゅうしゅう しゅうしゅう しゅうしゅう しゅうしゅう しゅうしゅう しゅうしゅ

A Button is a clickable ribbon item that executes a command. Inside a button item, you can put any text or image as required. The image below displays a ribbon application with **Clear Format** button and tooltip.

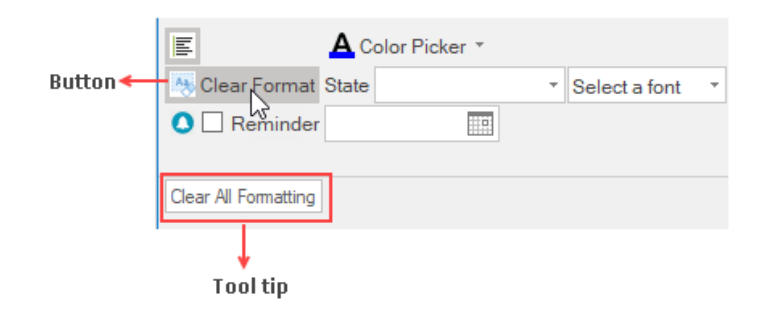

### <span id="page-29-0"></span>**Add Ribbon Button at Design-Time**

The **Ribbon Button** can be added at design-time using the **Ribbon Group Floating Toolbar** or **RibbonGroup Items Collection Editor**. Also, you can customize the look of the Ribbon Button using the **Ribbon Button Floating ToolBar** or by editing the properties in the Properties Window. For more info on floating toolbars, refer this [topic.](#page-60-0)

This image below shows the floating toolbar of Button.

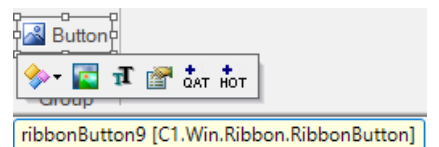

### **Add Button via Code**

A ribbon button can also be added to the **C1Ribbon** control through the code. This can be done by using the RibbonButton class.

#### **Visual Basic**

```
' Add ribbon button to the format group
Dim clearButton As RibbonButton = New RibbonButton("Clear Format", Image.FromFile("images\clearformat.png"))
clearButton.ToolTip = "Clear All Formatting"
formatGroup.Items.Add(clearButton)
```
#### **C#**

```
// Add ribbon button to the format group
RibbonButton clearButton = new RibbonButton("Clear Format", Image.FromFile(@"images\clearformat.png"));
clearButton.ToolTip = "Clear All Formatting";
formatGroup.Items.Add(clearButton);
```
### **Change ForeColor**

The ForeColor of an item typically refers to its text color. Users can change the ForeColor of the ribbon button item. The **C1Ribbon** class provides the **UpdatingItemStyle** event, which occurs before a style is applied to a ribbon item.

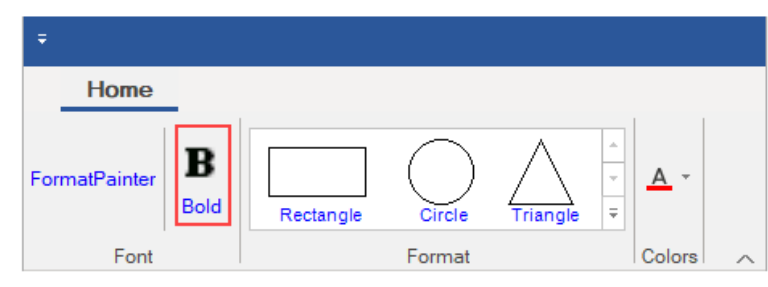

Let's see how to change the ForeColor of RibbonButton by setting the UpdatingItemStyle event in the code snippet.

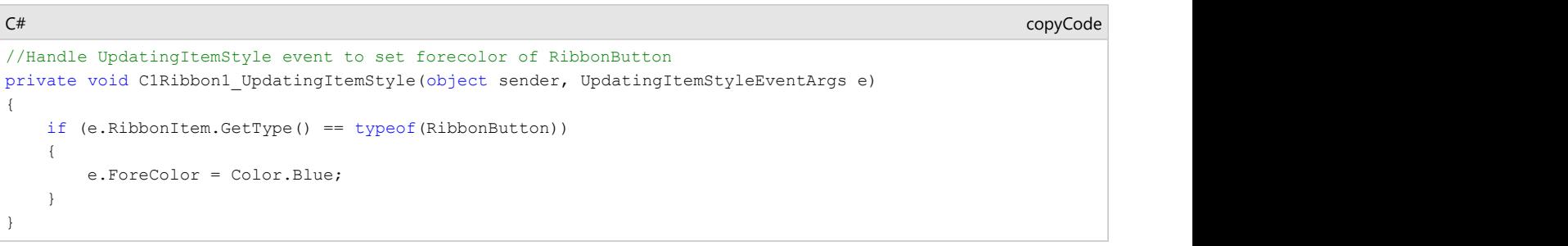

### チェックボックス

CheckBoxes are helpful when there are multiple options appearing in a list. It can be used to turn an option on or off. The following ribbon group contains three CheckBox items.

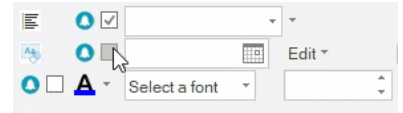

The CheckBox can be added at design-time using the Floating Toolbar or Collection Editor. Refer this topic for detailed information.

The CheckBox can also be added to the **C1Ribbon** control programmatically. This can be done using the **RibbonCheckBox ('RibbonCheckBox** クラス**' in the on-line**

#### <span id="page-30-0"></span>**documentation)** class.

#### **Visual Basic**

#### ' リボン項目のCheckBoxボタンを追加します

Dim reminderCheckBox As RibbonCheckBox = New RibbonCheckBox() reminderCheckBox.IconSet.Add(New C1BitmapIcon(Nothing, New Size(20, 20), Color.Transparent, Image.FromFile("images\reminder.png"))) reminderCheckBox.Text = "Reminder" formatGroup.Items.Add(reminderCheckBox)

#### **C#**

### // リボン項目のCheckBoxボタンを追加します<br>RibbonCheckBox reminderCheckBox1 = new RibbonCheckBox(); RibbonCheckBox reminderCheckBox1 = new RibbonCheckBox();<br>reminderCheckBox1.IconSet.Add(new ClBitmapIcon(null, new Size(20, 20), Color.Transparent, Image.FromFile(@"images\reminder.png")));<br>reminderCheckBox1.Text ="Thumbnai formatGroup.Items.Add(reminderCheckBox1);

 $RibbonCheckBox$  reminder $CheckBox2$  = new RibbonCheckBox(); RibbonCheckBox reminderCheckBox2 = new RibbonCheckBox();<br>reminderCheckBox2.IconSet.Add(new ClBitmapIcon(null, new Size(20, 20), Color.Transparent, Image.FromFile(@"images\reminder.png")));<br>reminderCheckBox2.Text = "Documen formatGroup.Items.Add(reminderCheckBox2);

### カラーピッカー

A color picker is a button which when clicked displays a drop-down color palette. The user can select a specific color from the preset palette by clicking the color picker's drop-down arrow.

### $\boxed{?}$

The **Color Picker** can be added at design-time using the floating toolbar or Collection Editor. Refer this topic for detailed information.

A ColorPicker can also be added to the C1Ribbon control through the code using the **RibbonColorPicker ('RibbonColorPicker** クラス**' in the on-line documentation)** class. This is depicted in the code below:

#### **Visual Basic**

#### 'リボン項目のColorPickerを追加します

Dim colorPicker As RibbonColorPicker = New RibbonColorPicker("Color Picker", Image.FromFile("images\fontcolor.png")) colorPicker.DefaultColor = Color.Blue formatGroup.Items.Add(colorPicker)

#### **C#**

#### // リボン項目のColorPickerを追加します

```
RibbonColorPicker colorPicker = new RibbonColorPicker("Color Picker", Image.FromFile(@"images\fontcolor.png"));
colorPicker.DefaultColor = Color.Blue;
formatGroup.Items.Add(colorPicker);
```
# コンボボックス

A ComboBox is a combination of a single-line text box with drop-down list. The **ComboBox** item in this is highlighted below:

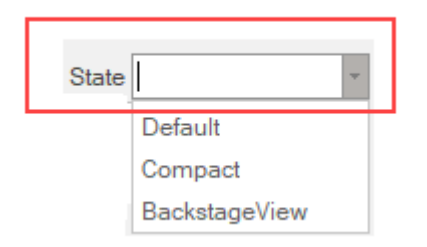

The **ComboBox** can be added at design-time using the Floating Toolbar or Collection Editor. Refer this topic for detailed information.

A ComboBox can also be added to the **C1Ribbon** control through the code using the **RibbonComboBox ('RibbonComboBox** クラス**' in the on-line documentation)** class. This is depicted in the code below:

#### **Visual Basic**

```
' リボン項目のComboBoxを追加します
Dim ribbonComboBox As RibbonComboBox = New RibbonComboBox()
ribbonComboBox.Label = "State"
```

```
ribbonComboBox.TextAreaWidth = 100
Dim defaultView As RibbonButton = New RibbonButton("Default")
Dim comapactView As RibbonButton = New RibbonButton("Compact")
Dim backstageView As RibbonButton = New RibbonButton("BackstageView")
ribbonComboBox.Items.Add(defaultView)
ribbonComboBox.Items.Add(comapactView)
ribbonComboBox.Items.Add(backstageView)
formatGroup.Items.Add(ribbonComboBox)
```
### **C#**

### //リボン項目のComboBoxを追加します

```
RibbonComboBox ribbonComboBox = new RibbonComboBox();
ribbonComboBox.Label = "State";
ribbonComboBox.TextAreaWidth = 100;
RibbonButton defaultView = new RibbonButton("Default");
RibbonButton comapactView = new RibbonButton("Compact");
RibbonButton backstageView = new RibbonButton("BackstageView");
ribbonComboBox.Items.Add(defaultView);
ribbonComboBox.Items.Add(comapactView);
ribbonComboBox.Items.Add(backstageView);
formatGroup.Items.Add(ribbonComboBox);
```
# 日付ピッカー しゅうしゅう しゅうしゅう しゅうしゅう しゅうしゅう しゅうしょく

A date picker allows a user to choose a specific date from a drop-down calendar or enter a specific date in the numeric box. The user can click the DatePicker's calendar icon to select a date.

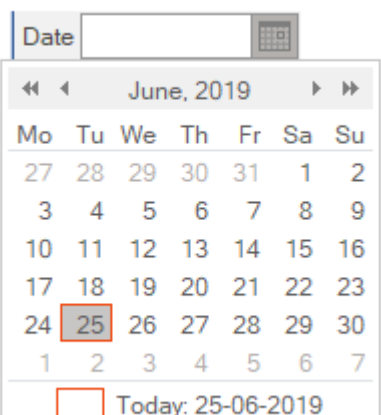

The **Date Picker** can be added at design-time using the Floating Toolbar or Collection Editor. Refer this topic for detailed information.

The date picker item can also be added to the **C1Ribbon** control through the code using the **RibbonDatePicker ('RibbonDatePicker** クラス**' in the on-line documentation)** class. This is depicted in the code below:

**Visual Basic**

```
' リボン項目のDatePickerを追加します
Dim datePicker As RibbonDatePicker = New RibbonDatePicker()
datePicker.Format = "yyyy/MM/dd"formatGroup.Items.Add(datePicker)
```
#### **C#**

```
// リボン項目のDatePickerを追加します
RibbonDatePicker datePicker = new RibbonDatePicker();
```

```
datePicker.Format = "yyyy/MM/dd";
formatGroup.Items.Add(datePicker);
```
# フォントコンボボックス

The Font ComboBox is a combination of drop-down list and list box that shows the available font styles. It also provides a single-line text box. The user can click the Font ComboBox to view the dropdown list of available font styles.

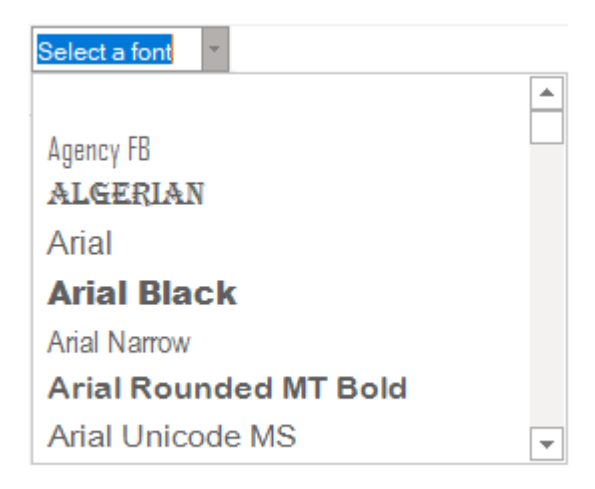

The **Font ComboBox** can be added at design-time using the Floating Toolbar or Collection Editor. Refer this topic for detailed information.

A Font ComboBox can also be added to the C1Ribbon control through the code using the **RibbonFontComboBox ('RibbonFontComboBox** クラス**' in the on-line documentation)** class. This is depicted in the code below:

### **Visual Basic**

```
'リボン項目のFontComboBox を追加します
Dim fontComboBox As RibbonFontComboBox = New RibbonFontComboBox()
fontComboBox.Text = "Select a font"
fontComboBox.AutoCompleteMode = ComboBoxAutoCompleteMode.Suggest
formatGroup.Items.Add(fontComboBox)
```
**C#**

### // リボン項目のFontComboBox を追加します

```
RibbonFontComboBox fontComboBox = new RibbonFontComboBox();
fontComboBox.Text = "Select a font";
fontComboBox.AutoCompleteMode = ComboBoxAutoCompleteMode.Suggest;
formatGroup.Items.Add(fontComboBox);
```
## ギャラリー

Gallery displays a collection of related commands in a Ribbon. The **Gallery** contains a list of clickable items. Each item when clicked shows the result visually on the selected text.

The GIF below illustrates how the text changes upon applying various Styles from the Gallery.

| 国のの。                                                                                |                                                                              |                                           | C1Ribbon WordPad               |                      |                        | □                           | ×                   |
|-------------------------------------------------------------------------------------|------------------------------------------------------------------------------|-------------------------------------------|--------------------------------|----------------------|------------------------|-----------------------------|---------------------|
| $\equiv$<br>File<br>Home                                                            | View                                                                         |                                           |                                |                      | Theme (No Theme)       |                             | $\circledcirc$<br>÷ |
| ħ<br>Microsoft Sans Serif<br>$\frac{2}{3}$<br>U<br>$B$ $I$<br>Īb                    | $-12$<br>$\overline{\phantom{a}}$<br>$\frac{ab}{2}$ -<br>abc<br>$\mathbf{A}$ | $\overline{+}$ $\overline{+}$<br>百百<br>ΞI | AaBbCcDdEeF<br><b>1</b> Normal | AaBbCcD<br>Heading 1 | AaBbCcDdE<br>Heading 2 | $\Delta \omega$<br>$\equiv$ |                     |
| Clipbo                                                                              | Font<br>$\overline{\mathbb{F}_M}$ .                                          | Paragraph                                 |                                | Styles               |                        |                             | ᄉ                   |
| A Ribbon gallery displays a list of commands within a RibbonControl<br>$\mathscr O$ |                                                                              |                                           |                                |                      |                        |                             |                     |

The image below shows a gallery item in the **C1Ribbon** control.

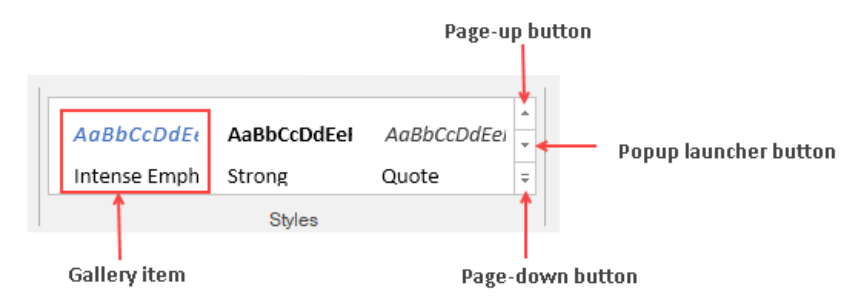

The **Ribbon Gallery** has a page-up and page-down button to scroll up and down the gallery. There is also a popup launcher button that opens a window with ribbon items.

### **Configuring Gallery at Design-Time**

The **Ribbon Gallery** can be added at design-time using the **Ribbon Group Floating Toolbar** or **RibbonGroup Items Collection Editor**. Also, you can customize the look of the Ribbon Gallery using the **Ribbon Gallery Floating ToolBar** or by editing the properties of Gallery in the Properties Window. Refer this [topic,](#page-60-0) for more information on floating toolbars. You can add items to Gallery using the **RibbonGallery Items Collection Editor** and **RibbonGallery MenuItems Collection Editor**. For more info on Collection Editors, refer this [topic.](#page-55-0)

The image below shows the floating toolbar of Gallery.

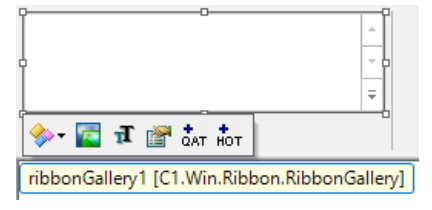

### **Adding Ribbon Gallery and Ribbon Gallery Items**

The user can also add **Gallery** and **Gallery items** in the C1Ribbon control through code using the **RibbonGallery ('RibbonGallery** クラス**' in the on-line documentation)** class and **RibbonGalleryItem ('RibbonGalleryItem** クラス**' in the on-line documentation)** class. For instance, the code below depicts how to add a gallery of shapes to the Ribbon control.

#### **Visual Basic**

```
' リボン項目のRibbonGalleryを追加します
Dim shapesGallery As RibbonGallery = New RibbonGallery()
shapesGallery.ToolTip = "Select a shape"
Dim rectShape As RibbonGalleryItem = New RibbonGalleryItem("Rectangle", Image.FromFile("images\rect.png"))
Dim circleShape As RibbonGalleryItem = New RibbonGalleryItem("Circle", Image.FromFile("images\circle.png"))
Dim triangleShape As RibbonGalleryItem = New RibbonGalleryItem("Triangle", Image.FromFile("images\triangle.png"))
Dim hexagonShape As RibbonGalleryItem = New RibbonGalleryItem("Hexagon", Image.FromFile("images\hexagon.png"))
shapesGallery.Items.Add(rectShape)
shapesGallery.Items.Add(circleShape)
shapesGallery.Items.Add(triangleShape)
shapesGallery.Items.Add(hexagonShape)
```
formatGroup.Items.Add(shapesGallery)

```
C#
// リボン項目のRibbonGalleryを追加します
RibbonGallery shapesGallery = new RibbonGallery();
shapesGallery.ToolTip = "Select a shape";
RibbonGalleryItem rectShape = new RibbonGalleryItem("Rectangle", Image.FromFile(@"images\rect.png"));
RibbonGalleryItem circleShape = new RibbonGalleryItem("Circle", Image.FromFile(@"images\circle.png"));
RibbonGalleryItem triangleShape = new RibbonGalleryItem("Triangle", Image.FromFile(@"images\triangle.png"));
RibbonGalleryItem hexagonShape = new RibbonGalleryItem("Hexagon", Image.FromFile(@"images\hexagon.png"));
shapesGallery.Items.Add(rectShape);
shapesGallery.Items.Add(circleShape);
shapesGallery.Items.Add(triangleShape);
shapesGallery.Items.Add(hexagonShape);
formatGroup.Items.Add(shapesGallery);
```
The snapshot of the resulting ribbon control is shown below:

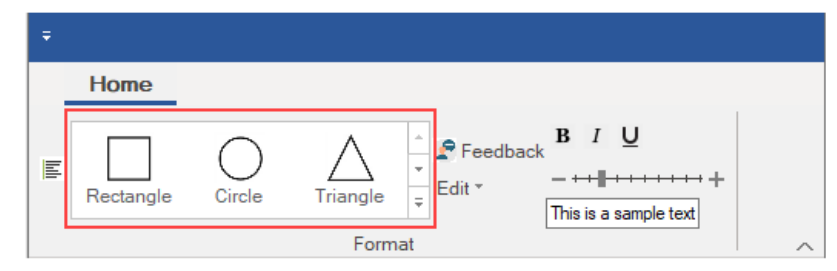

The user can change the position of the image and text of each gallery item. You can place the image above, before or after the text using the **ImageAboveText**, **ImageBeforeText and ImageAfterText** properties of **GalleryItemTextImageRelation** enum.

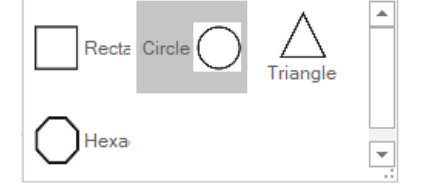

You can also assign the position of image and text of each item in the gallery via code:

**Visual Basic**

```
' Specify the position of text And image for gallery items
ribbonGallery1.GalleryItemTextImageRelation = GalleryItemTextImageRelation.ImageBeforeText
ribbonGallery2.GalleryItemTextImageRelation = GalleryItemTextImageRelation.ImageAfterText
ribbonGallery3.GalleryItemTextImageRelation = GalleryItemTextImageRelation.ImageAboveText
ribbonGallery4.GalleryItemTextImageRelation = GalleryItemTextImageRelation.ImageBeforeText
```
**C#**

```
// Specify the position of text and image for gallery items
ribbonGallery1.GalleryItemTextImageRelation = GalleryItemTextImageRelation.ImageBeforeText;
ribbonGallery2.GalleryItemTextImageRelation = GalleryItemTextImageRelation.ImageAfterText;
ribbonGallery3.GalleryItemTextImageRelation = GalleryItemTextImageRelation.ImageAboveText;
ribbonGallery4.GalleryItemTextImageRelation = GalleryItemTextImageRelation.ImageBeforeText;
```
### **Gallery Grouping**

If you click on the popup launcher button, it displays a small window of gallery items, which are grouped by group names. The image below shows the popup gallery window with items arranged in two groups, **Common** and **Extended**.

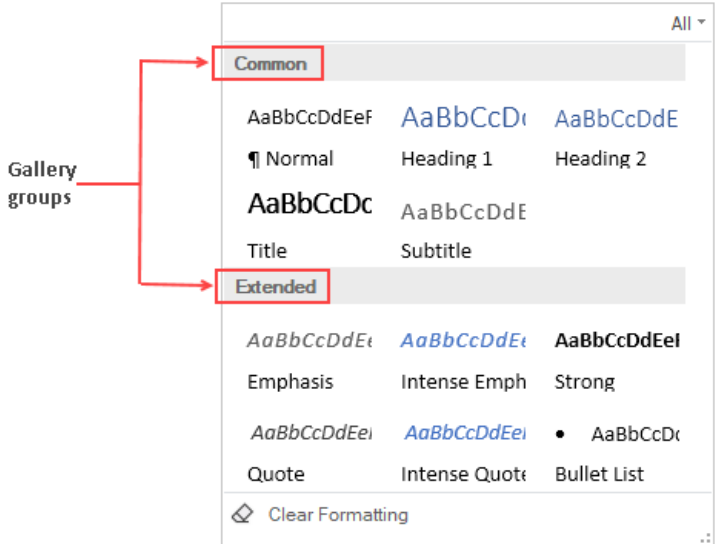

Grouping in gallery can be done at design time by assigning **GroupName** to each gallery item in the **RibbonGallery Items Collection Editor**.

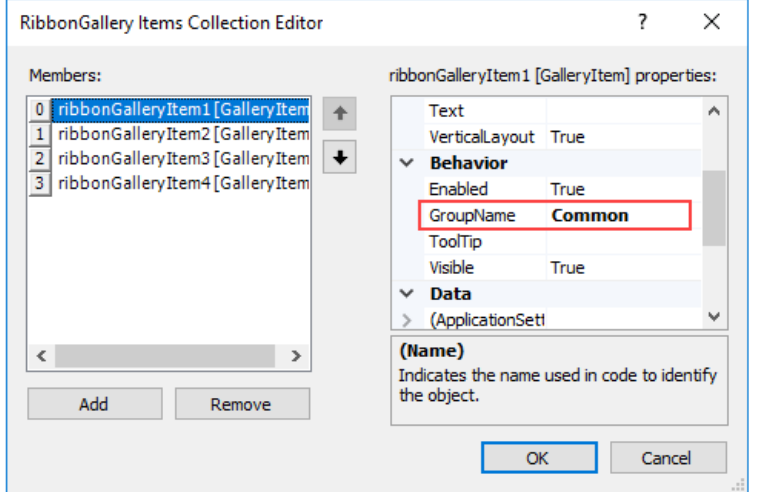

You can also assign group names to gallery items programmatically using the **GroupName ('GroupName** プロパティ**' in the on-line documentation)** property of **RibbonGalleryItem ('RibbonGalleryItem** クラス**' in the on-line documentation)** class. This is shown in the code snippet below:

#### **Visual Basic**

### 'グループにギャラリー項目を追加します

```
galleryitem1.GroupName = "Common"
galleryitem2.GroupName = "Common"
galleryitem3.GroupName = "Extended"
galleryitem4.GroupName = "Extended"
```
**C#**

### //グループにギャラリー項目を追加します

galleryitem1.GroupName = "Common"; galleryitem2.GroupName = "Common"; galleryitem3.GroupName = "Extended"; galleryitem4.GroupName = "Extended";

### **Gallery Zooming**

The **C1Ribbon** control supports zooming within the Gallery. The user can rest the cursor on each item and get a zoomed preview of that item image.
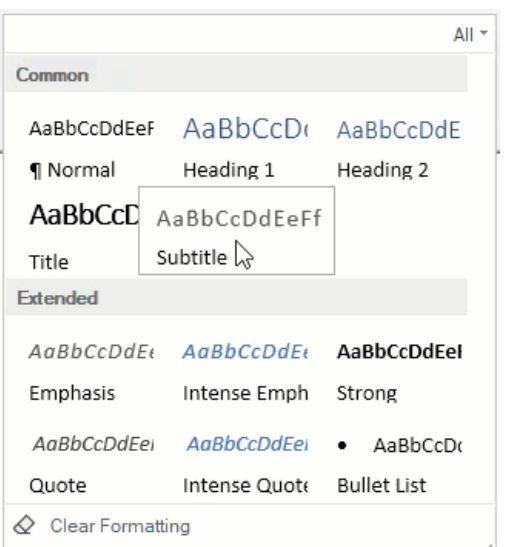

At design time, the zooming feature can be activated using the **AllowZooming** property of **Ribbon Gallery** in the **Properties** window. Note that for the zooming property to work, the **ItemSize** property of the Gallery should be less than the image size of each item.

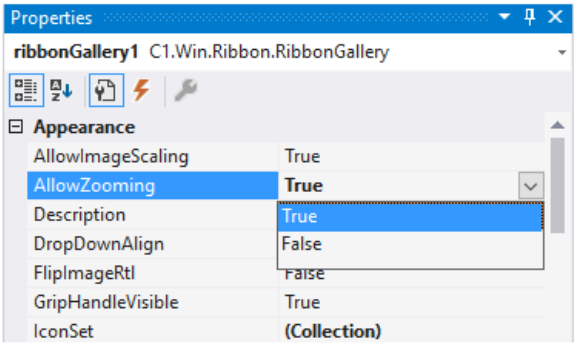

You can also add the zooming feature via code using the **AllowZooming ('AllowZooming** プロパティ**' in the on-line documentation)** property of **RibbonGallery ('RibbonGallery** クラス**' in the on-line documentation)** class.

#### **Visual Basic**

```
'ギャラリーのズームを許可します
ribbonGallery.AllowZooming = True C#
//ギャラリーのズームを許可します
```
ribbonGallery.AllowZooming = true;

### **Gallery Filtering**

The **C1Ribbon** control supports filtering in the ribbon gallery. It allows you to filter items by gallery groups. This is illustrated in the GIF below:

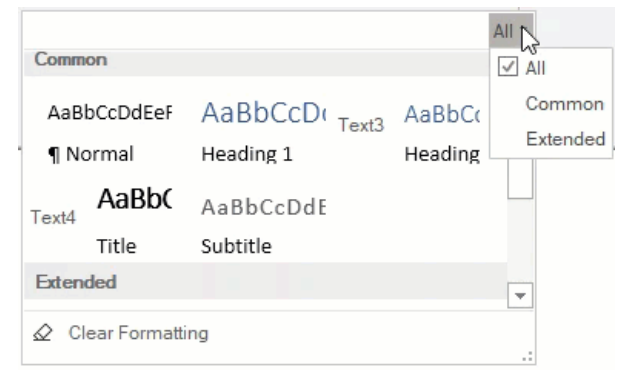

At design time, the filtering feature can be activated using the **AllowGroupFiltering** property of **Ribbon Gallery** in the **Properties** window.

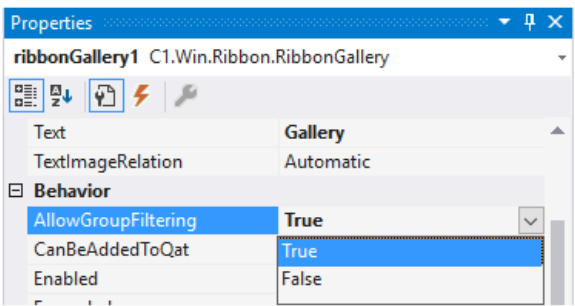

You can also add the filtering feature via code using the **AllowGroupFiltering ('AllowGroupFiltering** プロパティ**' in the on-line documentation)** property of **RibbonGallery ('RibbonGallery** クラス**' in the on-line documentation)** class.

#### **Visual Basic**

```
'ギャラリーグループでのフィルタリングを許可します
ribbonGallery.AllowGroupFiltering = True C#
//ギャラリーグループでのフィルタリングを許可します
```
ribbonGallery.AllowGroupFiltering = true;

#### **Owner-Drawn Gallery**

With 'Owner-Drawn' feature, the items are not drawn with the default logic of Ribbon, rather they are drawn with a custom logic defined by the user of the application. This is useful in cases where complex customizations need to be performed. You can render the contents of the RibbonGallery as Owner Drawn by writing a handler for the **DrawItem** event. This event is raised as needed to display the contents of Gallery when its **OwnerDraw** property is set to True.

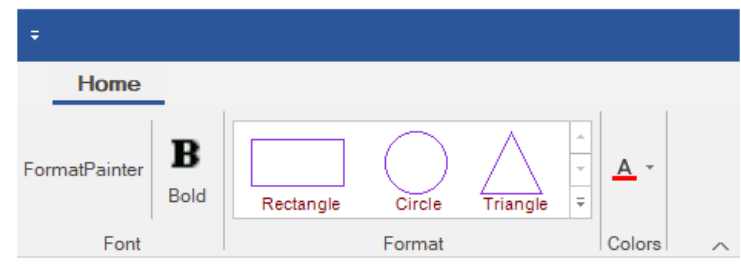

To create the owner-drawn RibbonGallery in the above illustration, follow the steps below:

#### 1. Add the following code the **Form\_Load** event:

```
C# and C# and C# and C# and C# and C# and C# and C# and C# and C# and C# and C#//Set OwnerDraw property and bind DrawItem event
   //to owner draw RibbonGallery items
   ribbonGallery.OwnerDraw = true;
   ribbonGallery.DrawItem += RibbonGallery_DrawItem;
2.  Implement the DrawItem event:
```
#### $C#$  and  $C#$  and  $C#$  and  $C#$  and  $C#$  and  $C#$  and  $C#$  and  $C#$  and  $C#$  and  $C#$  and  $C#$  and  $C#$ //Handle DrawItem event to owner draw RibbonGallery Items private void RibbonGallery DrawItem(object sender, C1.Win.Ribbon.DrawItemEventArgs e)  $\{$  switch (e.Item.Name)  $\{$  case "Rectangle": Rectangle srect = new Rectangle(e.Bounds.X + 10, e.Bounds.Y + 10, 60, 30); e.Graphics.DrawRectangle(new Pen(Color.BlueViolet), srect); e.Graphics.DrawString("Rectangle", new Font("Arial", 8), new SolidBrush(Color.Maroon), new PointF(e.Bounds.X + 15, e.Bounds.Y + 45)); break; the contract of the contract of the contract of the contract of the contract of the contract of the contract of the contract of the contract of the contract of the contract of the contract of the contract of the con case "Circle": Rectangle crect = new Rectangle(e.Bounds.X + 25, e.Bounds.Y + 5, 40, 40); e.Graphics.DrawEllipse(new Pen(Color.BlueViolet), crect); e.Graphics.DrawString("Circle", new Font("Arial", 8), new SolidBrush(Color.Maroon), new PointF(e.Bounds.X + 30, e.Bounds.Y + 45)); break; the contract of the contract of the contract of the contract of the contract of the contract of the contract of the contract of the contract of the contract of the contract of the contract of the contract of the con copyCode

copyCode

```
 case "Triangle":
            Point point1 = new Point(e.Bounds.X + 35, e.Bounds.Y + 5);
            Point point2 = new Point(e.Bounds.X + 15, e.Bounds.Y + 45);
            Point point3 = new Point(e.Bounds.X + 55, e.Bounds.Y + 45);
            Point[] curvePoints = { point1, point2, point3 };
             e.Graphics.DrawPolygon(new Pen(Color.BlueViolet), curvePoints); 
e.Graphics.DrawString("Triangle", new Font("Arial", 8), new SolidBrush(Color.Maroon), new
PointF(e.Bounds.X + 15, e.Bounds.Y + 45));
break; the contract of the contract of the contract of the contract of the contract of the contract of the contract of the contract of the contract of the contract of the contract of the contract of the contract of the con
 }
}
```
### ラベル しゅうしゅう しゅうしゅう しゅうしゅう しゅうしゅう しゅうしゅう しゅうしょく

A label displays content and can point to the element next to it. It can include both text and image.

The image given below depicts a label.

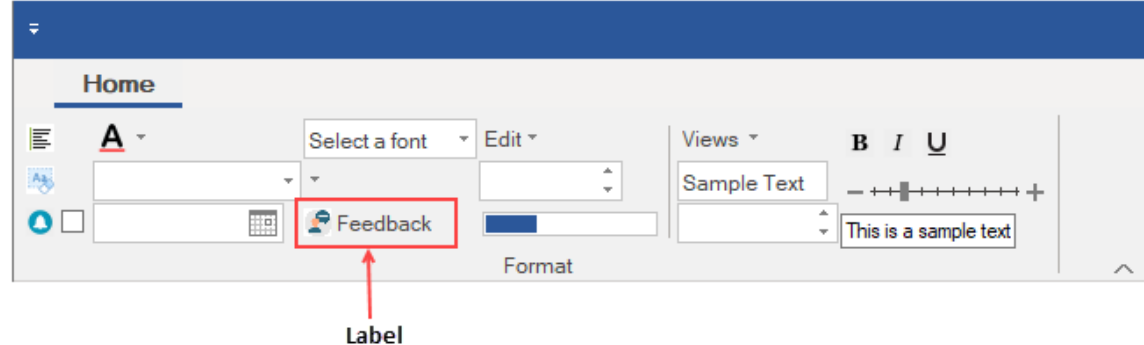

### **Add Label at Design-Time**

The **Ribbon Label** can be added at design-time using the **Ribbon Group Floating Toolbar** or **RibbonGroup Items Collection Editor**. Also, you can customize the look of the Ribbon Label using the **Ribbon Label Floating ToolBar** or by editing the properties in the **Properties** Window. For more information about floating toolbars, refer this [topic.](#page-60-0)

This image below shows the floating toolbar of Label.

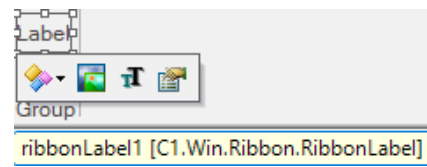

### **Add Label via Code**

The Label can also be added to the C1Ribbon control through the code using the RibbonLabel class. This is depicted in the code below:

**Visual Basic**

```
' Add Label ribbon item
Dim ribbonLabel As RibbonLabel = New RibbonLabel("Feedback", Image.FromFile("images\feedback.png"))
formatGroup.Items.Add(ribbonLabel)
```
**C#**

```
// Add a Label ribbon item
RibbonLabel ribbonLabel = new RibbonLabel("Feedback", Image.FromFile(@"images\feedback.png"));
formatGroup.Items.Add(ribbonLabel);
```
### **Add Multiple Labels**

**C1Ribbon** allows you to align multiple labels within your **RibbonGroup** using the MaxTextWidth and MinTextWidth properties. This

section will walk you through the steps of adding multiple labels using two RibbonToolBars containing the default Ribbonlabel, a RibbonComboBox, and a RibbonLabel.

1. Add two **RibbonToolBars** to your application. By default, the **RibbonToolBar** contains a **Ribbonlabel**.

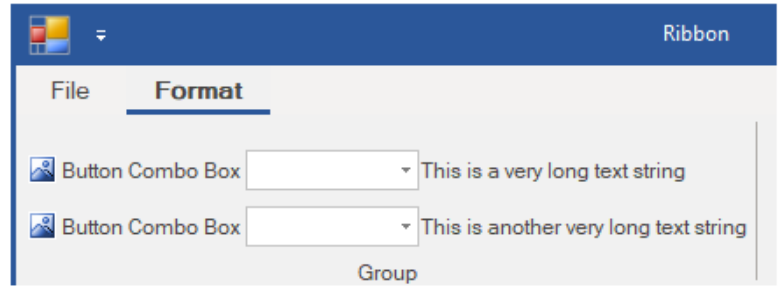

- 2. Float over the upper left corner of the first Toolbar until the glyph  $\biguplus$  appears. Click the **Action** label and select **Add ComboBox** from the list.
- 3. Click the glyph again and click the **Action** label again. Select **Add Label** from the list.
- 4. Repeat steps 1- 3 with the second Toolbar.
- 5. The Ribbon application should appear as in the following image:
- 6. Select the **RibbonLabel** on the first Toolbar and choose **Text Settings** from the RibbonLabel Toolbar. In the Text textbox, enter **This is a very long text string**.
- 7. In the **RibbonLabel** Properties window, scroll down to the **MaxTextWidth** property and set it to 130. Enter the same number for the **MinTextWidth** property.
- 8. Select the **RibbonLabel** on the second Toolbar and choose Text Settings from the RibbonLabel Toolbar. In the Text textbox, enter **This is another very long text string**.
- 9. In the **RibbonLabel** Properties window, scroll down to the **MaxTextWidth** property and set it to 130. Enter the same number for the MinTextWidth property.
- 10. Press **F5** to run your application. Your application should resemble the following image:

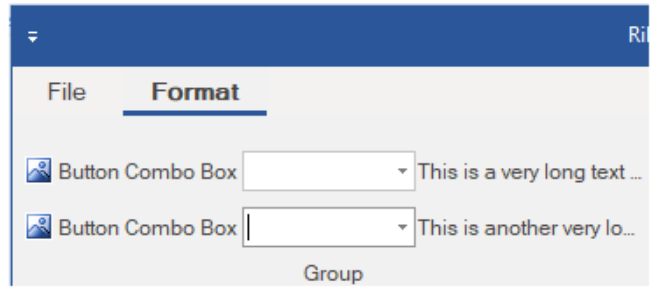

### **Change ForeColor**

The ForeColor of an item typically refers to its text color. Users can change the ForeColor of the ribbon label item. The **C1Ribbon** class provides the **UpdatingItemStyle** event, which occurs before a style is applied to a ribbon item.

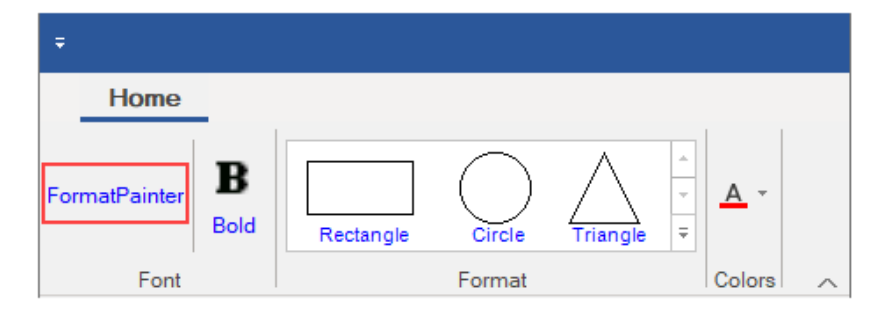

Let's see how to change the ForeColor of RibbonLabel by setting the UpdatingItemStyle event in the code snippet.

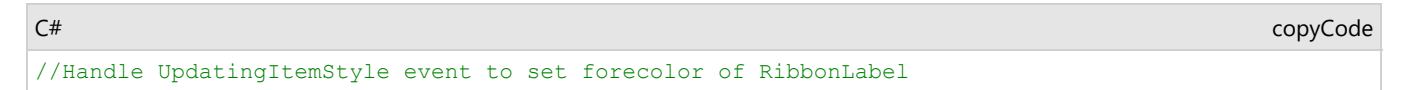

39 Copyright © GrapeCity, Inc. All rights reserved.

```
private void C1Ribbon1_UpdatingItemStyle(object sender, UpdatingItemStyleEventArgs e)
\{ if (e.RibbonItem.GetType() == typeof(RibbonLabel))
\{ e.ForeColor = Color.Blue;
 }
}
```
### メニュー

A Menu is a button with a drop-down arrow. It is used in a ribbon application when you need a menu for a small set of related commands. If a user clicks on the arrow, then a dropdown of items is displayed.

The image below depicts the **Menu** item with commands such as Cut, Copy, Paste and ColorPicker.

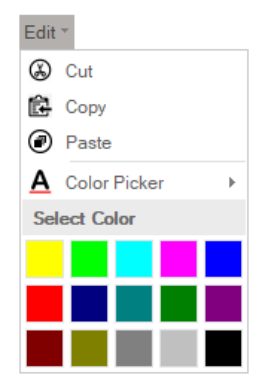

#### **Adding Menu at Design-Time**

The **Ribbon Menu** can be added at design-time using the **Ribbon Group Floating Toolbar** or **RibbonGroup Items Collection Editor**. Also, you can customize the look of the Ribbon Menu using the **Ribbon Menu Floating ToolBar** or by editing the properties in the **Properties** Window. For more information about floating toolbars, refer this [topic.](#page-60-0) The user can add items to the Menu using the **Ribbon Menu Items Collection Editor**. Refer this topic for more information on collection editors.

This image below shows the floating toolbar of Menu.

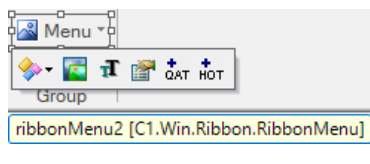

#### **Adding Menu via Code**

A Menu can also be added to the **C1Ribbon** control through the code using the **RibbonMenu ('RibbonMenu** クラス**' in the on-line documentation)** class. This is depicted in the code below:

#### **Visual Basic**

```
' リボン項目のRibbonMenuを追加します
Dim ribbonMenu As RibbonMenu = New RibbonMenu()<br>ribbonMenu Text = "Edit"
ribbonMenu.Text = "Edit"
Dim cutButton As RibbonButton = New RibbonButton("Cut", Image.FromFile("images\cut.png"))
Dim copyButton As RibbonButton = New RibbonButton("Copy", Image.FromFile("images\copy.png"))
Dim pasteButton As RibbonButton = New RibbonButton("Paste", Image.FromFile("images\paste.png"))
Dim separator As RibbonSeparator = New RibbonSeparator()
Dim colorpicker1 As RibbonColorPicker = New RibbonColorPicker("Color Picker", Image.FromFile("images\fontcolor.png"))
Dim label As RibbonLabel = New RibbonLabel("Select Color")
Dim colorItem As RibbonColorPickerItem = New RibbonColorPickerItem()
ribbonMenu.Items.Add(cutButton)
ribbonMenu.Items.Add(copyButton)
ribbonMenu.Items.Add(pasteButton)
ribbonMenu.Items.Add(separator)
ribbonMenu.Items.Add(colorPicker)
ribbonMenu.Items.Add(label)
ribbonMenu.Items.Add(colorItem)
formatGroup.Items.Add(ribbonMenu)
   C#
```
// リボン項目のRibbonMenuを追加します

```
RibbonMenu ribbonMenu = new RibbonMenu();
ribbonMenu.Text = "Edit";
```

```
RibbonButton cutButton = new RibbonButton("Cut", Image.FromFile(@"images\cut.png"));
RibbonButton copyButton = new RibbonButton("Copy", Image.FromFile(@"images\copy.png"));
RibbonButton pasteButton = new RibbonButton("Paste",Image.FromFile(@"images\paste.png"));
RibbonSeparator separator = new RibbonSeparator();
RibbonColorPicker colorpicker = new RibbonColorPicker("Color Picker", Image.FromFile(@"images\fontcolor.png"));
RibbonLabel label = new RibbonLabel("Select Color");
RibbonColorPickerItem colorItem = new RibbonColorPickerItem();
ribbonMenu.Items.Add(cutButton);
ribbonMenu.Items.Add(copyButton);
ribbonMenu.Items.Add(pasteButton);
ribbonMenu.Items.Add(separator);
ribbonMenu.Items.Add(colorpicker);
ribbonMenu.Items.Add(label);
ribbonMenu.Items.Add(colorItem);
formatGroup.Items.Add(ribbonMenu);
```
A user can specify the item size in the dropdown menu by specifying the **PreferredItemSize** property. The image below depicts the Menu item in the ribbon control when the **PreferredItemSize** property is set to Large.

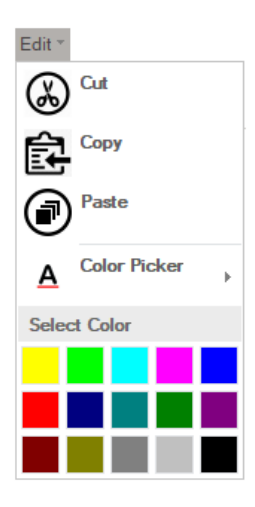

### 数値ボックス

A NumericBox displays a box in which numeric values can be entered. The limits for **Numeric Box** can be set using the **Minimum ('Minimum** プロパティ**' in the on-line documentation)** and **Maximum ('Maximum** プロパティ**' in the on-line documentation)** properties.

The GIF below depicts a NumericBox with minimum and maximum values of 5 and10 respectively.

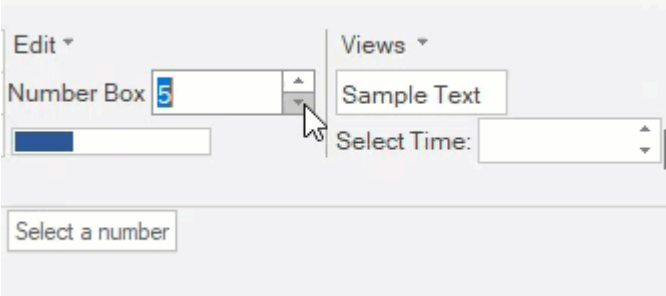

The Numeric Box can be added at design-time using the Floating Toolbar or Collection Editor. Refer this topic for detailed information. A NumericBox can also be added to the **C1Ribbon** control through the code using the **RibbonNumericBox ('RibbonNumericBox** クラス**' in the on-line documentation)** class. This is depicted in the code below:

#### **Visual Basic**

#### ' リボン項目の数値ボックスを追加します

Dim numericBox As RibbonNumericBox = New RibbonNumericBox()

```
numericBox.Maximum = 10
numericBox.Minimum = 5
numericBox.ToolTip = "Select a number"
numericBox.Label = "Number Box"
formatGroup.Items.Add(numericBox)
```

```
C#
```
#### // リボン項目の数値ボックスを追加します

```
RibbonNumericBox numericBox = new RibbonNumericBox();
numericBox.Maximum = 10;
numericBox.Minimum = 5;
numericBox.ToolTip = "Select a number";
numericBox.Label = "Number Box";
formatGroup.Items.Add(numericBox);
```
## プログレスバー

A Progress Bar is a **C1Ribbon** Item used to visualize the progression of an extended task occurring within an application. The user can assign **Minimum ('Minimum** プロパティ**' in the on-line documentation)**, **Maximum ('Maximum** プロパティ**' in the on-line documentation)** and **Value ('Value** プロパティ**' in the on-line documentation)** properties to the ProgressBar range.

The image below depicts a Progress Bar with a Minimum and Maximum of 0 and 100 respectively. The current Value is shown as 50 here, indicating that the task is partly completed.

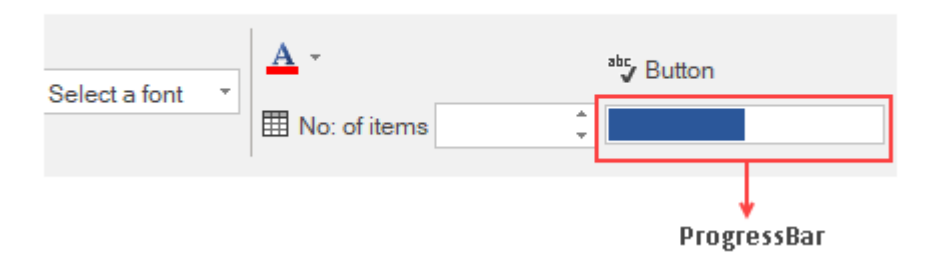

The ProgresBar can be added at design-time using the Floating Toolbar or Collection Editor. Refer this topic for detailed information. A ProgressBar can also be added to the C1Ribbon control through the code using the **RibbonProgressBar ('RibbonProgressBar** クラス**' in the on-line documentation)** class. This is depicted in the code below:

#### **Visual Basic**

```
' リボン項目のProgressBarを追加します
```

```
Dim progressBar As RibbonProgressBar = New RibbonProgressBar()
progressBar.Minimum = 0
progressBar.Maximum = 100
progressBar.Value = 50
formatGroup.Items.Add(progressBar)
```
#### **C#**

```
// リボン項目のプログレスバーを追加します
RibbonProgressBar progressBar = new RibbonProgressBar();
progressBar.Minimum = 0;
progressBar.Maximum = 100;
progressBar.Value = 50;
progressBar.ToolTip = "50%";
formatGroup.Items.Add(progressBar);
```
### 区切り記号 しゅうしょう しゅうしゅう しゅうしゅう しゅうしゅう しゅうしょく

The separator item is a horizontal or vertical bar used to provide visual separation between items/commands in a group, toolbar, StatusBar or drop-down menus.

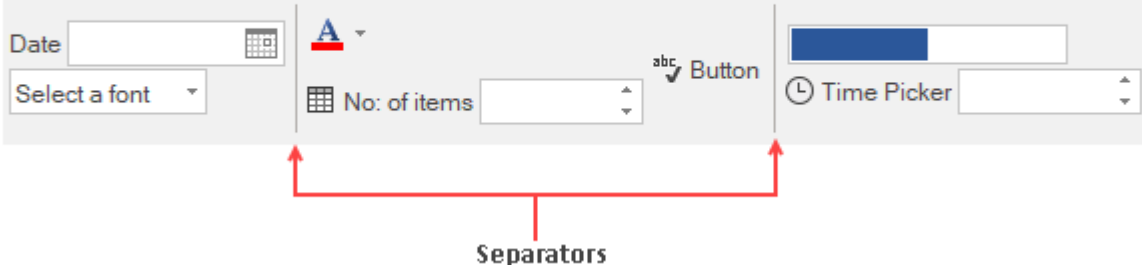

The separator can be added at design-time using the Floating Toolbar or Collection Editor. Refer this topic for detailed information. A separator can also be added to the C1Ribbon control through the code using the **RibbonSeparator ('RibbonSeparator** クラス**' in the on-line documentation)** class. This is depicted in the code snippet below:

**Visual Basic**

```
' リボン項目の区切り記号を追加します
Dim separatorItem As RibbonSeparator = New RibbonSeparator()
formatGroup.Items.Add(separatorItem)
```
#### **C#**

#### // リボン項目の区切り記号を追加します

```
RibbonSeparator separatorItem = new RibbonSeparator();
formatGroup.Items.Add(separatorItem);
```
### スプリットボタン

A split button is a combination of a regular button and a drop-down list. The split button is useful in scenarios where a user has to combine a set of variations of the same command.

The **Split Button** element is shown in the GIF below:

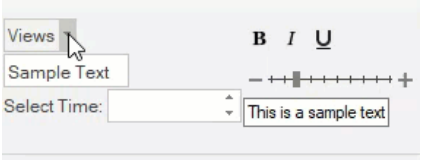

#### **Adding SplitButton at Design-Time**

The **Ribbon SplitButton** can be added at design-time using the **Ribbon Group Floating Toolbar** or **RibbonGroup Items Collection Editor**. Also, you can customize the look of the Ribbon SplitButton using the **Ribbon SplitButton Floating ToolBar** or by editing the properties in the **Properties** Window. For more information about floating toolbars, refer this [topic.](#page-60-0) You can also add items to SplitButton using the **RibbonSplitButton Items Collection Editor**. Refer this topic for more Collection Editors.

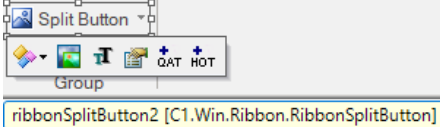

#### **Adding SplitButton through Code**

A split button can also be added to the **C1Ribbon** control through the code using the **RibbonSplitButton ('RibbonSplitButton** クラス**' in the on-line documentation)** class. This is depicted in the code below:

#### **Visual Basic**

```
' Add RibbonSplitButton
Dim splitButton As RibbonSplitButton = New RibbonSplitButton("Views")
Dim printLayout As RibbonButton = New RibbonButton("Print Layout", Image.FromFile("images\printlayout.png"))
Dim fullScreenLayout As RibbonButton = New RibbonButton("Full Screen Reading", Image.FromFile("images\fullscreen.png"))
Dim webLayout As RibbonButton = New RibbonButton("Web Layout", Image.FromFile("images\weblayout.png"))
splitButton.Items.Add(printLayout)
splitButton.Items.Add(fullScreenLayout)
splitButton.Items.Add(webLayout)
formatGroup.Items.Add(splitButton)
'Specify the size of the items in dropdown menu
splitButton.PreferredItemSize = ItemSize.Auto
```
#### **C#**

```
// Add Ribbon Split Button
RibbonSplitButton splitButton = new RibbonSplitButton("Views");
RibbonButton printLayout = new RibbonButton("Print Layout", Image.FromFile(@"images\printlayout.png"));
RibbonButton fullScreenLayout = new RibbonButton("Full Screen Reading", Image.FromFile(@"images\fullscreen.png"));
RibbonButton webLayout = new RibbonButton("Web Layout", Image.FromFile(@"images\weblayout.png"));
splitButton.Items.Add(printLayout);
splitButton.Items.Add(fullScreenLayout);
splitButton.Items.Add(webLayout);
formatGroup.Items.Add(splitButton);
// Specify the size of the items in dropdown menu
splitButton.PreferredItemSize = ItemSize.Auto;
```
A user can specify the item size in the dropdown menu by specifying the **PreferredItemSize** property. The image below depicts the SplitButton item in the ribbon control when the **PreferredItemSize** property is set to Large.

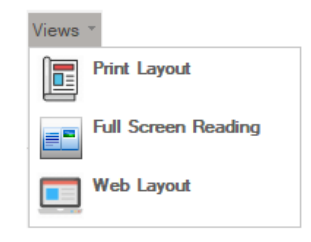

### テキストボックス

A TextBox enables the user to input text information in the application.

The **Ribbon TextBox** item is shown in the image below:

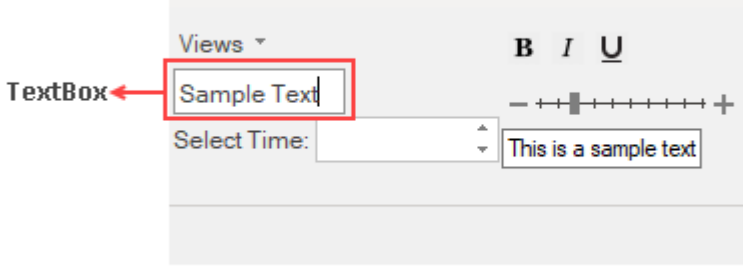

The TextBox can be added at design-time using the Floating Toolbar or Collection Editor. Refer this topic for detailed information. A TextBox can also be added to the C1Ribbon control through the code using the **RibbonTextBox ('RibbonTextBox** クラス**' in the on-line documentation)** class. This is depicted in the code below:

**Visual Basic**

```
' TextBoxを追加します
Dim textBox As RibbonTextBox = New RibbonTextBox()
textBox.Text = "Sample Text"
formatGroup.Items.Add(textBox)
    C#
// TextBoxを追加します
```

```
RibbonTextBox textBox = new RibbonTextBox();
textBox.Text = "Sample Text";
formatGroup.Items.Add(textBox);
```
### **時刻ピッカー しゅうしゅうしょう しゅうしょう しゅうしょく しゅうしょく しゅうしょく**

The Time Picker works like a numeric box with increment and decrement buttons. It enables the user to choose a specific time or enter a specific time in the numeric box.

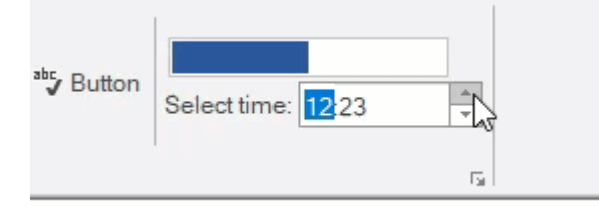

The Time Picker can be added through the designer using the Floating Toolbar or Collection Editor. Refer this topic for detailed information. A TimePicker can also be added to the C1Ribbon control through the code using the **RibbonTimePicker ('RibbonTimePicker** クラス**' in the on-line documentation)** class. This is depicted in the code below:

#### **Visual Basic**

```
' TimePickerを追加します
Dim timePicker As RibbonTimePicker = New RibbonTimePicker()
timePicker.Label = "Select Time:"
formatGroup.Items.Add(timePicker)
```
**C#**

```
// TimePickerを追加します
RibbonTimePicker timePicker = new RibbonTimePicker();
timePicker.Label = "Select Time:";
formatGroup.Items.Add(timePicker);
```
### トグルボタン しゅうしゅう しゅうしゅう しゅうしゅう しゅうしゅう しゅうしゅう しゅうしゅう

A toggle button is a command button that allows the user to switch between two states. When a user clicks on a toggle button, it switches to the pressed/active state and on consecutive clicking, it returns back to the unpressed/inactive state.

The GIF below shows a toggle button with tooltip:

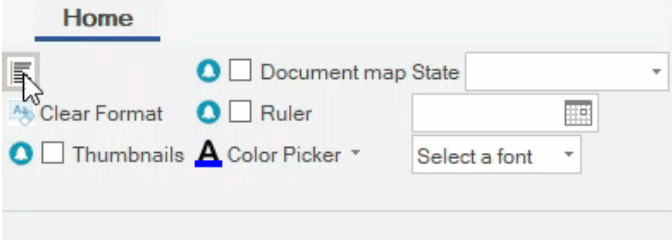

The **Toggle Button** can be added at design-time using the Floating Toolbar or Collection Editor. Refer this topic for detailed information. A toggle button can also be added to the C1Ribbon control through the code using the **RibbonToggleButton ('RibbonToggleButton** ク ラス**' in the on-line documentation)** class. This is depicted in the code below.

#### **Visual Basic**

```
' フォーマットグループにトグルボタンを追加します
Dim leftAlign As RibbonToggleButton = New RibbonToggleButton(Image.FromFile("images\align_left.png"))
leftAlign.ToolTip = "Align your content with left margin."
formatGroup.Items.Add(leftAlign)
```
#### **C#**

#### // フォーマットグループにトグルボタンを追加します

```
RibbonToggleButton leftAlign = new RibbonToggleButton(Image.FromFile(@"images\align left.png"));
leftAlign.ToolTip = "Align your content with left margin.";
formatGroup.Items.Add(leftAlign);
```
### ツールバー

A toolbar comprises of a row of clickable items that can perform different tasks. The **Ribbon ToolBar** provides easy access to the most frequently-used functions.

The image below shows a ToolBar with **Bold**, **Italics** and **Underline** buttons in the ribbon application.

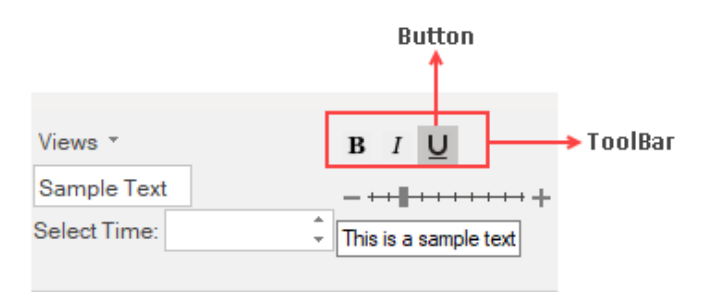

The ToolBar can be added at design-time using the Floating Toolbar or Collection Editor. Refer this topic for detailed information. A toolbar can also be added programmatically to the Ribbon control using the **RibbonToolBar ('RibbonToolBar** クラス**' in the on-line documentation)** class. This is depicted in the code below:

**Visual Basic**

#### ' ツールバーを追加します

```
Dim ribbonToolBar As RibbonToolBar = New RibbonToolBar()
Dim boldButton As RibbonButton = New RibbonButton(Image.FromFile("images\bold.png"))
Dim italicButton As RibbonButton = New RibbonButton(Image.FromFile("images\italic.png"))
Dim underlineButton As RibbonButton = New RibbonButton(Image.FromFile("images\underline.png"))
ribbonToolBar.Items.Add(boldButton)
ribbonToolBar.Items.Add(italicButton)
ribbonToolBar.Items.Add(underlineButton)
formatGroup.Items.Add(ribbonToolBar)
```
#### **C#**

#### // ツールバーを追加します

```
RibbonToolBar ribbonToolBar = new RibbonToolBar();
RibbonButton boldButton = new RibbonButton(Image.FromFile(@"images\bold.png"));
RibbonButton italicButton = new RibbonButton(Image.FromFile(@"images\italic.png"));
RibbonButton underlineButton = new RibbonButton(Image.FromFile(@"images\underline.png"));
ribbonToolBar.Items.Add(boldButton);
ribbonToolBar.Items.Add(italicButton);
ribbonToolBar.Items.Add(underlineButton);
formatGroup.Items.Add(ribbonToolBar);
```
### トラックバー しゅうしゅう しゅうしゅう しゅうしゅう しゅうしゅう しゅうしゅう しゅうしゅう

The Track Bar is a horizontal slider that enables the user to select values on a bar by moving the slider. The tick marks are spaced at regular intervals called the tick frequency. The user can set the Maximum and Minimum values on the **TrackBar** 

The GIF below shows the **Ribbon TrackBar** in a ribbon application.

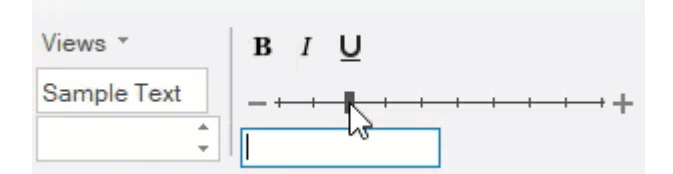

The Track Bar can be added via the designer using Floating Toolbar or Collection Editor. Refer this topic for detailed information. The TrackBar can also be added programmatically to the Ribbon control using the **RibbonTrackBar ('RibbonTrackBar** クラス**' in the on-line documentation)** class. This is depicted in the code below:

#### **Visual Basic**

```
'TrackBarを追加します
Dim trackBar As RibbonTrackBar = New RibbonTrackBar()
trackBar.Minimum = 10
trackBar.Maximum = 100
trackBar.Value = 30
trackBar.TickFrequency = 10
formatGroup.Items.Add(trackBar)
```
#### **C#**

```
// TrackBarを追加します
RibbonTrackBar trackBar = new RibbonTrackBar();
trackBar.Minimum = 10;
trackBar.Maximum = 100;
trackBar.Value = 30;
trackBar.TickFrequency = 10;
trackBar.Width = 200;
formatGroup.Items.Add(trackBar);
```
### コントロールホスト

The **Control Host** item enables the user to add a hosted control in the RibbonGroup of the **C1Ribbon** control. A ControlHost item can be added both through the designer as well as code. In both the cases, the user has to programmatically configure the hosted control in the MainForm. Let's say a user wants to add a TextBox control. For this, the user needs to create a new **TextBoxHost** class that inherits the **RibbonControlHost** element. Likewise, in order to add a ComboBox control, the user can create a new **ComboBoxHost** class that inherits the **RibbonControlHost** element.

The following sections cover in detail about the configuration of a **ControlHost** in the **C1Ribbon** control via both the designer and code.

#### **By Designer**

Complete the following steps to add a standard **TextBox** control to a Ribbon group via the designer:

- 1. Open the **MainRibbonForm** to view the Ribbon Form, and select **View Code** to open code view.
- 2. Add the following code to your project to create a new **TextBoxHost** class that inherits the **RibbonControlHost** element:
	- **Visual Basic** Public Sub New() MyBase.New(New System.Windows.Forms.TextBox()) MyBase.Text = "This is a sample text." End Sub **C#** public class TextBoxHost : C1.Win.Ribbon.RibbonControlHost { public TextBoxHost() : base(new System.Windows.Forms.TextBox())  $\{$  base.Text = "This is a sample text."; } }
- 3. Build and close your project, and then return to Design view.
- 4. Open the floating toolbar of the Group to which you want to add the ControlHost item.
- 5. Click the **Actions** button, and select **Add ControlHost**.

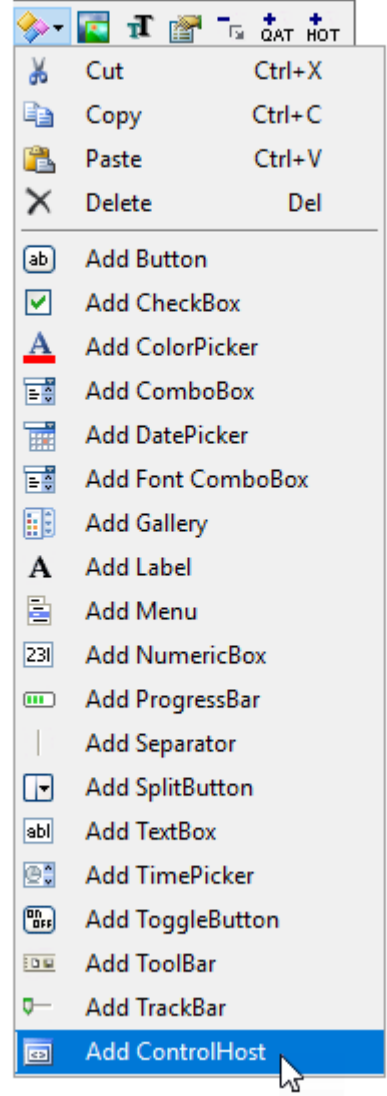

6. The **Adding RibbonControlHost** dialog box will launch. The dialog box will request the class name of the RibbonControlHost. Enter the name of the control host in the **Adding RibbonControlHost** dialog box in this format "ProjectName.FormName+TextBoxHost" replacing ProjectName and FormName with the names of your project and form.

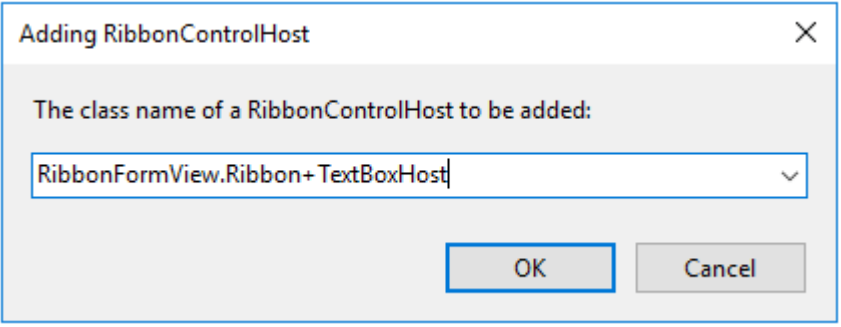

- Note: When you again add a TextBoxHost element, you won't have to type its name. The name of this class will be available in the drop-down list in the Adding RibbonControlHost dialog box.
- 7. Click **OK** to close the **Adding RibbonControlHost** dialog box.

Notice that the **TextBox** control now appears in the Ribbon group.

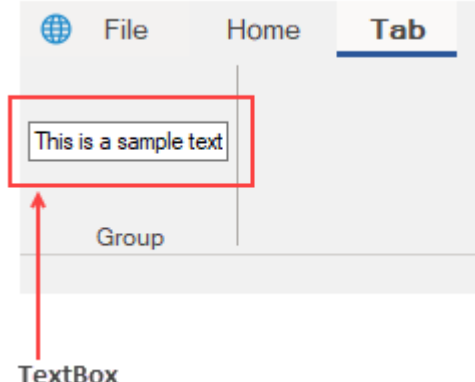

#### **By Code**

The **RibbonControlHost** item can be added programmatically with the **RibbonControlHost ('RibbonControlHost** ク ラス**' in the on-line documentation)** class as shown in the code below:

**Visual Basic**

```
Private Sub Form1_Load(sender As Object, e As EventArgs) Handles MyBase.Load
    Dim textboxHost As RibbonControlHost = New RibbonControlHost()
    textboxHost = New AddRibbonItems.TextBoxHost()
    formatGroup.Items.Add(textboxHost)
End Sub
Public Class TextBoxHost
    Inherits C1.Win.Ribbon.RibbonControlHost
   Public Sub New()
       MyBase.New(New System.Windows.Forms.TextBox())
      MyBase.Text = "This is a sample text."
    End Sub
    C#
private void Form1_Load(object sender, EventArgs e)
\{ and \{ and \{ and \{ and \{ and \{ and \{ and \{ and \{ and \{ and \{ and \{ and \{ and \{ and \{ and \{ and \{ and \{ and \{ and \{ and \{ and \{ and \{ and \{ and \{ 
           //ControlHost項目を追加します
           RibbonControlHost textboxHost = new RibbonControlHost();
       textboxHost = new AddRibbonItems.TextBoxHost();
       formatGroup.Items.Add(textboxHost);
 }
 }
public class TextBoxHost : C1.Win.Ribbon.RibbonControlHost
{
    public TextBoxHost(): base(new System.Windows.Forms.TextBox())
\{ base.Text = "This is a sample text.";
 }
}
```
### **Availability in the Dropdown**

When the Ribbon is switched to its Simplified state, you can easily view the RibbonControlHost using the dropdown

button as shown in the snapshot below.

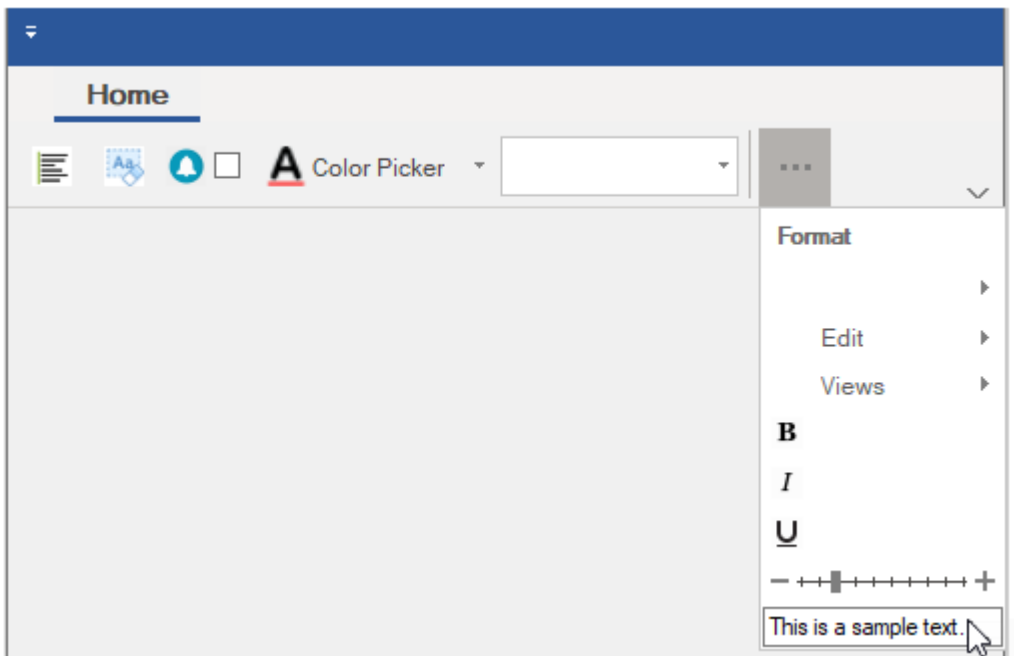

### ステータスバー しゅうしゅう しゅうしゅうしゅう しゅうしゅう しゅうしゅう しゅうしゅう しゅうしゅうしゅうしゅうしゅ

The **C1StatusBar** control appears like a horizontal bar at the bottom of the Forms window. The StatusBar can display various kinds of status information in an application window.

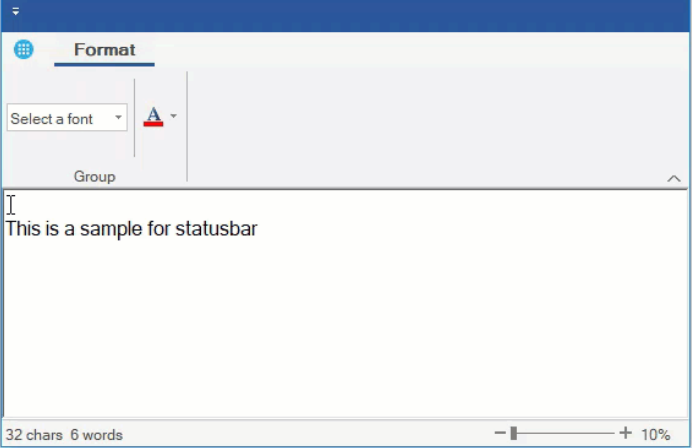

The **C1StatusBar** control is a separate control and can be added at design-time from the Toolbox. When dropped on the Forms, **C1StatusBar** gets docked at the bottom. Items can be added to the left and right pane of the StatusBar by using the floating toolbar in context menu or the collection editors in the **Properties** window. For more information about adding items through the<br>designer, refer this topic.

The StatusBar control can also be added to the form programmatically. The items can be added to the left pane and right pane of the StatusBar using the **LeftPaneItems ('LeftPaneItems ブロパ**<br>ティ' in the on-line documentation) **documentation)** class.

#### **Visual Basic**

Public Class Form1

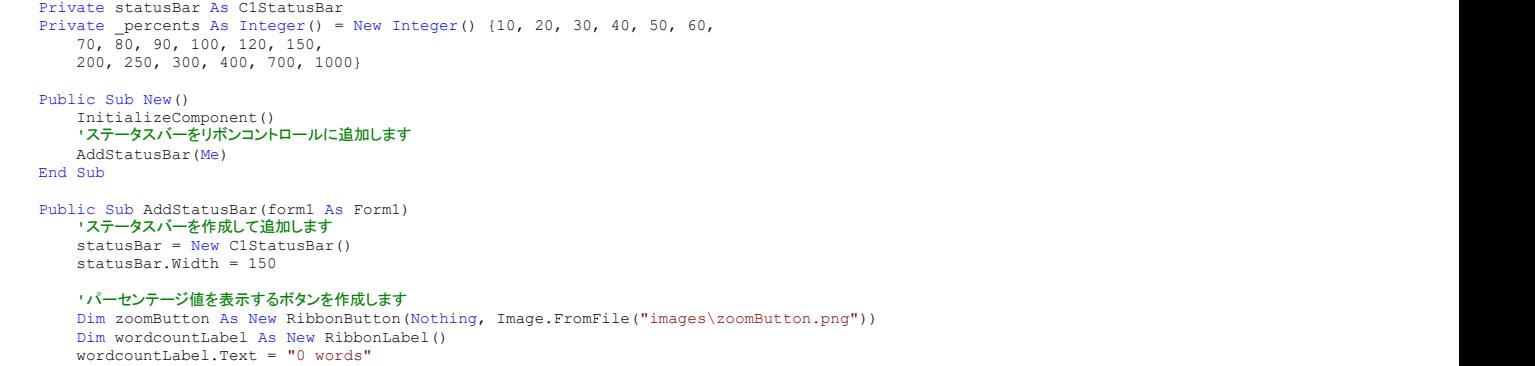

```
 Dim charcountLabel As New RibbonLabel()
 charcountLabel.Text = "0 chars"
'TextChangedイベントハンドラーを追加します<br>AddHandler RichTextBox1.TextChanged, AddressOf RichTextBox1 TextChanged
      'リボントラックバーを作成します
      Dim zoomTrackBar As New RibbonTrackBar()
       zoomTrackBar.Minimum = 0
       zoomTrackBar.Maximum = 17
       zoomTrackBar.StepFrequency = 1
       'イベントハンドラーを追加します
      AddHandler zoomTrackBar.ValueChanged, AddressOf ZoomTrackBar1_ValueChanged
      'アイテムを左右のパネルに追加します
       statusBar.RightPaneItems.Add(zoomTrackBar)
       statusBar.RightPaneItems.Add(New RibbonLabel("10%"))
       statusBar.LeftPaneItems.Add(wordcountLabel)
       statusBar.LeftPaneItems.Add(charcountLabel)
' ステータスバーをメインフォームに追加します<br>Me.Controls.Add(statusBar)
End Sub and Subsequently and Subsequently and Subsequently and Subsequently and Subsequently and Subsequently and Subsequently and Subsequently and Subsequently and Subsequently and Subsequently and Subsequently and Subseq
Private Sub ZoomTrackBar1_ValueChanged(sender As Object, e As EventArgs)
 Dim zoomBar As RibbonTrackBar = DirectCast(sender, RibbonTrackBar)
 Dim index = zoomBar.Value
Dim zf As Integer = _percents(index)
 Dim zoomLabel = DirectCast(statusBar.RightPaneItems(1), RibbonLabel)
 zoomLabel.Text = zf.ToString() & "%"
 Me.RichTextBox1.ZoomFactor = zf / 100.0F
End Sub and Subsequently and Subsequently and Subsequently and Subsequently and Subsequently and Subsequently and Subsequently and Subsequently and Subsequently and Subsequently and Subsequently and Subsequently and Subseq
Private Sub RichTextBoxl_TextChanged(sender As Object, e As EventArgs)<br>
Dim charcountLabel As RibbonLabel = DirectCast(statusBar.LeftPaneItems(0), RibbonLabel)<br>
Dim wordcountLabel As RibbonLabel = DirectCast(statusBar.Left
End Class C# public partial class Form1 : Form
\{ClStatusBar statusBar;<br>int[] _percents = new int[] { 10, 20, 30, 40, 50, 60, 70, 80, 90, 100, 120, 150, 200, 250, 300, 400, 700, 1000 };<br>public Form1()
{<br>InitializeComponent();<br>//ステータスバーをリボンコントロールに追加します
      AddStatusBar(this);
}
    public void AddStatusBar(Form1 form1)
\{ \{ 
//ステータスバーを作成して追加します
 statusBar = new C1StatusBar();
 statusBar.Width = 150;
//パーセンテージ値を表示するポタンを作成します<br>RibbonButton zoomButton = new RibbonButton(null, Image.FromFile("images\\zoomButton.png"));<br>RibbonLabel wordcountLabel = new RibbonLabel();
       wordcountLabel.Text = "0 words";
 RibbonLabel charcountLabel = new RibbonLabel();
 charcountLabel.Text = "0 chars";
       //TextChangedイベントハンドラーを追加します
       richTextBox1.TextChanged += RichTextBox1_TextChanged;
      //リボントラックバーを作成します
      RibbonTrackBar zoomTrackBar = new RibbonTrackBar();
 zoomTrackBar.Minimum = 0;
 zoomTrackBar.Maximum = 17;
       zoomTrackBar.StepFrequency = 1;
       //イベントハンドラーを追加します
      zoomTrackBar.ValueChanged += ZoomTrackBar1_ValueChanged;
      //アイテムを左右のパネルに追加します
      statusBar.RightPaneItems.Add(zoomTrackBar);
 statusBar.RightPaneItems.Add(new RibbonLabel("10%"));
 statusBar.LeftPaneItems.Add(wordcountLabel);
       statusBar.LeftPaneItems.Add(charcountLabel);
       //ステータスバーをメインフォームに追加します
      this.Controls.Add(statusBar);
}

private void ZoomTrackBar1_ValueChanged(object sender, EventArgs e)
\{RibbonTrackBar zoomBar = (RibbonTrackBar)sender;<br>var index = zoomBar.Value;<br>int zf = _percents[index];<br>int zf = _percents[index];<br>var zoomLabel = (RibbonLabel)statusBar.RightPaneItems[1];<br>zoomLabel.Text = zf.ToString() + "
    private void RichTextBox1_TextChanged(object sender, EventArgs e)
\{ \{
```
RibbonLabel charcountLabel = (RibbonLabel)statusBar.LeftPaneItems[0];<br>RibbonLabel wordcountLabel = (RibbonLabel)statusBar.LeftPaneItems[1];<br>charcountLabel.Text = richTextBox1.TextLength.ToString() + " chars";<br>wordcountLabe Ribbon<br>Label charcountLabel = (RibbonLabel) statusBar.LeftPaneItems[0];<br>RibbonLabel wordcountLabel = (RibbonLabel) statusBar.LeftPaneItems[0];<br>RibbonLabel wordcountLabel = (RibbonLabel) statusBar.LeftPaneItems[1];<br>charcoun

### <span id="page-54-0"></span>設計時のサポート

The Ribbon for WinForms provides visual editing to make it easier for a user to create Ribbon in their applications. You can make changes to Ribbon by using **Smart Tags**, **Floating Toolbars** or **Collection Editors**. The following topics will walk you through **C1Ribbon** Design-Time support.

[Smart Tags](#page-54-0) Application Menu Backstage View Quick Access Toolbar Configuration Toolbar Contextual Tab Group Ribbon Tab Ribbon Group RibbonGroup Items **StatusBar** 

### スマートタグ しゅうしゅう しゅうしゅう しゅうしゅう しゅうしゅう スマートタグ

The **C1Ribbon** and **C1StatusBar** controls provide quick and easy access to their common properties through their smart tags.

#### **Ribbon Smart Tag**

To access the Ribbon Tasks menu, click on the smart tag  $(E)$  in the upper-right corner of the Ribbon control. This will open the **C1Ribbon Tasks** menu.

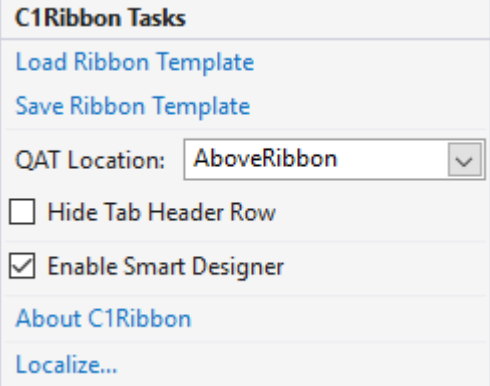

The C1Ribbon Tasks menu can perform the following operations:

**Load Ribbon Template**

It opens the Load Ribbon Template dialog box where you can import an XML file that contains the preformatted Ribbon.

**Save Ribbon Template**

It opens Save Ribbon Template dialog box where you can save the Ribbon layout as an XML file.

**QAT Location**

It allows you to select the location of the Quick Access Toolbar in relation to the Ribbon.

- **Enable Smart Designer** Selecting or deselecting the Enable Smart Designer check box turns on or off the smart designer functionality.
- **About C1Ribbon**

It displays a dialog box, which is helpful in finding the version number of C1Ribbon and online resources.

**Localize**

Opens the Localize dialog box, from where you can add user-defined localization for run-time string resources.

#### **StatusBar Smart Tag**

To access the StatusBar Tasks menu, click on the smart tag  $(D)$  in the upper-right corner of the StatusBar control. This will open the C1StatusBar Tasks menu.

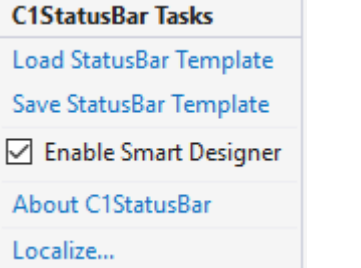

The C1StatusBar Tasks menu can perform the following operations:

**Load StatusBar Template**

It opens the Load StatusBar Template dialog box where you can import an XML file that contains the preformatted status bar.

- **Save StatusBar Template** It opens Save StatusBar Template dialog box where you can save the status bar layout as an XML file.
- **Enable Smart Designer** Selecting or deselecting the Enable Smart Designer check box turns on or off the smart designer functionality respectively.
	- **About C1StatusBar**

It displays a dialog box, which is helpful in finding the version number of C1Ribbon and online resources.

**Localize** Opens the Localize dialog box, from where you can add user-defined localization for run-time string resources.

# コレクション エディター

**Collection Editors** are used to add, remove or edit items in a collection at design-time. A Collection Editor can be launched by selecting the Ribbon element on the Form and then clicking the ellipsis next to **Items**, **MenuItems**, **LeftPaneItems**, **RightPaneItems**, **BottomPaneItems** or **LeftBottomPaneItems** properties in their respective **Properties** window.

The text label at the top of the Collection Editor Dialog Box displays the name of Collection Editor. The Collection Editor dialog box usually comprises two sections: left and right sections. The Left part of the Collection Editor contains the **Add** and **Remove** button that can be used to add and remove items. The added items gets displayed in the **Members** section of the Collection Editor. You can click on each item added in the Members sections to view the respective item properties on the right pane. The Up and Down arrow buttons are used to navigate up and down the Members.

The image below depicts the **RibbonFontComboBox Menu Items Collection Editor**.

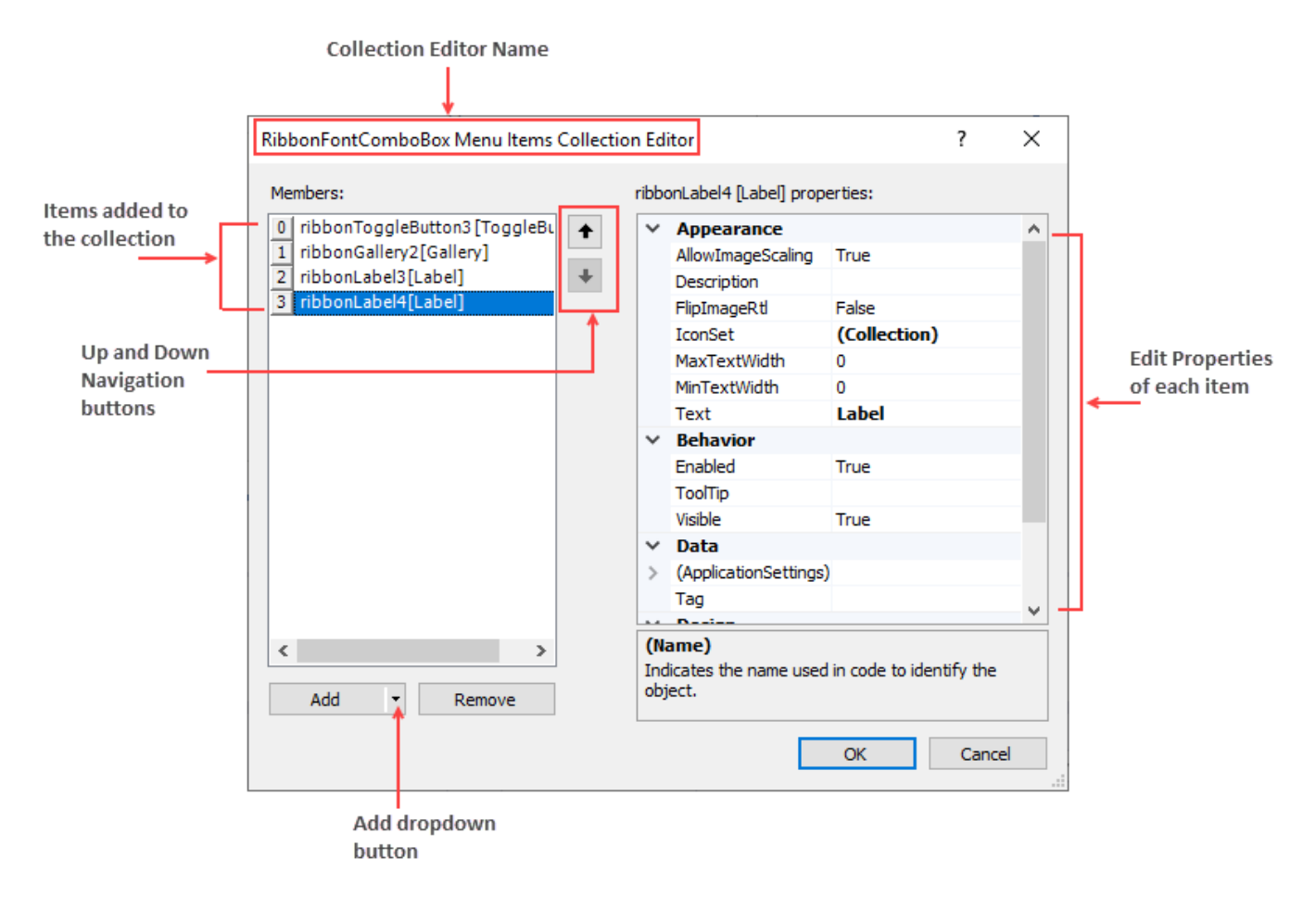

#### **Types of Collection Editors**

Collection editors are grouped into three major types: Items Collection Editors, Menu Items Collection Editors and PaneItems Collection Editors.

**Items Collection Editors**: It is used to add items to a particular Ribbon element. The image below depicts an example of the Items Collection Editor.

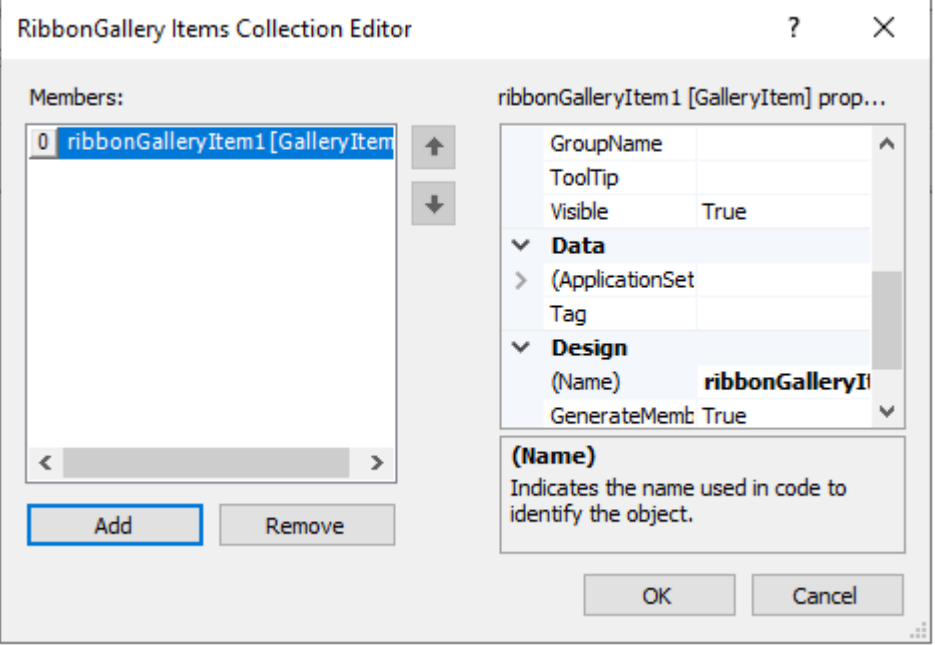

Let's say a user wants to add and customize item(s) in the Gallery using **RibbonGallery Items Collection**

**Editor.** Follow these steps to add items to the Items collection editor:

- 1. Click the RibbonGallery element on the Form at design time to activate it.
- 2. In the Properties window, click on the ellipsis next to the **Items** property. The **RibbonGallery Items Collection Editor** appears.
- 3. Click the **Add** button to add gallery item(s) to the Gallery. Click the **OK** button.
- **Menu Items Collection Editors:** It is used to add menu items to the dropdown portion of a Ribbon Element. For example, menu items can be added to Gallery using the **RibbonGallery MenuItems Collection Editor**. The image below depicts an example for Menu Items Collection Editor.

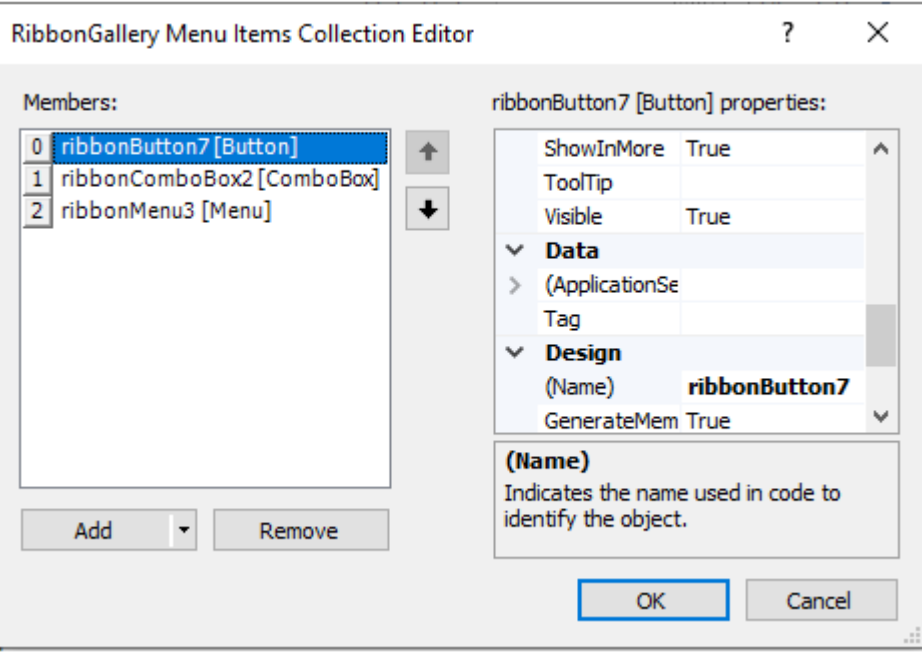

Let's say a user wants to add and customize menu item(s) in the Gallery using **RibbonGallery MenuItems Collection Editor.** Follow the steps below to add items to the collection editor:

- 1. Click the RibbonGallery element on the Form at design time to activate it.
- 2. In the Properties window, click on the ellipsis next to the **MenuItems** property. The **RibbonGallery MenuItems Collection Editor** appears.
- 3. Click the Add drop-down button to add menu items to the Gallery.
- **PaneItems Collection Editors:** Certain Ribbon Elements contain left, right, bottom or left bottom panes. Few examples are Application Menu, Backstage View and StatusBar. Items can also be added to panes at design time using **PaneItems Collection Editors**.

The Application Menu contains Left Pane, Right Pane and Bottom Pane, while the Backstage View tab contains Left Bottom Pane and Left Pane. Likewise, the C1StatusBar contains Left Pane and Right Pane. The image below depicts an example for PaneItems Collection Editor.

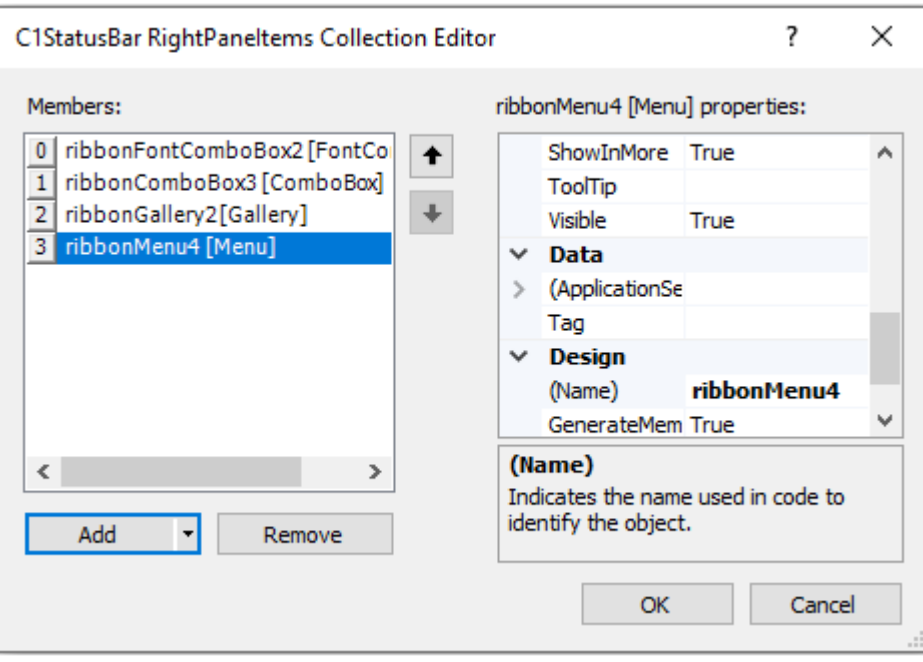

Let's say a user wants to add and customize item(s) in the right pane of the StatusBar using **C1StatusBar RightPaneItems Collection Editor.** Follow these steps to add items to the collection editor:

- 1. Select the **C1StatusBar** on the Form at design time.
- 2. In the **Properties** window, click on the ellipsis next to the RightPaneItems. The RibbonGallery MenuItems Collection Editor appears.
- 3. Click the Add drop-down button to add items to the Right Pane of the C1StatusBar.

Refer the table below to get an in-depth idea about the Collection Editors associated with different elements in the C1Ribbon control.

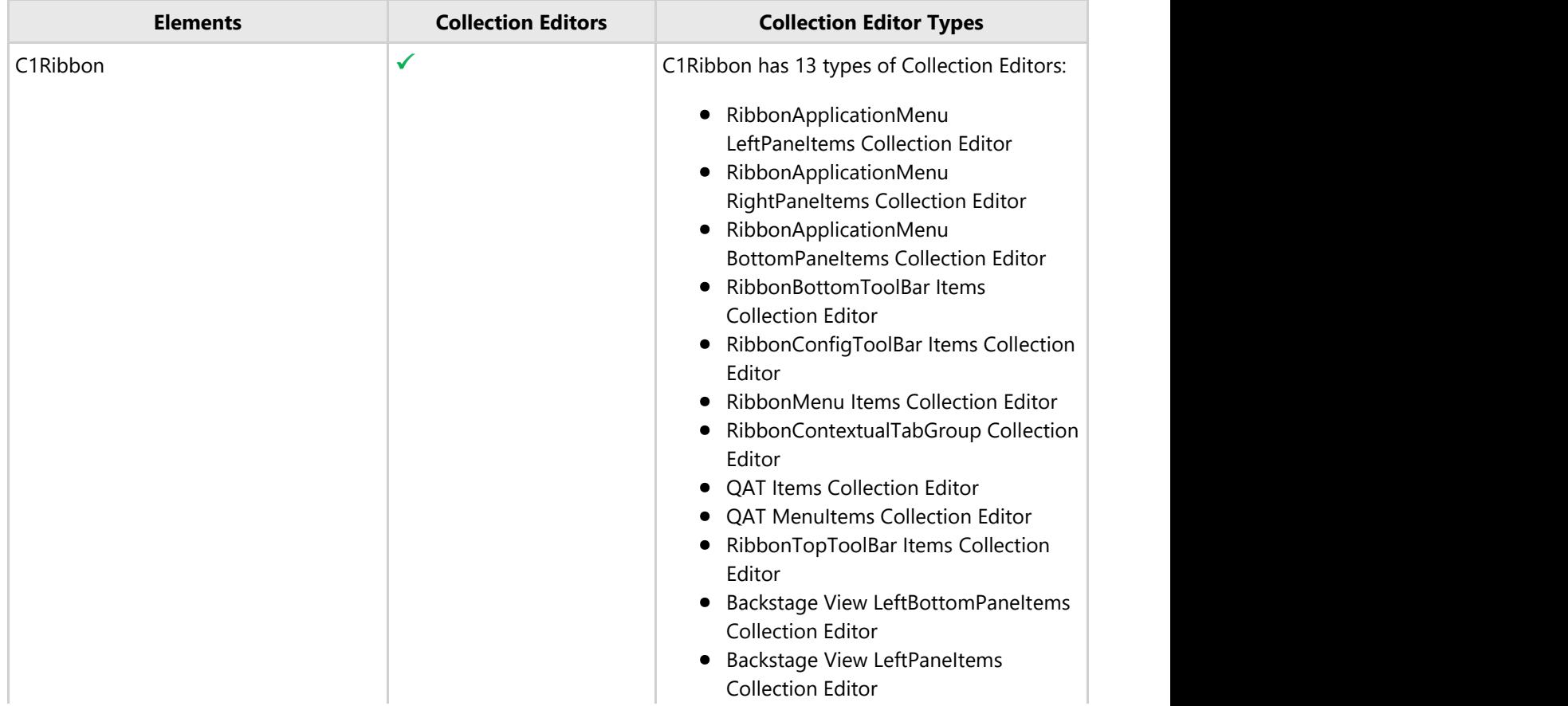

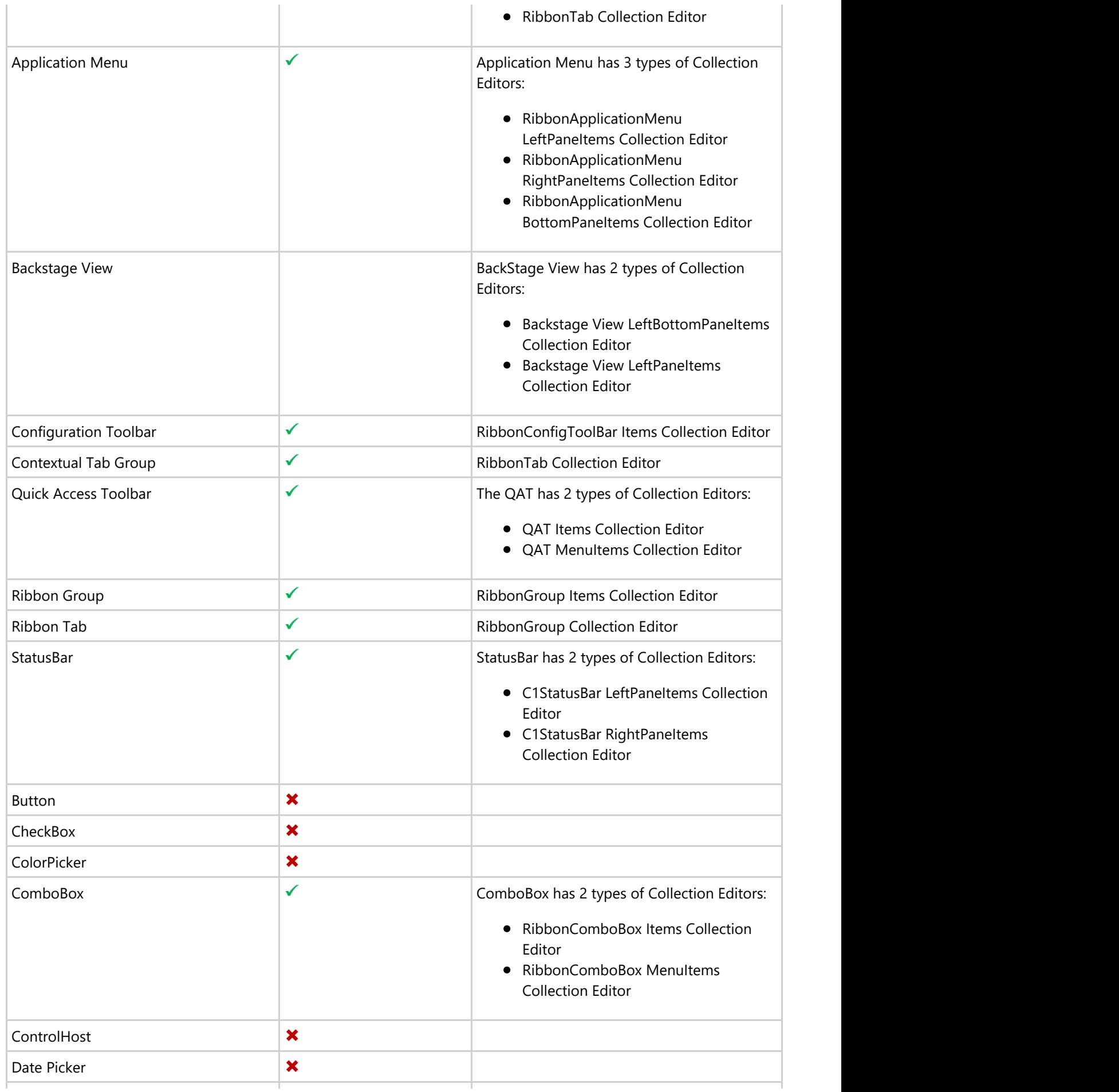

<span id="page-60-0"></span>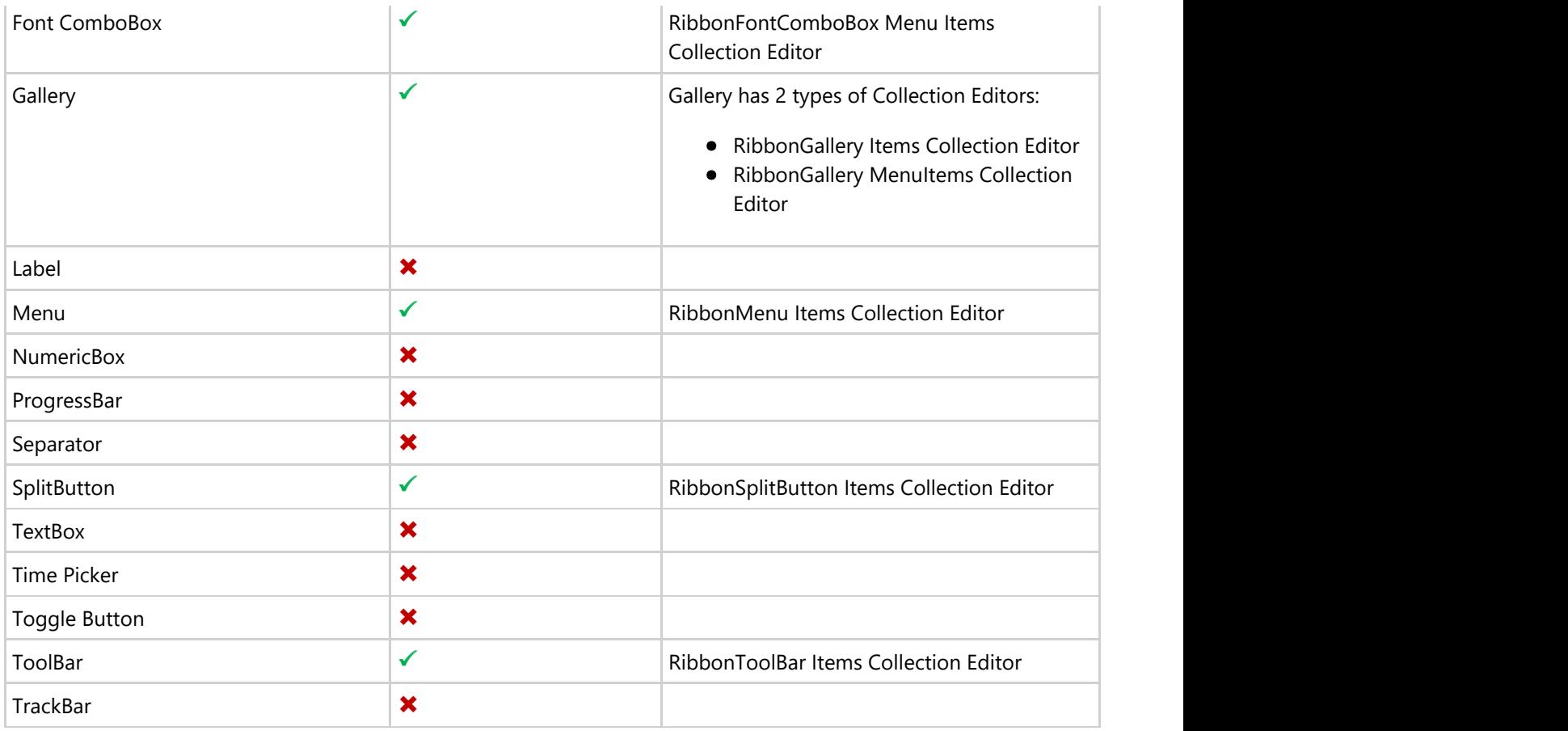

### フリー ツール バー

The **Floating Toolbar** is a part of the Ribbon **Smart Designer**, which allows the user to customize different types of Ribbon Elements at design time. **C1Ribbon** provides visual editing to make it easier to create a Ribbon at design time. The user can set properties directly on the form using the Smart Designer Floating Toolbar.

Hovering the mouse over an item in the C1Ribbon smart designer in the form displays the ribbon element name. This is depicted in the GIF below:

 $\vert$ ?

### **Floating Toolbar Types**

Each element in the Ribbon control has a floating toolbar. This is elaborated in the table below:

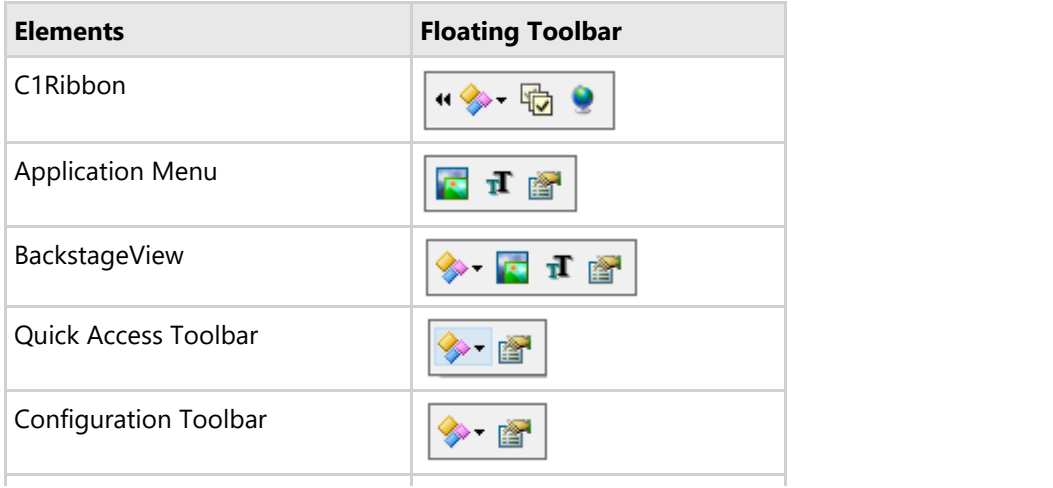

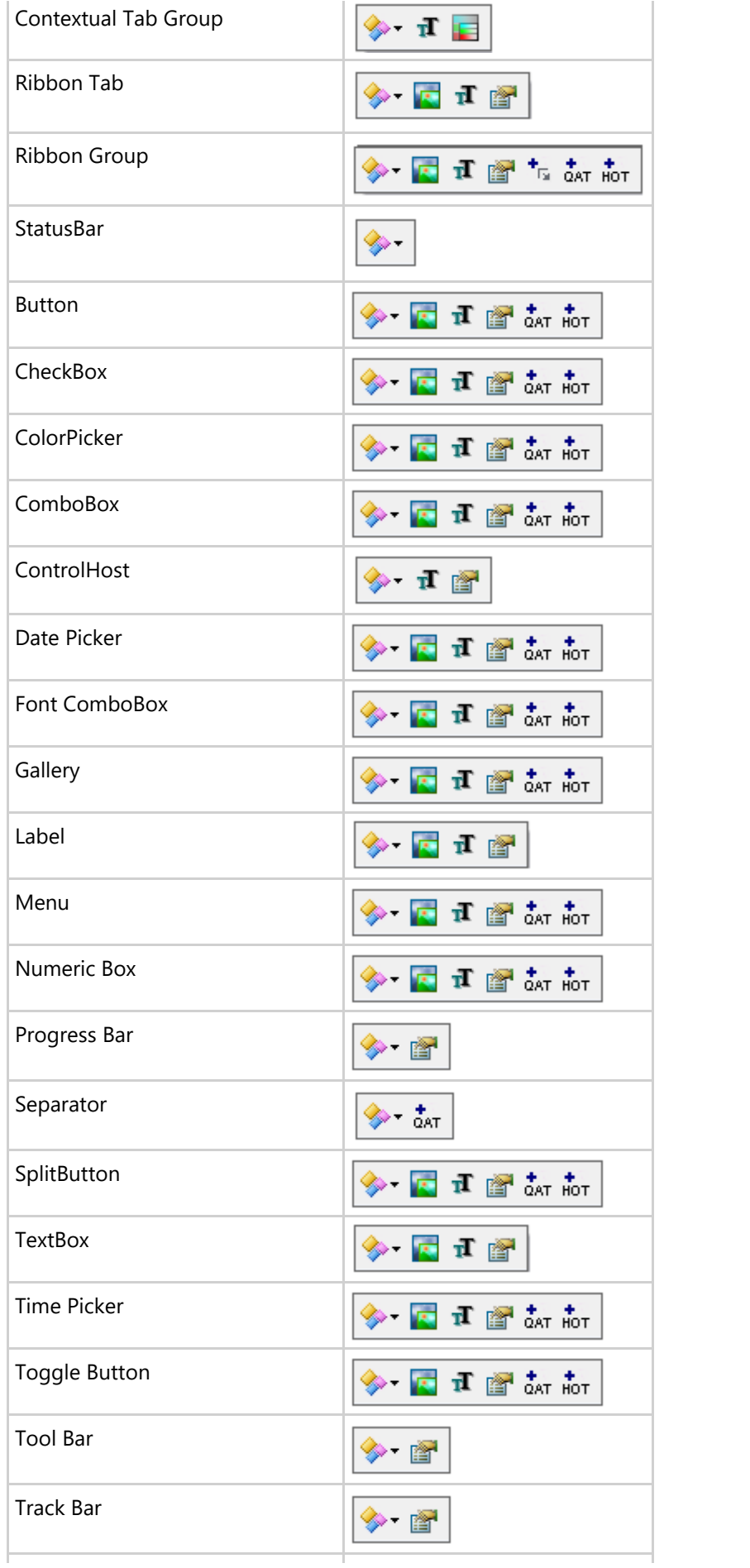

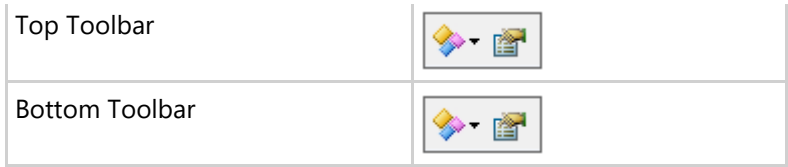

From the table, it is evident that many ribbon elements have the same type of floating toolbar. For example, ribbon items like QAT, Configuration Toolbar, Progress Bar, Tool Bar, Track Bar, Top Toolbar and Bottom Toolbar have the same type of floating toolbar.

#### **Floating Toolbar Options**

The different types of options available in the floating toolbars are elucidated below.

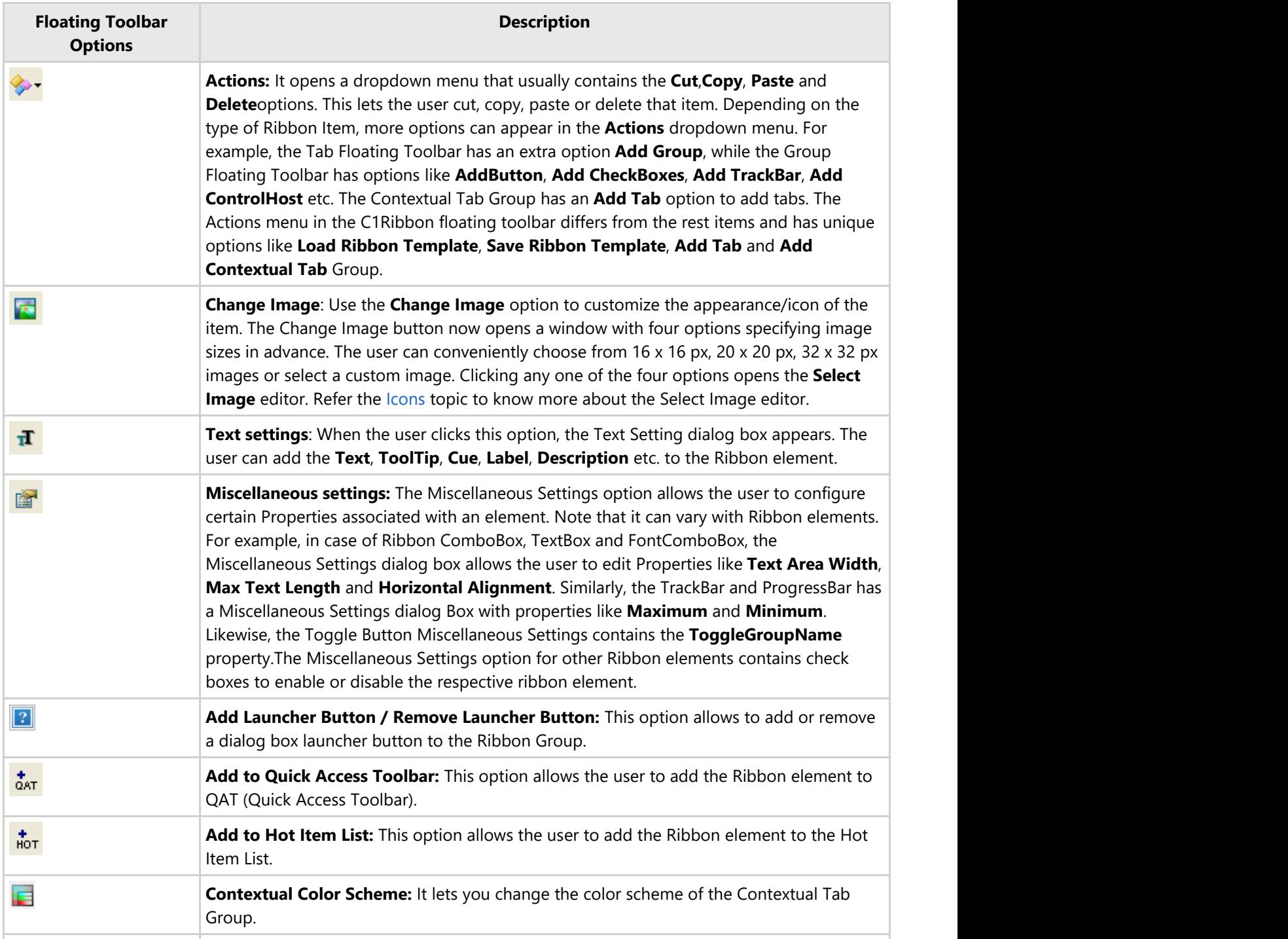

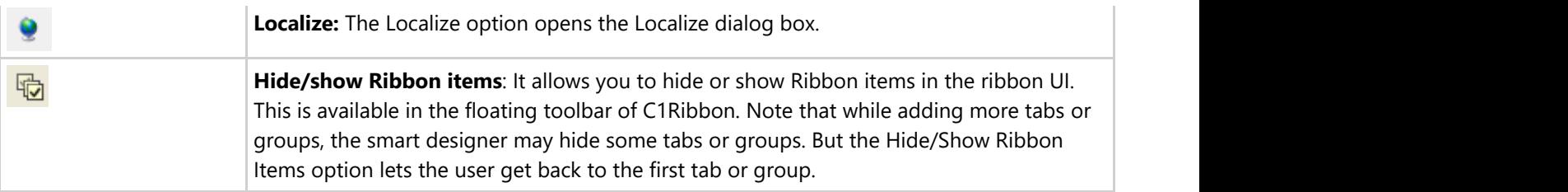

#### **In-Place Caption Editing**

An interesting feature of the smart designer is that it allows in-place text editing of the Ribbon element on the Form. Clicking on a Ribbon element launches the floating toolbar and a tooltip **'Click to edit item text/tabcaption**'. As directed in the tooltip, the user can edit the text by simply clicking on the text label with the mouse pointer.

This is illustrated in the GIF below:

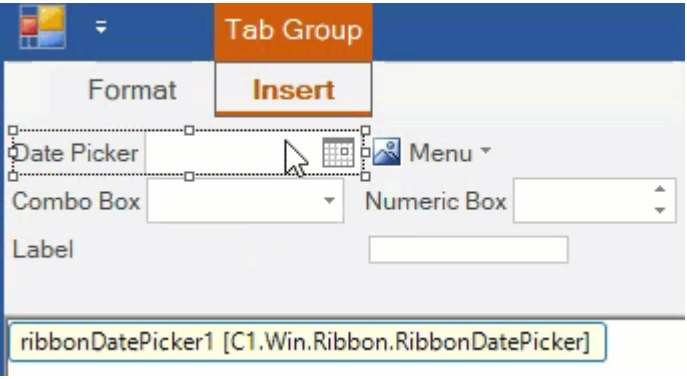

### <span id="page-64-0"></span>リボンの使用

The **C1Ribbon** control is a collection of Tabs, Groups and Group Items. **Ribbon for WinForms** helps you to configure a feature-rich Ribbon UI. This section will walk you through the critical aspects of working with C1Ribbon:

[Design-Time Support](#page-54-0) [Simplified Ribbon](#page-64-0) **[TooltTip](#page-67-0)** [Themes](#page-68-0) **Icon Icon Icon Icon** Keyboard Support

## 簡略化リボン

The **C1Ribbon** control allows a user to switch between simplified and full view of the Ribbon. The simplified view makes the ribbon more streamlined and occupy less space on the screen.

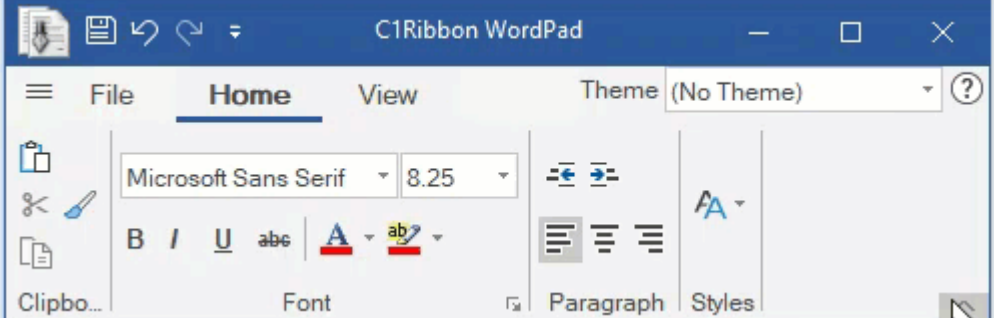

At runtime, this can be done using a chevron button located at the bottom right corner of the ribbon. By default, the simplified view feature is present in C1Ribbon, but a user can disable it using the **AllowSimplifiedView ('AllowSimplifiedView** プロパティ**' in the on-line documentation)** property of **C1Ribbon ('C1Ribbon** クラス**' in the on-line documentation)** class.

At design time, the user can disable the simplified view feature using the **AllowSimplifiedView** property of **C1Ribbon** in the **Properties** window.

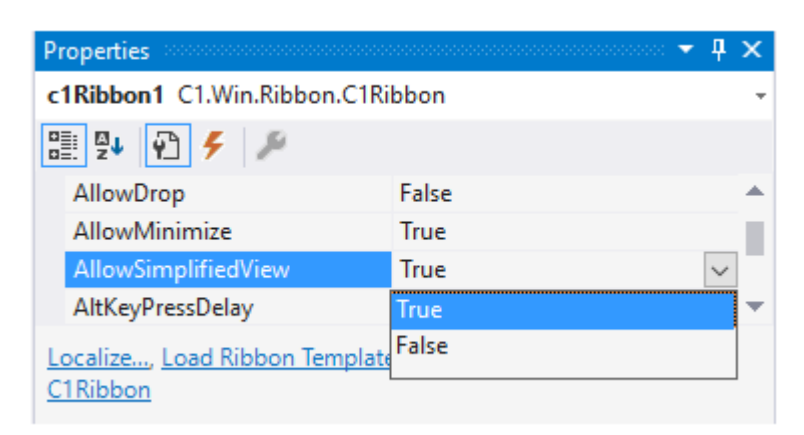

This can be done programmatically as shown in the code snippet below:

#### **Visual Basic**

```
'簡略化ビューを無効にします
```
customRibbon.AllowSimplifiedView = False

**C#**

#### //簡略化ビューを無効にします

customRibbon.AllowSimplifiedView = false;

In the simplified view, some elements are shown in a single row, while some other are shown using the dropdown menu. This is illustrated in the image below.

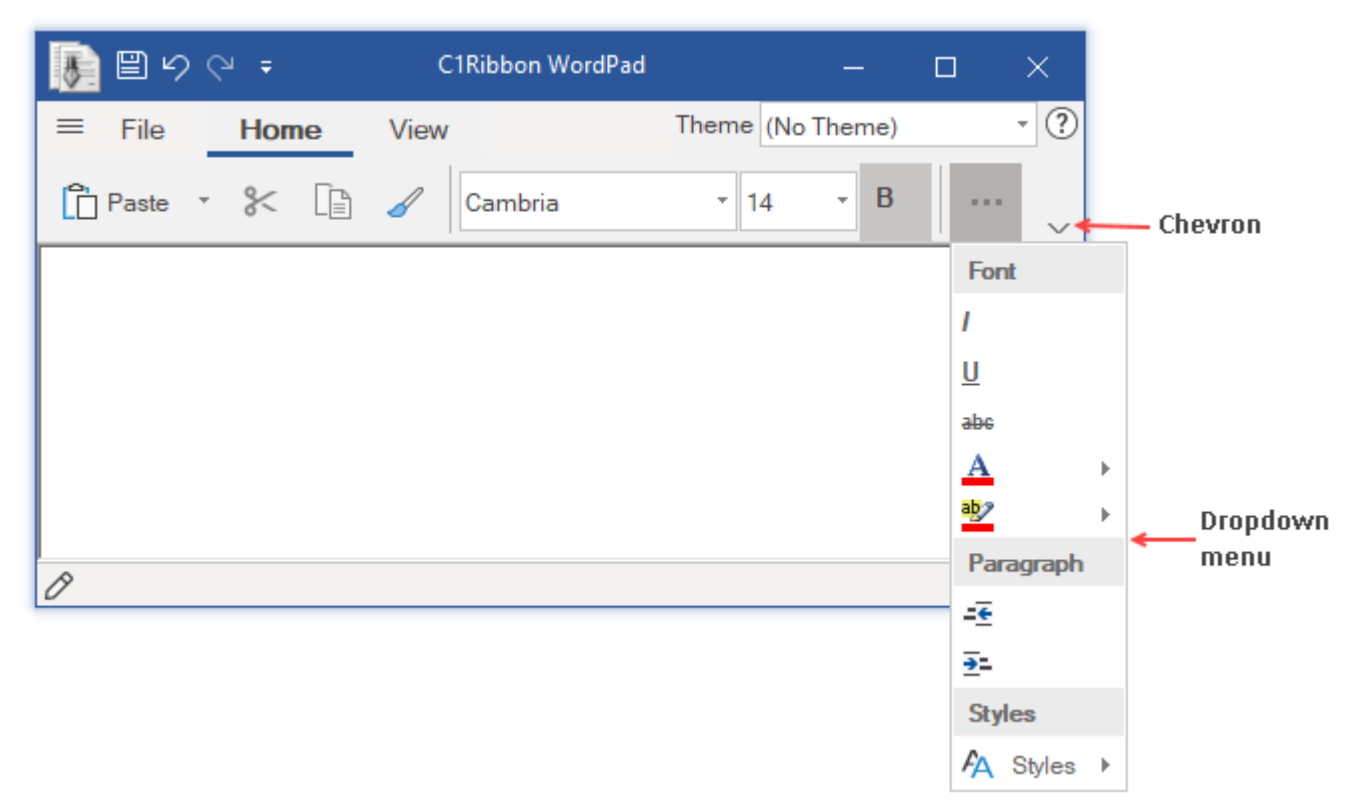

Note that all the elements of the ribbon can not be shown in the drop-down part of the simplified view. For example, the user can specify not to show a button element in the dropdown using the **ShowInMore ('ShowInMore** プロパ ティ**' in the on-line documentation)** property of **RibbonButton ('RibbonButton** クラス**' in the on-line documentation)** class.

At design time, this can be done using the **ShowInMore** property of a ribbon item in the **Properties** window.

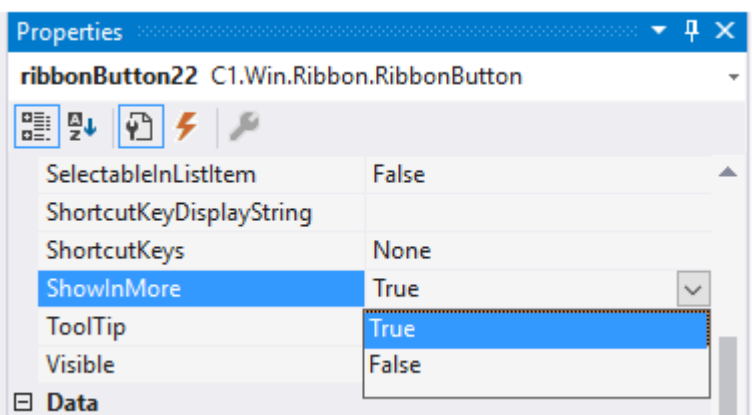

You can hide an element from the dropdown menu via code as shown below:

#### **Visual Basic**

'簡略化リボンのドロップダウンメニューから要素を非表示にします

```
clearButton.ShowInMore = False
```
#### **C#**

```
//簡略化リボンのドロップダウンメニューから要素を非表示にします
clearButton.ShowInMore = false;
```
### **MDI** 子 **RibbonForm**

The **Ribbon** control supports **MDI (Multiple document Interface) Child Ribbon Forms**, which is quite useful in user interaction. This section illustrates how to create MDI Child forms using the Ribbon control.

The RibbonForm can be used in MDI scenarios. The MDI feature lets you share a single menu bar between all child windows, increasing the efficiency of screen space usage.

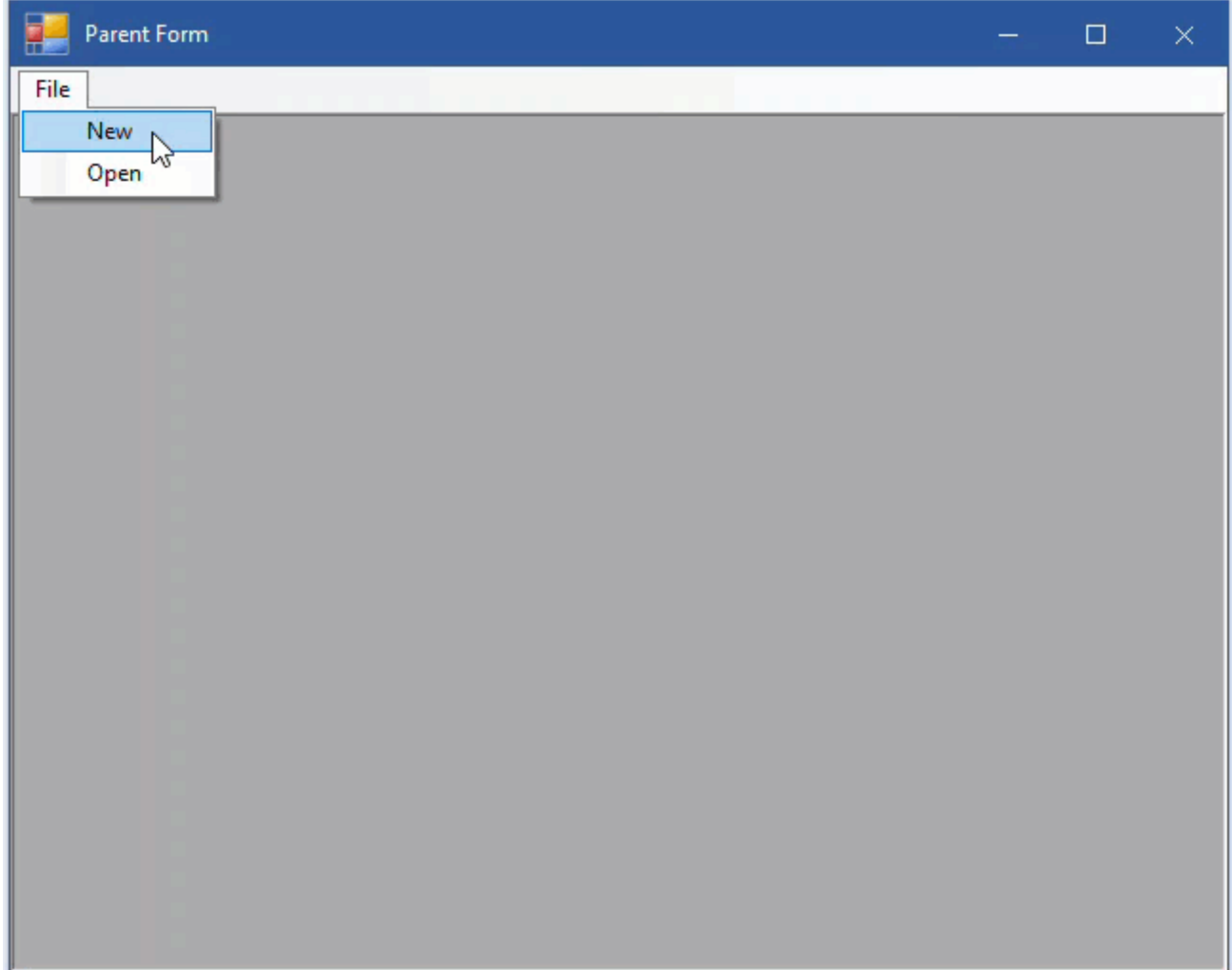

### **Creating MDI form**

In order to create an MDI parent RibbonForm and child form, follow the steps below:

1. Create a RibbonForm.

```
C# and C# and C# and C# and C# and C# and C# and C# and C# and C# and C#partial class Form1 : C1RibbonForm
{
    //...
```
<span id="page-67-0"></span>}

2. Set up the MDI parent form by setting **Form.IsMdIContainer** property to true, and make the window maximized.

```
C# and C# and C# and C# and C# and C# and C# and C# and C# and C# and C# and C#public ParentForm()
{
    InitializeComponent();
    this.Text = "Parent Form";
   this.IsMdiContainer = true;
   this.WindowState = FormWindowState.Maximized;
}
```
- 3. Add tool strip menu items, 'New' and 'Open' buttons to the menu strip in the RibbonForm, such that on clicking each button a child form opens, NewForm and OpenForm (which, we will create in the next step).
- 4. Add the following code to create and display the MDI child form 'NewForm' and assign border size to the MDI Child Form using the **MdiChildBorder** property in the **ToolStripMenuItem\_Click** event for the **New** button.

```
C# and C# and C# and C# and C# and C# and C# and C# and C# and C# and C#private void newToolStripMenuItem_Click(object sender, EventArgs e)
{
   NewForm cfrm1 = new NewForm();
   //子C1RibbonFormのMdiChildBorderプロパティを設定します
    cfrm1.MdiChildBorder = 2; 
    cfrm1.MdiParent = this;
    cfrm1.StartPosition = FormStartPosition.CenterScreen;
    cfrm1.Show();
}
                                                                copyCode
```
5. Add the following code to create and display the MDI child form 'OpenForm' using the **ToolStripMenuItem\_Click** event for the **Open** button.

```
C# and C# and C# and C# and C# and C# and C# and C# and C# and C# and C#private void openToolStripMenuItem_Click(object sender, EventArgs e)
{
    OpenForm cfrm2 = new OpenForm();
    cfrm2.Show();
    cfrm2.MdiParent = this;
}
                                                             copyCode
```
### ツールチップ

A Tooltip is a pop-up window with string that appears when you hold a cursor over an item in an application. The information in the window is usually a very brief description about the item's purpose.

Every element in the **C1Ribbon** control has a **ToolTip** property, be it Ribbon Tab, Group, Group Items, QAT or Configuration Toolbar. The ribbon application below shows a tooltip on a ColorPicker when the cursor rests on it.

copyCode

<span id="page-68-0"></span>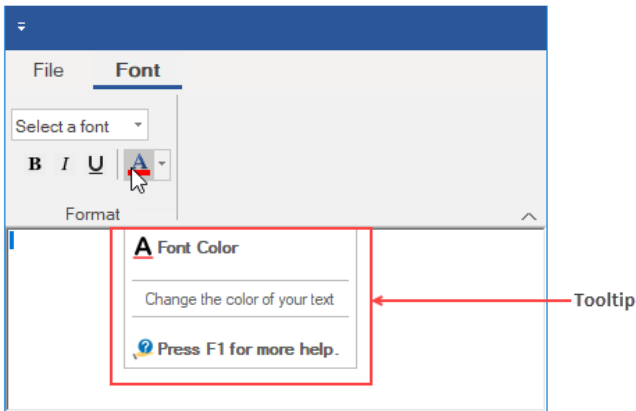

Tooltips can be added via the Text Menu of the floating toolbar of ribbon items.

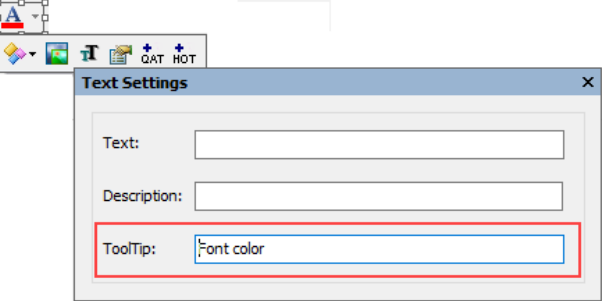

The tooltip for an item can also be added via the Properties window.

A user can also add a tooltip to a Ribbon Item programmatically using the **TooTip ('ToolTip** プロパティ**' in the on-line documentation)** property of the **RibbonItem ('RibbonItem** クラス**' in the on-line documentation)** class.

```
Visual Basic
```

```
 Private Sub Form1_Load(sender As Object, e As EventArgs) Handles MyBase.Load
       The Text Limit Limit Compact コンティー
fontComboBox.ToolTip = "Pick a new font for your text"<br>'太字ボタンに対してリッチなツールチップを追加します
       boldButton.ToolTip = "<p><br/>b>Bold (Ctrl + B)<br/> <br/> <br/> <br/> <br/> </p> </p> "<p>Make your text Bold.</p></
        '斜体ボタンに対してリッチなツールチップを追加します
       italicButton.ToolTip = "<p><br/>b>>>
Italic (Ctrl + I)<br/>>b><p>" & "<p>Italicize your text.</p> "
        '下線ボタンに対してリッチなツールチップを追加します
        underlineButton.ToolTip = "<p><b>Underline (Ctrl + U)<b><p>" & "<p>Underline your text.</p>"
'HTMLコードを使用してカラーピッカーに対してリッチなツールチップを追加します(Officeタブ)<br>colorPicker.ToolTip = "<table><tr><td><img src = 'fontcolor1.png'></td><td><b> Font Color </b></td></tr></table>"
```
& "<hr noshade size = 1 style = 'margin:2' color =#bebebe><div style = 'margin:1 12'>Change the color of your text</div>"<br>& "<hr noshade size = 1 style = 'margin:2' color =#bebebe><table><tr><td><tmy src = 'help1.png'></td End Substitute of the state of the state of the state of the state of the state of the state of the state of the state of the state of the state of the state of the state of the state of the state of the state of the state

#### **C#**

#### // FontComboBoxに対してツールチップを追加します

fontComboBox.ToolTip = "Pick a new font for your text";

#### // HTMLを使用して太字、斜体、下線ボタンに対してリッチなツールチップを追加します

```
boldToggleButton.ToolTip = "<p><br/>b>Bold (Ctrl + B)<br/> <br/>s>" +
      "<p>Make your text Bold.</p> "; 
italicToggleButton.ToolTip = "<p><b>>>>b>Italic (Ctrl + I)<b><p>" +<br>"<p>Italicize your text.</p> ";<br>underlineToggleButton.ToolTip = "<p><b>VInderline (Ctrl + U)<br/>>b><p>" +
      "<p>Underline your text.</p>";
```
### // HTMLコードを使用してカラーピッカーに対してリッチなツールチップを追加します<br>// (ツールチップエディターの [Office]タブで生成します)

```
// (ツールチップエディターの[Office]タブで生成します)<br>colorPicker.ToolTip = "<table><tr><td><img src = 'fontcolor1.png'></td><td><br>>>b> Font Color </b></td></td></tr></table>" +<br>"<hr noshade size = 1 style = 'margin:2' color =#bebebe><div
    "<td><br />b> Press F1 for more help.</b>></td></tr>></table>";
```
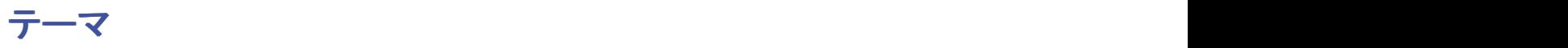

A user can apply themes to the C1Ribbon control in the WinForms application by selecting one of the built-in themes, which can be accessed by adding the reference assembly **C1.Win.C1Themes.4.5.2.**

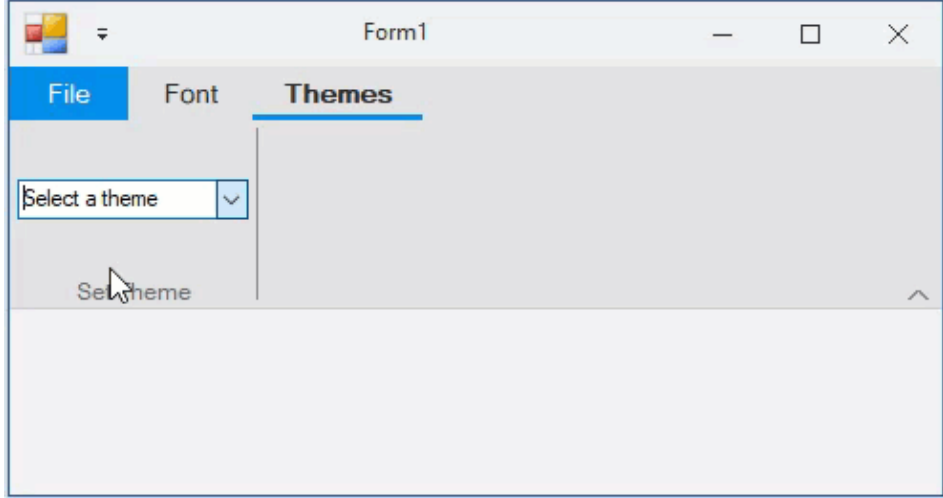

The assembly provides the following built-in themes:

- BeigeOne
- ExpressionDark
- ExpressionLight
- **•** GreenHouse
- MacBlue
- MacSilver
- Office2007Black
- Office2007Blue
- Office2007Silver
- Office2010Barbie
- Office2010Black
- Office2010Blue
- Office2010Green
- Office2010Red
- Office2010Silver
- Office2013DarkGray
- Office2013Gray
- Office2013Green
- Office2013HighContrast
- Office2013LightGray
- Office2013Red
- Office2013White
- Office2016Black
- Office2016Colorful
- Office2016DarkGray
- Office2016White
- RanierOrange
- ShinyBlue
- Violette
- VS2013Blue
- VS2013Dark
- VS2013DarkSolar
- VS2013Green
- VS2013Light
- VS2013Purple
- VS2013Red
- VS2013Tan
- Windows8Blue
- Windows8Brown
- Windows8Gray
- Windows8Green
- Windows8Red
- **•** Material
- MaterialDark
- Office2016Green

Themes can be added to the **C1Ribbon** control only through the code. In order to add the Themes functionality to C1Ribbon, you can create a ComboBox using the ControlHost RibbonGroup Item and populate the ComboBox with the available themes. The user can then call the GetThemeByName method of the C1ThemeController class to retrieve the themes registered with the application by their names. Further, you can call the ApplyThemeToControlTree method to recursively apply a theme to a control and its children. This is depicted in the code snippet below:

#### **Visual Basic**

```
Public Class ComboBoxHost
     Inherits RibbonControlHost
    Public Sub New()
         MyBase.New(New System.Windows.Forms.ComboBox())
        Dim ribbonBox = DirectCast(MyBase.Control, ComboBox)
         ribbonBox.Items.AddRange(C1ThemeController.GetThemes())
         ribbonBox.Text = "Select a theme"
         AddHandler ribbonBox.SelectedIndexChanged, AddressOf RibbonBox_SelectedIndexChanged
     End Sub
    Private Sub RibbonBox_SelectedIndexChanged(sender As Object, e As EventArgs)
         Dim themmeCombo As ComboBox = DirectCast(sender, ComboBox)
         Dim theme As C1Theme = C1ThemeController.GetThemeByName(themmeCombo.Text, False)
         C1ThemeController.ApplyThemeToControlTree(Me.Ribbon, theme)
     End Sub
End Class
   C# private void c1Ribbon1_RibbonEvent(object sender, RibbonEventArgs e)
\{ and \{ and \{ and \{ and \{ and \{ and \{ and \{ and \{ and \{ and \{ and \{ and \{ and \{ and \{ and \{ and \{ and \{ and \{ and \{ and \{ and \{ and \{ and \{ and \{ 
         //利用可能なテーマをコンボボックスに適用します
        var themeCombo = (ComboBox)comboBoxHost1.Control;
         themeCombo.Items.AddRange(C1ThemeController.GetThemes());
         themeCombo.Text = "Select a theme";
         themeCombo.SelectedIndexChanged += ThemeCombo_SelectedIndexChanged;
 }
     //選択したテーマをリボンに適用します
```
private void ThemeCombo\_SelectedIndexChanged(object sender, EventArgs e)

```
\{ and \{ and \{ and \{ and \{ and \{ and \{ and \{ and \{ and \{ and \{ and \{ and \{ and \{ and \{ and \{ and \{ and \{ and \{ and \{ and \{ and \{ and \{ and \{ and \{ 
        ComboBox themmeCombo = ((\text{Combobox})\text{sender});
         C1Theme theme = C1ThemeController.GetThemeByName(themmeCombo.Text, false);
         C1ThemeController.ApplyThemeToControlTree(this.Ribbon, theme);
 }
}
//ControlHostのRibbonGroupアイテムを使用してComboBoxをリボンに追加します
public class ComboBoxHost : RibbonControlHost
{
     public ComboBoxHost() : base(new System.Windows.Forms.ComboBox())
\{ and \{ and \{ and \{ and \{ and \{ and \{ and \{ and \{ and \{ and \{ and \{ and \{ and \{ and \{ and \{ and \{ and \{ and \{ and \{ and \{ and \{ and \{ and \{ and \{ 
 }
}
```
#### アイコン しゅうしゅう しゅうしゅう しゅうしゅう しゅうしゅう しゅうしゅう しゅうしゅう しゅうしゅう しゅうしゅう しゅうしゅう しゅうしゅうしゅう しゅうしゅうしゅ

kons are the visual representation of commands in a Ribbon, and can heb the user esity navigate the application UI. The **Ribbon for Winforms** uses konst to display the different elements on the ribbon sterf lements of the The GIF below shows the Path, Font, Bitmap, Composite Icons and pressed Iconsets in the Ribbon control.

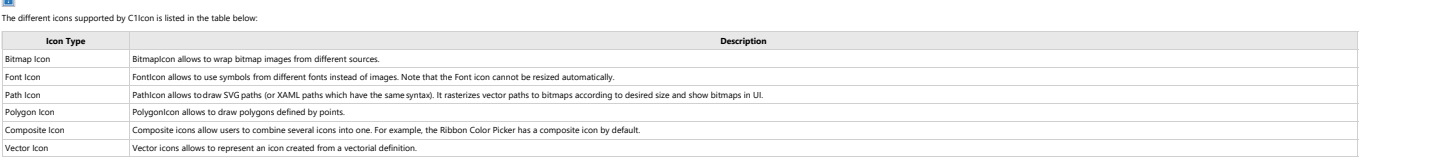

in Clibbon control all Relation the tomber property to define to dicting of different sizes to us in a single Uletment For each element which supports images to meet know the marrian production for the current tem hype and The Icons can be set in the Ribbon items both via the designer as well as code.

#### **Implementation at Design-Time**

For every element in C1Ribbon, you can add an icon with the help of **Select Image** editor.  This editor allows to add and edit **C1BimtapIcon** , **C1FontIcon** and **C1PathIcon**.

<sub>.</sub><br>The Select Image opens when a user clicks one of the four options in the **Change Image** button in the floating toolbar of a ribbon i  $\overline{\mathbf{H}}$ 

The user can also evoke the **Select Image** editor by clicking the **IconSet** property of an item in the **Properties** window.

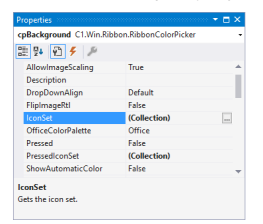

The Select Image editor contains three parels. The first panel contains are mud buttos for Bitmap, Path and font icons. The second panel contains the Current Icon properties, while the third panel contains the theorem wher

#### **Implementation through Code**

You can also add icons to elements in the Ribbon control using the C1BitmapIcon, C1FontIcon, C1VectorIcon, C1P

#### To add a Bitmap icon, refer the code snippet below:

\* Visual Basic<br>Vicin and Madisingtoon ()<br>principles the according term in the form of the gradient product of the gradients in control of the gradient<br>principles and according the gradient of the gradient of the gradient o

#### **C#**

.<br>Die void AddBitmapico

{ //Clear the IconSet Collection before adding new IconSet printButton.IconSet.Clear();

//Add Icons of different sizes to the Frint Button IconSet using Climinapicon<br>printButton.IconSet.Add(new Climinapican(Fig. new Size(22), 20), color.Transparent, Image.FromFile(@"images\print22.png")));<br>printButton.IconSet

#### To add a Path icon, refer the code snippet bel

# ● Wow Basi<br>http://www.facebook.com/composites/security-security-security-security-security-security-security-security-security-security-security-security-security-security-security-security-security-security-security-secu

**C#**

#### lic void AddPathIcon()

{<br>| /Apply a vector icon to button image using ClFathicon<br>| trianglement.no.momet.Addicew clPenticon(TT, aw size(32,32), Color.Black, "MS4,5,12.5 C24,5,3,2291,24,5,224,5,2,4,5, C3,82283,24,5,0,5,00,5,32,00,5,872,00,5,872,0

#### To add a Font icon, refer the code snippet below:

# \* WealtBake<br>while sub AddFonticon ()<br>can find that the subdivisor of Bold Button<br>can find the capacity of the subsection is<br>for the capacity of the set of the set of the capacity<br>for the capacity of the capacity of the cap

**C#**

#### **lic void AddFontIcon()**

{ //Configure RibbonSplitButton textEffectsButton.TextImageRelation = C1.Win.Ribbon.TextImageRelation.ImageBeforeText;
//Clear the IconSet collection before adding new IconSet textEffectsButton.IconSet.Clear(); /Apply image to teamEffects RibbonsplitEution using ClFontIcon<br>CIPOnticon fontIcon = new ClFontIcon();<br>fontIcon.Biaw = imaw simple (20)<br>fontIcon.Biaw = "new Fact"|"Imag.New Roman", 16.0f, FontStyle.Bold);<br>textEffectsButton To add a Composite Icon, refer the code snippet below: **Visual Basic** Frivate Sub AddCompositeIcon()<br>
ci.Size = New Size(16, 16)<br>
ci.Size = New Size(16, 16)<br>
in hmp = New ClisimapIcon With {<br>
.Size = New Size(16, 16),<br>
.Source = Image.FromFile("images\FillTool.png") )<br>Clim Rallowedoching = False,<br>. Silve = New Size (5, 16),<br>. Size = New Size (5, 16),<br>. Relassed = Trans, respectively (10), 12), New FointF(15, 12), New FointF(15, 15), New FointF(0, 15))<br>. Folints = New Size (16, 16),<br>. ci.Icons.Add(pl)<br>compositeFill.IconSet.Clear()<br>compositeFill.IconSet.Add(ci)<br>End Sub **C#** .<br>ivate void AddCompositeIcon() { // BackColor bmp + polygon var ci = new C1CompositeIcon(); ci.Size = new Size(16, 16); // first image var bmp = new C1BitmapIcon { Size = new Size(16, 16), Source = Image.FromFile(@"images\FillTool.png") }; ci.Icons.Add(bmp); // second image vs pl = now cliplypoicon<br>{<br>allowsmoothing = false,<br>size = ewe size:(6, 16),<br>Inclosed = true,<br>Inclosed = true,<br>Inclosed = true,<br><br>Points = new PointF(0, 12), new PointF(0, 12), new PointF(15, 13), new PointF(0, 15) ]<br>cl...Co  $// Clear the IconSet Collection before a compositeFill.Cionset.Clear();$ //Add composite icon to fill button compositeFill.IconSet.Add(ci); To add iconsets for the pressed state, refer the following code<br> $\bullet$  Visual Basic \* Wow Basic<br>income for lack align Topyle Button<br>leftNiag.comes for lack align Topyle Button<br>leftNiag.comes and town ("Basic material"), "bev Size(32, 32), Color.Transparent, Image.FromFile("images\align\_left.png")))<br>leftNi **C#** public void CreatePressedIconSet() {<br>//IconSet for Left align Toggle Button<br>leftAlign.IconSet.Add(new C1BitmapIcon("LA", new Size(32, 32), Color.Transparent, Image.FromFile(@"images\align\_left.png"))); //PressedIconSet for Left align Toggle Button<br>leftAlign.PressedIconSet.Add(new C1BitmapIcon("LA", new Size(32, 32), Color.Transparent, Image.FromFile(@"images\align\_left\_pressed.png"))); //IconSet for Right align Toggle Button rightAlign.IconSet.Add(new C1BitmapIcon("RA", new Size(32, 32), Color.Transparent, Image.FromFile(@"images\align-right.png"))); //PressedIconSet for Right align Toggle Button<br>rightAlign.PressedIconSet.Add(new C1BitmapIcon("RA", new Size(32, 32), Color.Transparent, Image.FromFile(@"images\align\_right\_pressed.png"))); **Get Image from Icons** The Ribbon control lets you save the custom icon as image using the GetItemImage method of C1Ribl Home  $\begin{tabular}{|c|c|c|c|c|} \hline \multicolumn{3}{|c|}{\textbf{B}} & \multicolumn{3}{|c|}{\textbf{B}} & \multicolumn{3}{|c|}{\textbf{B}} & \multicolumn{3}{|c|}{\textbf{B}} & \multicolumn{3}{|c|}{\textbf{B}} & \multicolumn{3}{|c|}{\textbf{B}} & \multicolumn{3}{|c|}{\textbf{B}} & \multicolumn{3}{|c|}{\textbf{B}} & \multicolumn{3}{|c|}{\textbf{B}} & \multicolumn{3}{|c|}{\textbf{B}} & \multicolumn{3}{|c|}{\textbf{B}} & \$ The **Gettlemimage(CI.Win Ribbon Ribbon Nem**) method gets an image rendered from the actual icon of the ribbon component. This method only works for visible ribbon.<br>To use the Gettlemimage method, refer the following code: C#// Add a group named "Format" to the "Home" tab<br>RibbonGroup colorGroup = new RibbonGroup();<br>colorGroup,Text = "Colors";<br>homeTab.Groups.Add(colorGroup); //Define a custom icon using C1PathIcon and C1CompositeIcon var pathIcon = new C1PathIcon {<br>| AllowSmoothing = false,<br>| Data = "M-2.7755575616228892e-17,18.89795939167988 h24 v5.142857098579968 h-24 z",<br>| Stroke = Color.Empty,<br>| Color = Color.Red = Color.Red + Color = Color = Color = Color.Red + Color.Red + Col );<br>var compositation = new ClCompositation();<br>compositation.icom.Add(new ClEmirampton:"TontColor", new Size(16, 16), Color.Transparent, Image.FromFile(@"Images\FontColor.png")));<br>compositation.icom.add(new ClEmirampton:"To //Save custom icon as image using either of the approaches:<br>//Approach 1: Get custom icon image using GetItemImage method of ClRibbon<br>Imag1.Save("colorPicker.png");<br>img1.Save("colorPicker.png"); Another approach to get the custom icon image is using the **GetImage** method of **IconRenderer** class. C#//Approach 2: Get custom image using GetImage method of IconRenderer<br>var render = IconRenderer.CreateRenderer(colorPicker.IconSet[0]);<br>Img2.Save("colorPicker renderer.png");<br>img2.Save("colorPicker renderer.png");

## キーボードのサポート

The **C1Ribbon** control supports keyboard shortcuts. You can perform tasks quickly by simply pressing a few keys. The user can access every command in the Ribbon using a key. For instance, to make the text bold, you can use the combination of **Ctrl** and **B** keys.

l∉í **Note:** This topic assumes that you have added a Ribbon button to the group and created a **RibbonButton.Click** event copyCode

copyCode

handler for the Bold button.

Complete the following steps for keyboard shortcuts.

- 1. Change the **Windows Form** to **Ribbon Form**.
- 2. Select the **Ribbon button** (in this case, the Bold button) to display its properties in the **Properties** window.
- 3. Locate the **ShortcutKeys** property and select the **Ctrl** check box and select **B** from the drop-down list.

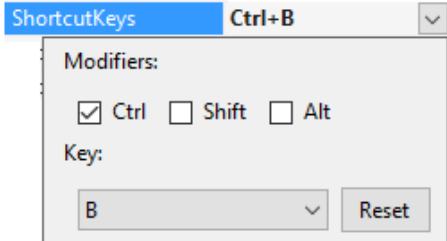

4. Click outside the Shortcut Keys editor to accept the changes. Save and run the application. Now when you run the application, pressing the **CTRL+B** key combination will trigger the **RibbonButton.Click** event for the Bold button and make the selected text bold in style.

You can also add keyboard shortcuts to the Ribbon control programmatically using the **ShortcutKeyDisplayString ('ShortcutKeyDisplayString** プロパティ**' in the on-line documentation)** and **ShortcutKeys ('ShortcutKeys** プロパティ**' in the online documentation)** properties of **RibbonButton ('RibbonButton** クラス**' in the on-line documentation)** class.

#### **Visual Basic**

```
Private Sub KeyboardShortcuts_Load(sender As Object, e As EventArgs) Handles MyBase.Load
```

```
 '太字ボタンのキーボードショートカットを設定します
 boldButton.ShortcutKeyDisplayString = "Bold"
 boldButton.ShortcutKeys = (Keys.Control Or Keys.B)
```

```
 '斜体ボタンのキーボードショートカットを設定します
 italicButton.ShortcutKeyDisplayString = "Italic"
 italicButton.ShortcutKeys = (Keys.Control Or Keys.I)
```

```
 '下線ボタンのキーボードショートカットを設定します
```
 underlineButton.ShortcutKeyDisplayString = "Underline" underlineButton.ShortcutKeys = (Keys.Control Or Keys.U)

End Sub

```
Private Sub boldButton_Click(sender As Object, e As EventArgs) Handles boldButton.Click
    RichTextBox1.SelectionFont = New Font("Times New Roman", 12, FontStyle.Bold)
End Sub
```

```
Private Sub italicButton_Click(sender As Object, e As EventArgs) Handles italicButton.Click
     RichTextBox1.SelectionFont = New Font("Times New Roman", 12, FontStyle.Italic)
End Sub
```
Private Sub underlineButton\_Click(sender As Object, e As EventArgs) Handles underlineButton.Click RichTextBox1.SelectionFont = New Font("Times New Roman", 12, FontStyle.Underline) End Sub

#### **C#**

```
public KeyboardShortcuts()
{
   InitializeComponent();
```

```
 //太字ボタンのキーボードショートカットを設定します
 boldButton.ShortcutKeyDisplayString = "Bold"; 
 boldButton.ShortcutKeys = (Keys.Control | Keys.B);
```

```
 //斜体ボタンのキーボードショートカットを設定します
```

```
 italicButton.ShortcutKeyDisplayString = "Italic";
 italicButton.ShortcutKeys = (Keys.Control | Keys.I);
```

```
 //下線ボタンのキーボードショートカットを設定します
   underlineButton.ShortcutKeyDisplayString = "Underline";
  underlineButton.ShortcutKeys = (Keys.Control | Keys.U);
}
private void boldButton Click(object sender, EventArgs e)
{
   richTextBox1.SelectionFont = new Font("Calibri", 12, FontStyle.Bold);
}
private void italicButton_Click(object sender, EventArgs e)
{
   richTextBox1.SelectionFont = new Font("Calibri", 12, FontStyle.Italic);
}
private void underlineButton_Click(object sender, EventArgs e)
{
   richTextBox1.SelectionFont = new Font("Calibri", 12, FontStyle.Underline);
}
```
### **Adding KeyTips to Ribbon Items**

The **C1Ribbon** control also supports KeyTips, with which you can display all the commands on the Ribbon. It also allows you to move between elements on the C1Ribbon control using keyboard commands.

In order to see little boxes called Key Tips over each command, the user can press and release the **ALT**or **F10** key.

The image below illustrates the Key Tips for **Home** and **Font** tabs:

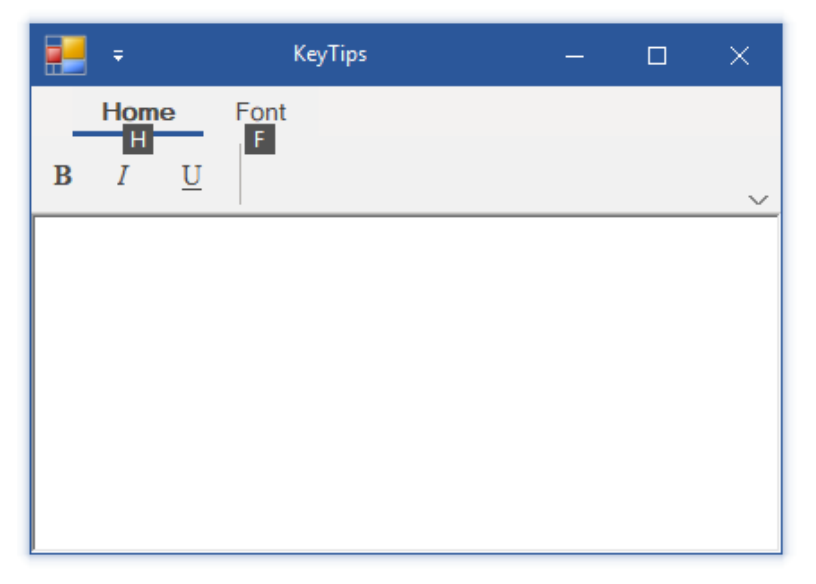

A user can make the key tips work at design time by setting the **KeyTip** property in the **Properties** Window. Every Item in the Ribbon control has a KeyTip property. For example, the user can add a Key Tip to an item using the **KeyTip ('KeyTip** プロパティ**' in the on-line documentation)** property of **RibbonButton ('RibbonButton** クラス**' in the on-line documentation)**. This is shown in the code snippet given below:

#### **Visual Basic**

```
'ホーム・フォントタブのキーチップを設定します
homeTab.KeyTip = "H"
fortTab.FeyTip = "F"
```

```
'[ホーム]タブに太字・斜体・下線ボタンのキーチップを設定します
boldButton.KeyTip = "B"
italicButton.KeyTip = "I"
underlineButton.KeyTip = "U"
```
'[フォント]タブにFontComboBox·ColorPickerのキーチップを設定します RibbonFontComboBox1.KeyTip = "T" RibbonColorPicker1.KeyTip = "C"

**C#**

//ホーム・フォントタブのキーチップを設定します homeTab.KeyTip = "H"; fontTab.KeyTip =  $"F"$ ;

#### //[ホーム]タブに太字・斜体・下線ボタンのキーチップを設定します

boldButton.KeyTip =  $"B"$ ; italicButton.KeyTip =  $"I"$ ; underlineButton.KeyTip = "U";

//[フォント]タブにFontComboBox・ColorPickerのキーチップを設定します ribbonFontComboBox1.KeyTip = "T"; ribbonColorPicker1.KeyTip = "C";

# <span id="page-76-0"></span>実行時のインタラクティブ操作

The Ribbon control can be customized at run-time according to your needs. For example, you can minimize the Ribbon to save space on the page and get a simplified view. You can also customize the Quick Access Toolbar (QAT) by adding or removing commands from it and moving it above or below the Ribbon.

This section will take you through the following:

[Customizing the Quick Access Toolbar](#page-76-0)

[Switching Ribbon Views](#page-77-0)

# クイックアクセスツールバーのカスタマイズ化

The **Quick Access Toolbar (QAT)** can be customized in just a few click(s). You can add or remove items from the QAT as well as move the position of QAT above or below the Ribbon.

### **Add or Remove items from QAT**

You can add the frequently-used commands from QAT easily.

To add a command to the QAT at run-time, simply right-click the item and select **Add to Quick Access Toolbar** from the context menu.

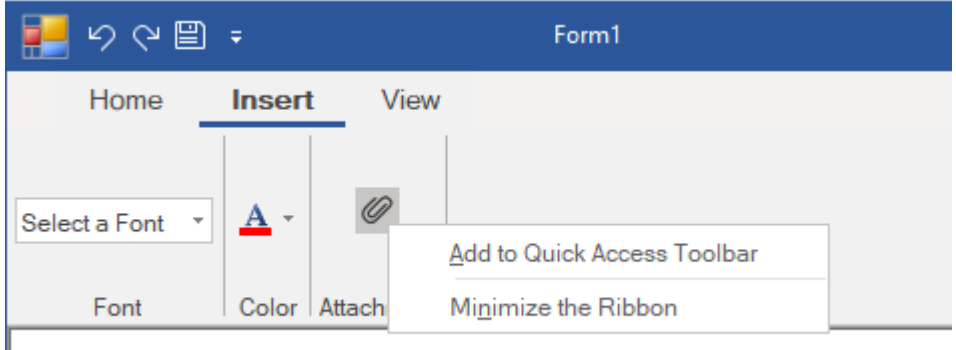

Similarly, you can remove any item from the QAT by right-clicking the item and selecting **RemovefromQuick Access Toolbar** from the context menu.

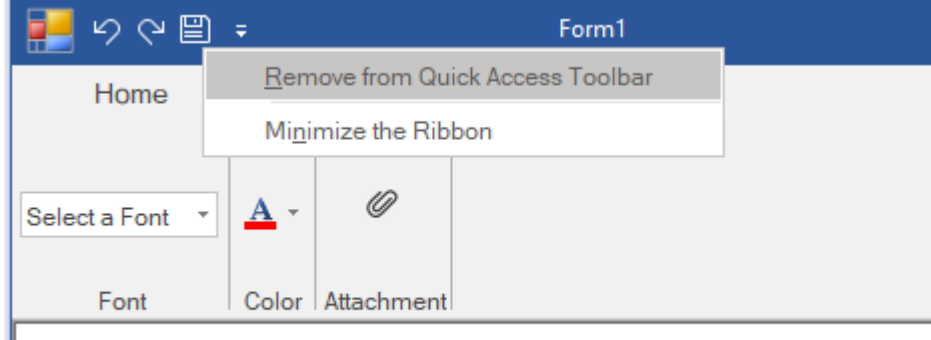

### **Move QAT**

You can display the QAT above or below the Ribbon, depending upon your requirements.

To move the QAT below the Ribbon, click the drop-down arrow next to the QAT and select **Show Below the Ribbon**.

<span id="page-77-0"></span>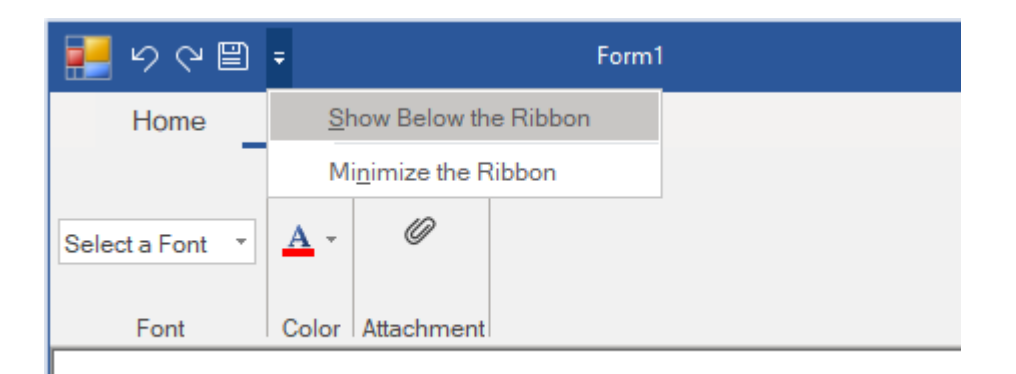

To move the QAT back to its location above the Ribbon, click the drop-down arrow next to the QAT and select **Show Above the Ribbon.**

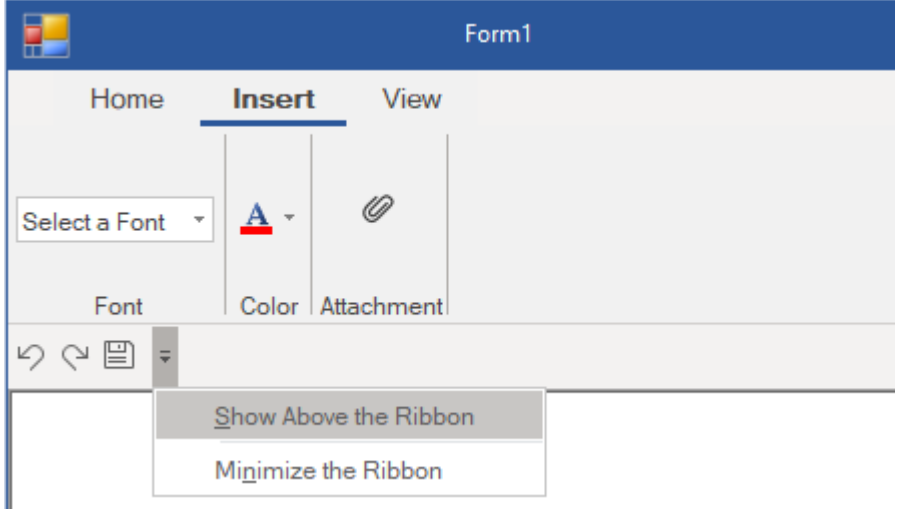

# リボンビューの切り替え

The **C1Ribbon** control has three different view modes, **Full**, **Simplified** and **Minimized**. A user can switch from full view to simplified or minimized view. Switching ribbon views can increase the workspace area for the user.

### **Full View**

In **Full** or traditional view, the groups with commands are shown across three rows, giving the ribbon an expanded look. By default, the Ribbon control appears in full view mode.

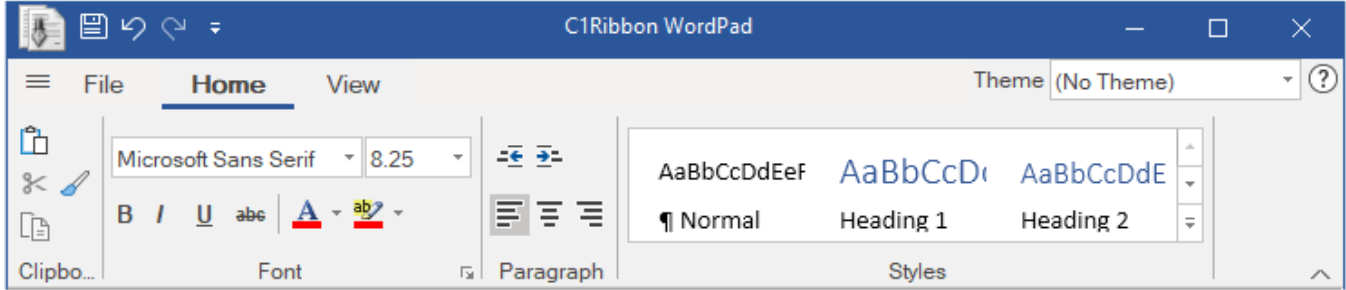

Sometimes, there may not be enough room to display all the tabs and groups at the same level. In such cases, the Ribbon control supports smooth scrolling across tabs and groups by providing scroll buttons. This is very useful while resizing the ribbon control as well.

 $\boxed{?}$ 

You can change the view of the Ribbon control by using the **ViewMode** property of **C1Ribbon** in the **Properties**

Window.

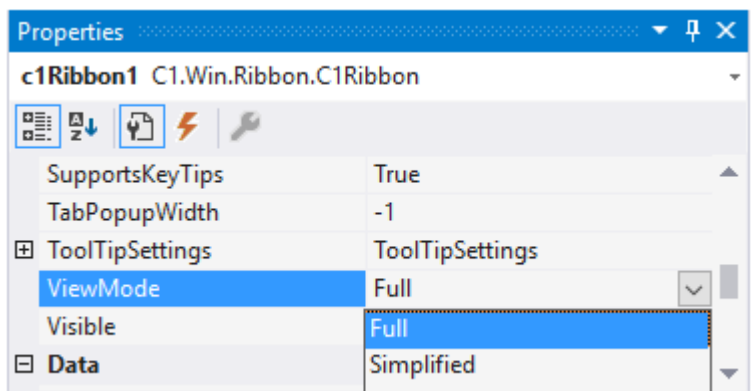

The user can programmatically change the ribbon view using the **ViewMode ('ViewMode** プロパティ**' in the on-line documentation)** property of **C1Ribbon ('C1Ribbon** クラス**' in the on-line documentation)** class. This is shown in the code below:

### **Visual Basic**

```
'Ribbon Full view 
customRibbon.ViewMode = ViewMode.Full
'Ribbon Simplified view 
customRibbon.ViewMode = ViewMode.Simplified
```

```
C#
```

```
//Ribbon Full view 
customRibbon.ViewMode = ViewMode.Full;
//Ribbon Simplified view 
customRibbon.ViewMode = ViewMode.Simplified;
```
### **Simplified View**

The **Simplified** view makes the ribbon compact by displaying all the commands in a single line without showing the groups. You can switch to the simplified view from full view by using the chevron button at the bottom right corner of the ribbon.

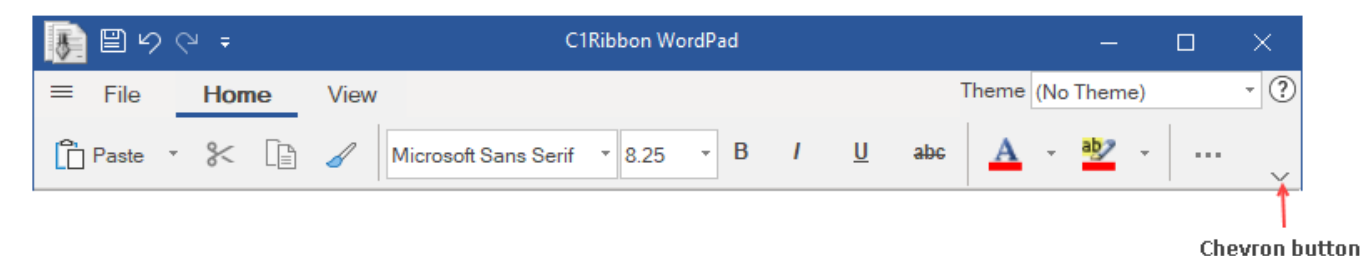

For more information about Simplified view, refer the [Simplified Ribbon](#page-64-0) topic.

### **Minimized View**

In **Minimized** view mode, a user can view only the tabs. The user can click on each tab to see the groups and items within that tab. The minimized view lets the ribbon save up more space than the simplified view mode.

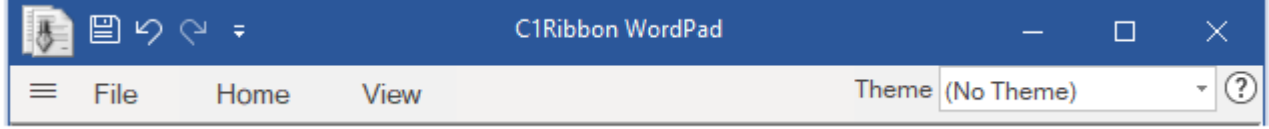

A user can switch to the minimized view using the QAT dropdown menu by selecting the **Minimize the Ribbon**

option. Further, you can also right click on the tabs, groups or items (buttons, combo-boxes, text-boxes etc.) and select the **Minimize the Ribbon** option to view the Ribbon control in its minimized state.

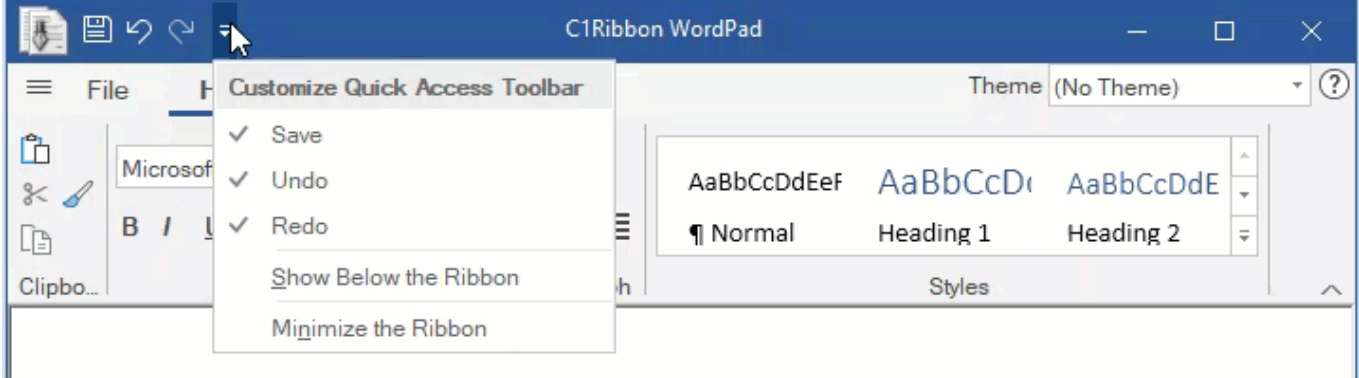

In order to get back to the earlier view from minimized view, you can click on the **Minimize the Ribbon** option from the QAT or tabs.

The Minimized view mode feature is already present in the C1ribbon control by default, but you can disable it at design-time using the **AllowMinimize** property of **C1Ribbon** in the properties window.

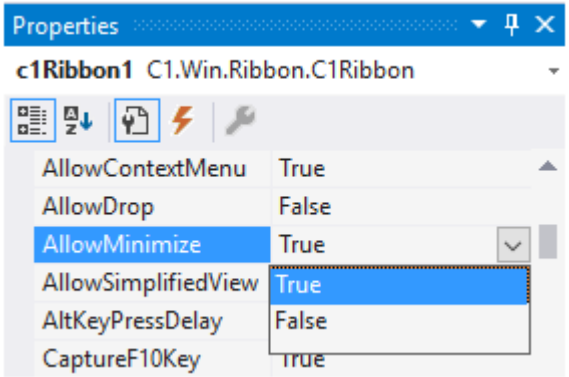

This can also be done via code using the **AllowMinimize ('AllowMinimize** プロパティ**' in the on-line documentation)** property of **C1Ribbon ('C1Ribbon** クラス**' in the on-line documentation)** class.

### **Visual Basic**

```
'Disable minimized view
customRibbon.AllowMinimize = False
```
### **C#**

```
//Disable minimized view
customRibbon.AllowMinimize = false;
```
# グループの折りたたみ

Ribbons are control-rich UIs that take up a good amount of screen real estate in comparison to menu applications. By default, the ribbon groups collapse left to right one by one individually into small rectangles. Also, in place of their constituent controls, these rectangles display a drop-down arrow, which when clicked shows the controls from the collapsed group in the dropdown menu.

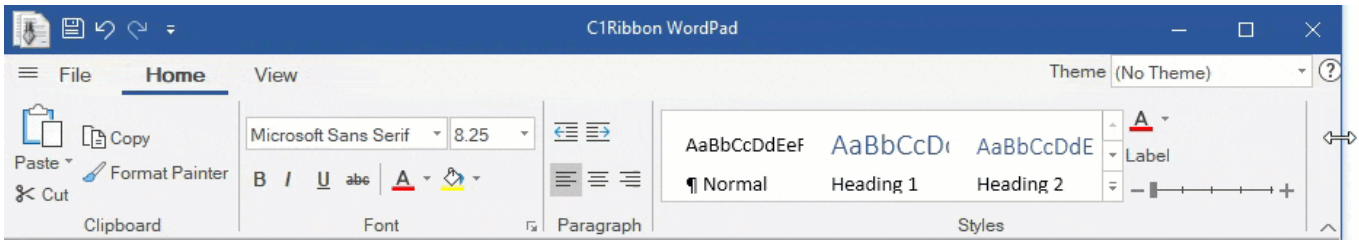

To let you efficiently use the space while horizontally resizing a form containing a Ribbon, the Ribbon control provides the **CollapseIndex ('CollapseIndex** プロパティ**' in the on-line documentation)** property in the **RibbonGroup ('RibbonGroup** クラス**' in the on-line documentation)** class. This property sets the priority index of the groups for resizing and collapsing. The higher the number, the lower the priority for resizing.

Let's say you have controls in the right half of the ribbon that are 'less important' than some groups in the left half and want the right group to collapse first in the application. For this, you have to set the **CollapseIndex** of the Styles and Paragraph groups to a value that is higher than the CollapseIndex numbers of Clipboard and Font groups.

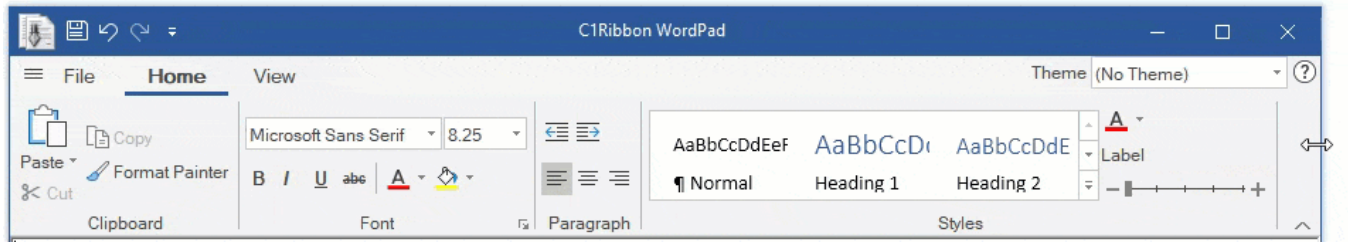

Likewise, if you want to initially collapse the Font and Paragraph groups while resizing the ribbon, you have to set their Collapse Indices to a values much higher than for the other groups, Clipboard and Styles.

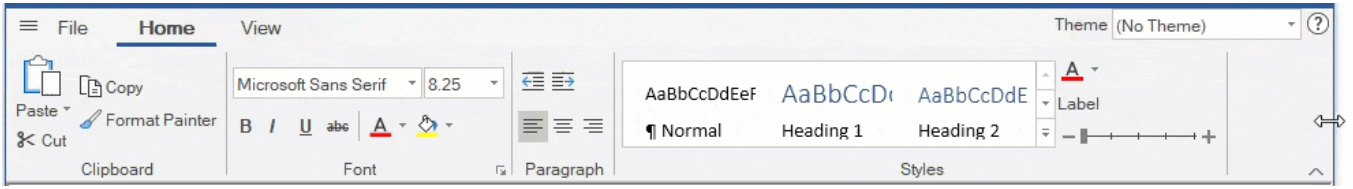

So, now you can easily collapse or resize groups as per the priority you want to set in the Ribbon control using the CollaspeIndex property.

## ローカライゼーションの適用

The Ribbon control is embedded with a powerful localization feature which allows you to interact with it in different languages. The following image shows the Ribbon control when its localization is set to French.

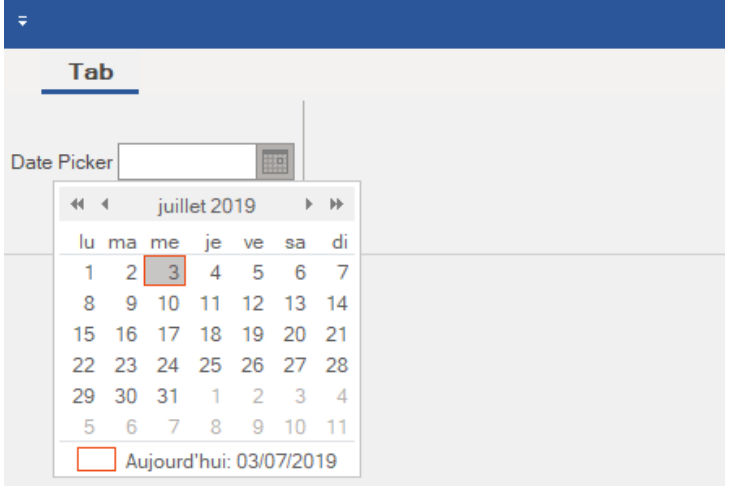

### **Localize Dialog Box**

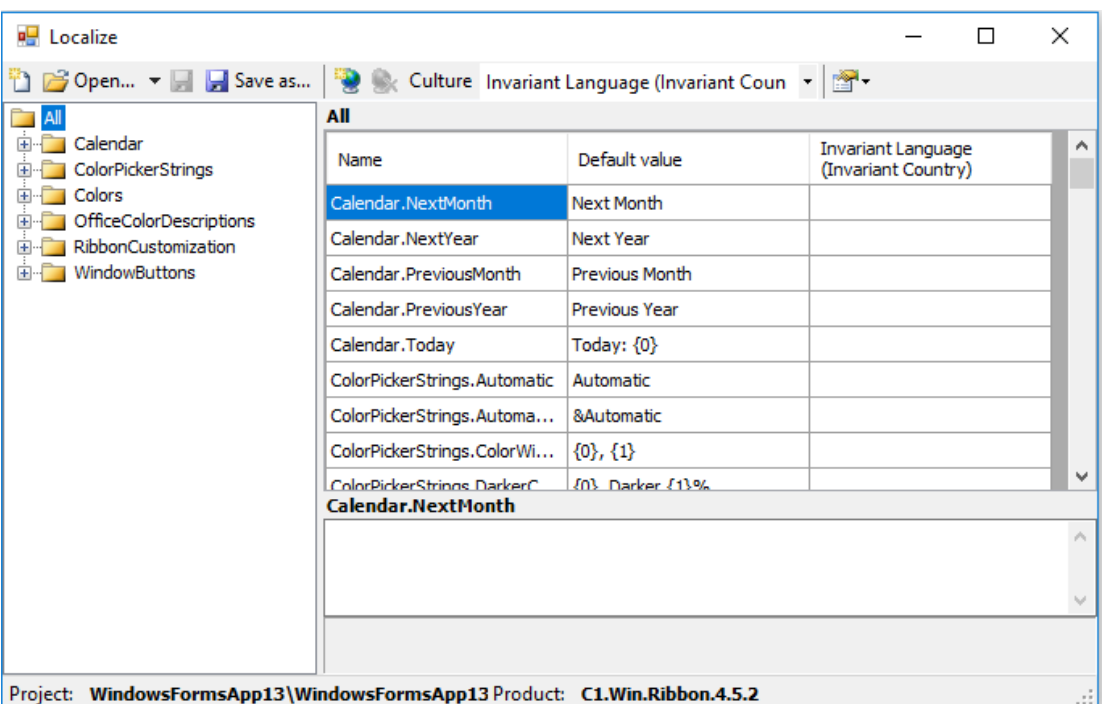

The left pane of the Localize dialog box displays a tree listing the localizable string IDs, and on the right are the strings themselves. The string list contains the following columns:

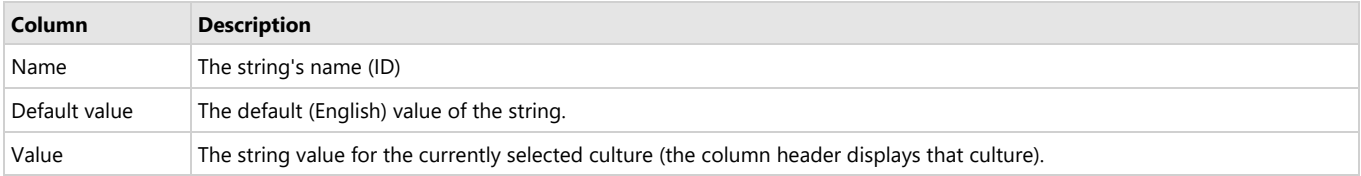

Below the list is the currently selected string's value, along with an optional description.

The status bar displays the project which will contain the localized resources and the name of the ComponentOne assembly which is currently being localized.

The Localize dialog box contains the following toolbar menu buttons:

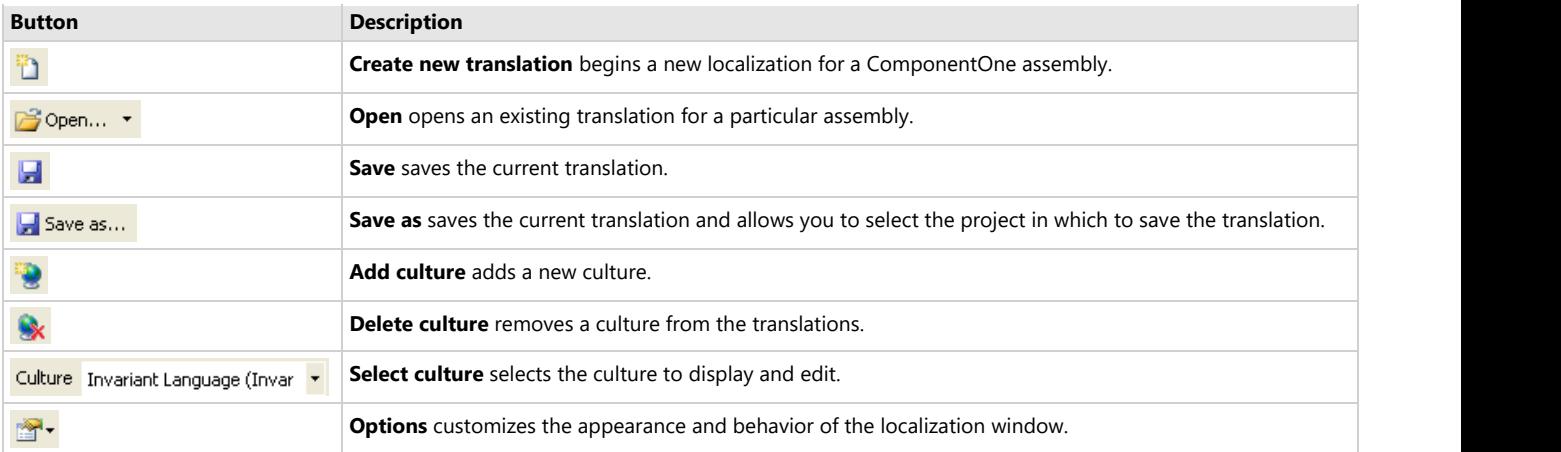

#### **Create New Translation**

Clicking the **Create new translation** button begins a new localization for a ComponentOne assembly. A dialog box opens for you to select the ComponentOne assembly to localize.

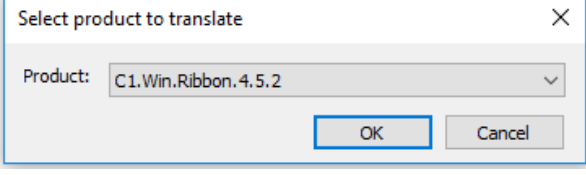

**Note:** The assembly must be referenced in the currently open solution.

#### **Open Open Open Open Open Open**

Clicking the **Open** button opens an existing translation for a particular assembly. All translations that you create are stored as **.resx** files and are automatically added to the project that you select while saving the translation. Clicking this item shows a dialog box where a previously saved translation can be selected.

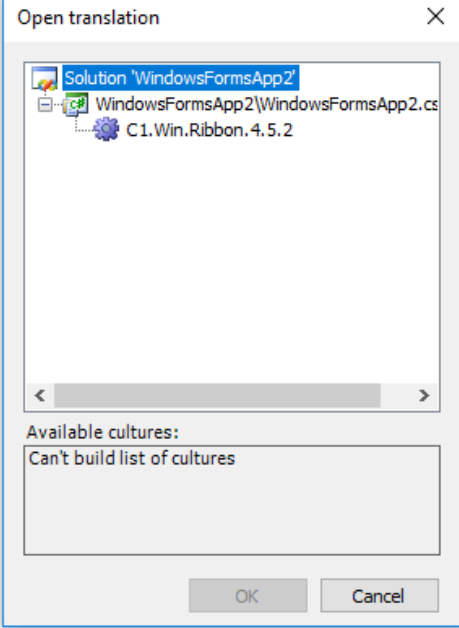

After you have created and saved a translation, the **Available cultures** panel shows the list of cultures for which translations were created for the selected assembly.

#### **Save Save Save Save Save Save Save**

Clicking the **Save** button saves the current translation.

The translation is saved in the project shown in the status bar. When the translation is saved, a folder with the name **C1LocalizedResources** is created in the selected project (if it does not already exist), and the .resx files with translations are saved in that folder and added to the project.

For each culture, a separate .resx file is created. These files are visible in the Solution Explorer window.

**Note:** If your translation is only for the invariant culture, the .resx file does not contain a culture suffix.

#### **Save As**

Clicking the **Save as** button saves the current translation and allows you to select the project in which to save the translation.

#### **Add Culture**

Clicking the **Add culture** button adds a new culture.

You can make translations for several cultures. For each culture, a separate .resx file is created in the **C1LocalizedResources** folder. Clicking the **Add culture** button opens the **Select culture** dialog box that provides a list of available cultures:

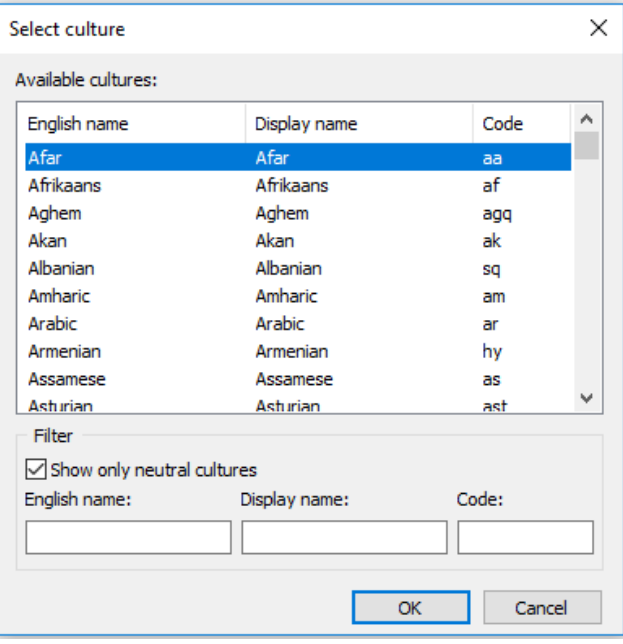

Initially the list contains neutral cultures only. To show all cultures, uncheck the **Show only neutral cultures** checkbox. You can use the **English name**, **Display name**, and **Code** boxes to filter the list of shown cultures. After you have selected a culture, press the **OK** button to add it to the translations. The newly added culture will appear in the **Culture** drop-down in the toolbar and will become current in the window.

#### **Delete Culture**

Clicking the **Delete culture** button removes a culture from the translations. The **Select cultures to delete** dialog box provides the list of cultures existing in the translations:

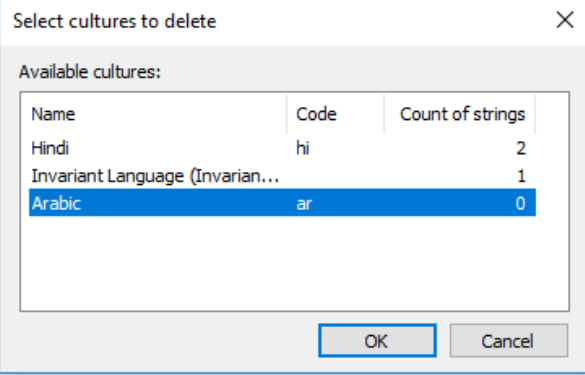

Selecting a culture and clicking **OK** removes it from the translations.

#### **Select Culture**

The **Culture** drop-down allows you to select the culture to display and edit.

### **Options**

Clicking the **Options** button allows you to customize the appearance and behavior of the localization window.

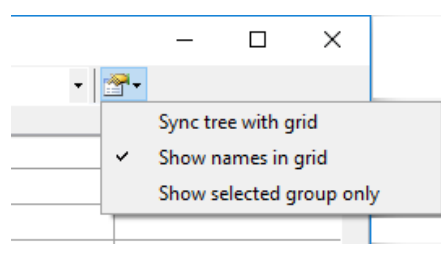

The available localization options include:

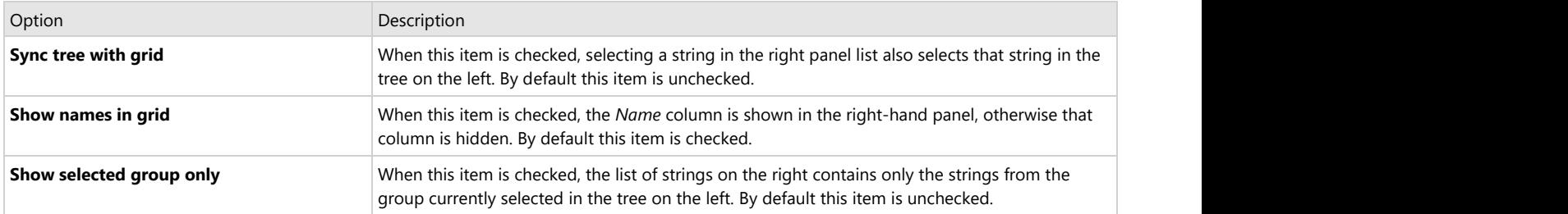

### **Setting the Current Culture**

The Ribbon control uses the localization files automatically according to the culture selected in the application as long as the files have not been moved to another location or excluded from the project. The CurrentCulture property looks for the default strings of the current culture whereas the CurrentUICulture looks for the culture-specific resources at run-time. By default, the current culture is designated as System.Threading.Thread.CurrentThread.CurrentCulture. If you want to use a culture other than the current culture, you can set the desired culture in your application using the following code:

#### **Visual Basic**

```
Private Sub Form1_Load(sender As Object, e As EventArgs) Handles MyBase.Load
     System.Threading.Thread.CurrentThread.CurrentUICulture = New System.Globalization.CultureInfo("fr-FR")
     System.Threading.Thread.CurrentThread.CurrentCulture = New System.Globalization.CultureInfo("fr-FR")
     InitializeComponent()
End Sub
```
### **C#**

public Form1()

#### $\{$ // 現在のカルチャをフランス語に設定します

}

```
 System.Threading.Thread.CurrentThread.CurrentUICulture = new System.Globalization.CultureInfo("fr-FR");
 System.Threading.Thread.CurrentThread.CurrentCulture = new System.Globalization.CultureInfo("fr-FR");
```
InitializeComponent();

## **.NET 6** リファレンス

The following topics contain the API reference for **Ribbon for WinForms for .NET 5 assembly.**